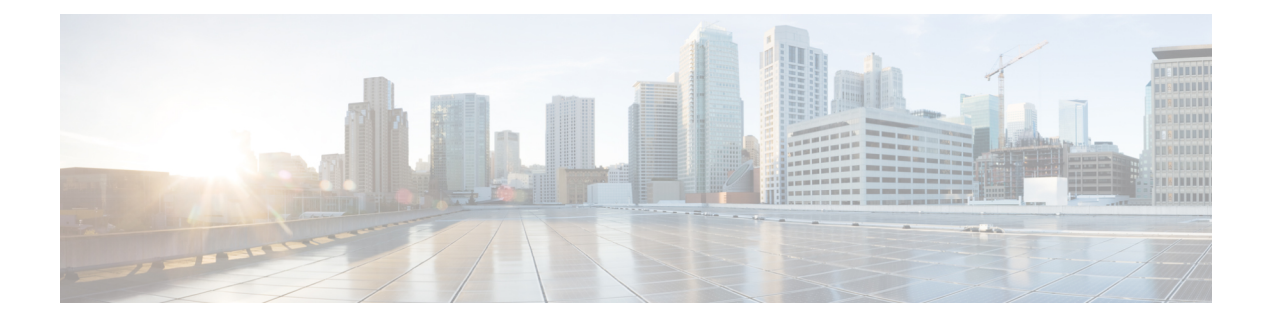

# **Phone Features and Setup**

- Phone Features and Setup [Overview,](#page-1-0) on page 2
- Cisco IP Phone User [Support,](#page-1-1) on page 2
- [Telephony](#page-2-0) Features, on page 3
- Feature Buttons and [Softkeys,](#page-8-0) on page 9
- Enable the User to [Configure](#page-9-0) Features on Line Keys, on page 10
- [Configure](#page-12-0) Speed Dial on a Line Key, on page 13
- Assign a Speed Dial [Number,](#page-13-0) on page 14
- DTMF Wait and Pause [Parameters,](#page-13-1) on page 14
- Phone [Configuration](#page-15-0) for Monitoring Other Phones, on page 16
- Enable [Conference](#page-19-0) Button with a Star Code, on page 20
- Configure [Alphanumeric](#page-20-0) Dialing, on page 21
- Call [Park,](#page-21-0) on page 22
- Set the Optional Network [Configuration,](#page-24-0) on page 25
- XML [Services,](#page-29-0) on page 30
- [Shared](#page-35-0) Lines, on page 36
- Add [Dialog-Based](#page-39-0) Shared Line Appearance, on page 40
- Assign a Ringtone to an [Extension,](#page-39-1) on page 40
- Enable [Hoteling](#page-43-0) on a Phone, on page 44
- Enable [Flexible](#page-43-1) Seating on a Phone, on page 44
- Enable [Extension](#page-44-0) Mobility on a Phone, on page 45
- Set the User [Password,](#page-45-0) on page 46
- [Download](#page-46-0) Problem Reporting Tool Logs, on page 47
- [Configure](#page-46-1) Problem Report Tool, on page 47
- [Server-Configured](#page-50-0) Paging, on page 51
- [Configure](#page-50-1) Multicast Paging, on page 51
- Configure a Phone to Accept Pages [Automatically,](#page-54-0) on page 55
- Manage Phones with [TR-069,](#page-54-1) on page 55
- View [TR-069](#page-55-0) Status, on page 56
- Enable Electronic [Hookswitch,](#page-61-0) on page 62
- Set up a Secure [Extension,](#page-61-1) on page 62
- Configure the SIP [Transport,](#page-62-0) on page 63
- Block [Non-Proxy](#page-63-0) SIP Messages to a Phone, on page 64
- [Configure](#page-64-0) a Privacy Header, on page 65
- Enable [P-Early-Media](#page-65-0) Support, on page 66
- Enable Peer [Firmware](#page-65-1) Sharing, on page 66
- Specify the Profile [Authentication](#page-66-0) Type, on page 67
- Control the [Authentication](#page-68-0) Requirement to Access the Phone Menus , on page 69
- Silence an [Incoming](#page-70-0) Call with Ignore Soft Key, on page 71
- Move an Active Call from a Phone to Other Phones [\(Locations\),](#page-70-1) on page 71
- Sync the Block Caller ID Feature with the Phone and the [BroadWords](#page-74-0) XSI Server, on page 75
- Enable Viewing [BroadWorks](#page-75-0) XSI Call Logs on a Line , on page 76
- Enable [Feature](#page-78-0) Key Sync, on page 79
- DND and Call [Forward](#page-79-0) Status Sync, on page 80
- Enable [Synchronization](#page-82-0) of Anonymous Call Rejection via XSI Service, on page 83
- Enable [Synchronization](#page-83-0) of Call Waiting via XSI Service, on page 84
- Enable [End-of-Call](#page-85-0) Statistics Reports in SIP Messages, on page 86
- SIP [Session](#page-87-0) ID, on page 88
- Select the Line Key LED [Behavior,](#page-90-0) on page 91
- Set Up a Phone for [Remote](#page-94-0) SDK, on page 95
- Hide a Menu Item from Being [Displayed](#page-96-0) on the Phone Screen, on page 97
- Display Caller Number Instead of [Unresolved](#page-98-0) Caller Name, on page 99
- Add a Menu [Shortcut](#page-99-0) to a Line Key, on page 100
- Menu [Shortcuts](#page-100-0) Mapping on PLK and PSK, on page 101
- Add an [Extended](#page-103-0) Feature to a Line Key, on page 104
- [Configurable](#page-104-0) Features on Line Keys, on page 105
- Add a Menu Shortcut to a [Programmable](#page-107-0) Softkey, on page 108
- Enable LDAP [Unified](#page-108-0) Search, on page 109
- Shut [Down](#page-109-0) a Line Key, on page 110

# <span id="page-1-0"></span>**Phone Features and Setup Overview**

After you install Cisco IPPhonesin your network, configure their network settings, and add them to Third-Party Call Control System, you must use the Third-Party Call Control System to configure telephony features, optionally modify phone templates, set up services, and assign users.

You can modify additional settings for the Cisco IP Phone from Third-Party Call Control Configuration Utility. Use this web-based application to set up phone registration criteria and calling search spaces, to configure corporate directories and services, and to modify phone button templates, among other tasks.

# <span id="page-1-1"></span>**Cisco IP Phone User Support**

If you are a system administrator, you are likely the primary source of information for Cisco IP Phone users in your network or company. It is important to provide current and thorough information to end users.

To successfully use some of the features on the Cisco IP Phone (including Services and voice message system options), users must receive information from you or from your network team or must be able to contact you for assistance. Make sure to provide users with the names of people to contact for assistance and with instructions for contacting those people.

Ш

We recommend that you create a web page on your internal support site that provides end users with important information about their Cisco IP Phones.

Consider including the following types of information on this site:

- User guides for all Cisco IP Phone models that you support
- Information on how to access the Cisco Unified Communications Self Care Portal
- List of features supported
- User guide or quick reference for your voicemail system

# <span id="page-2-0"></span>**Telephony Features**

After you add Cisco IP Phones to Third-Party Call Control system, you can add functionality to the phones. The following table includes a list of supported telephony features, many of which you can configure by using Third-Party Call Control system.

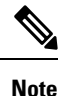

The Third-Party Call Control system also provides several service parameters that you can use to configure various telephony functions.

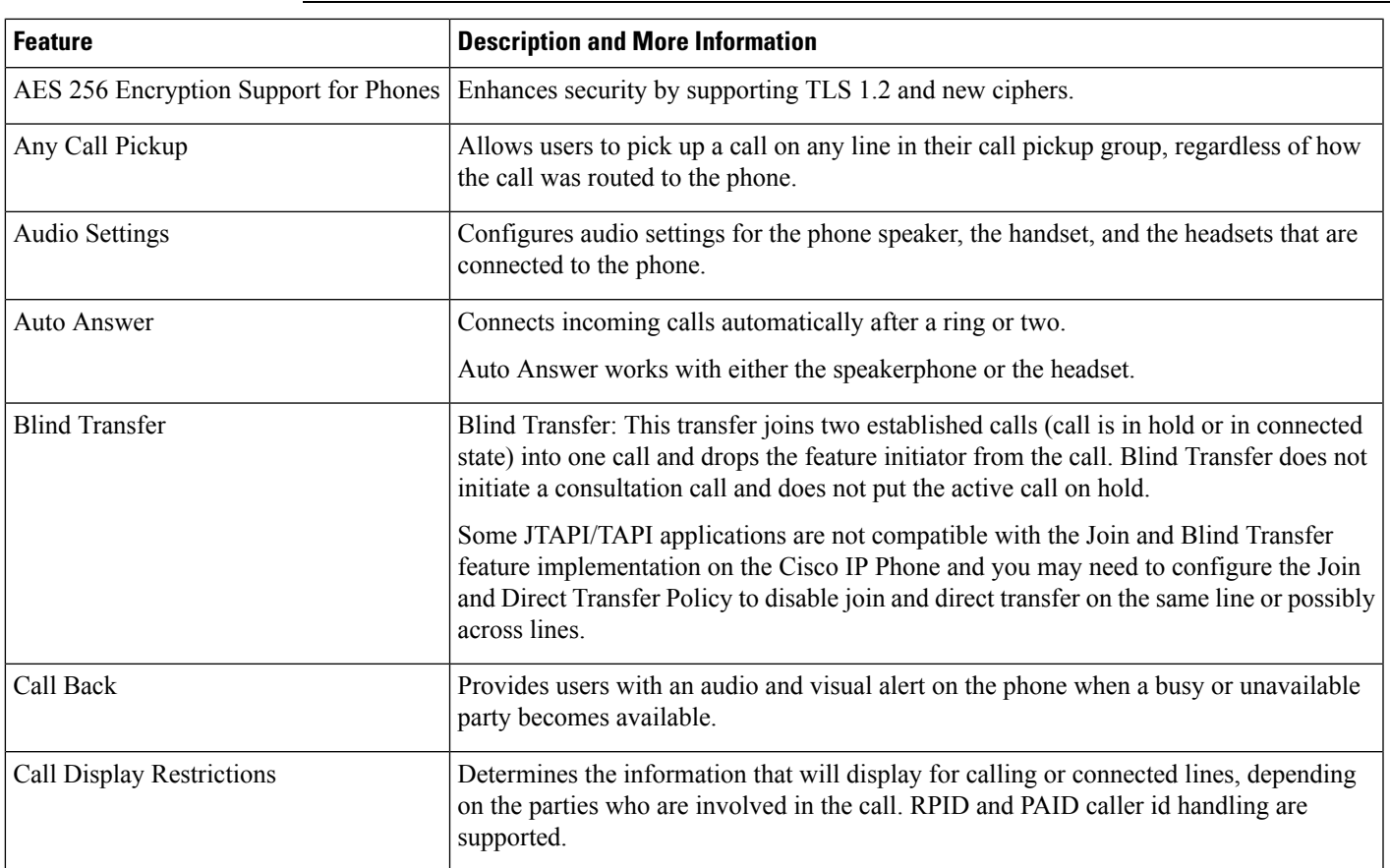

 $\mathbf I$ 

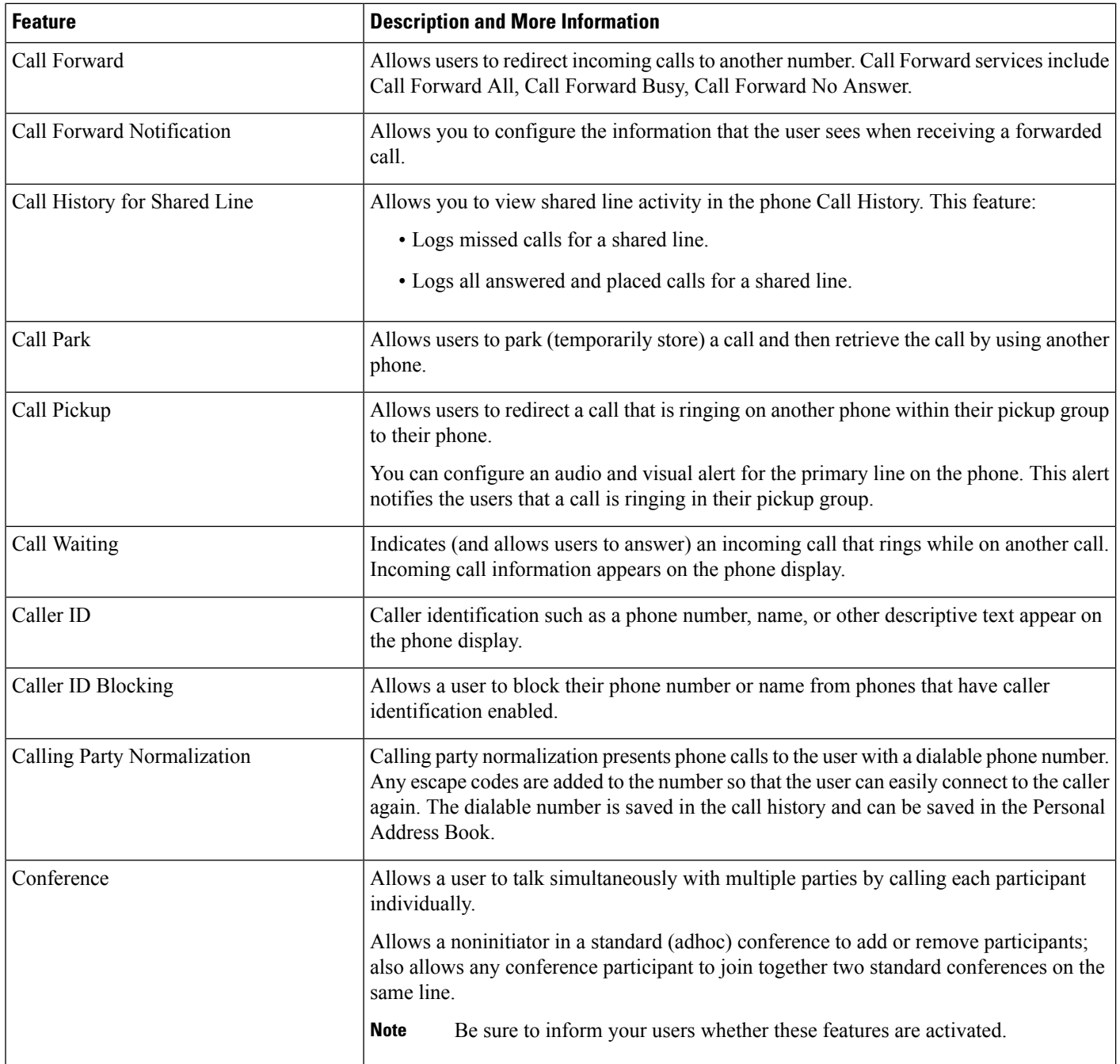

i.

 $\mathbf{l}$ 

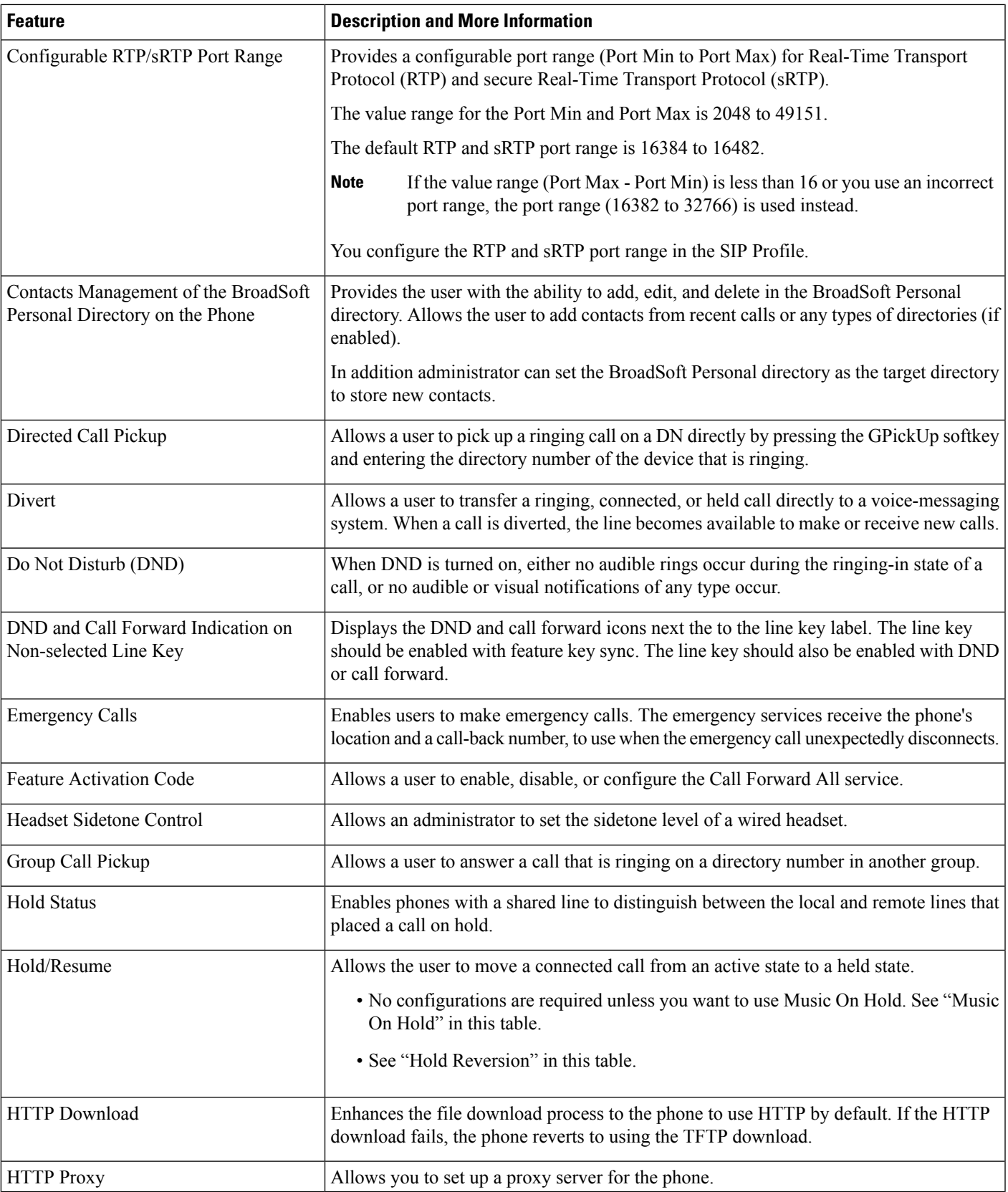

 $\mathbf I$ 

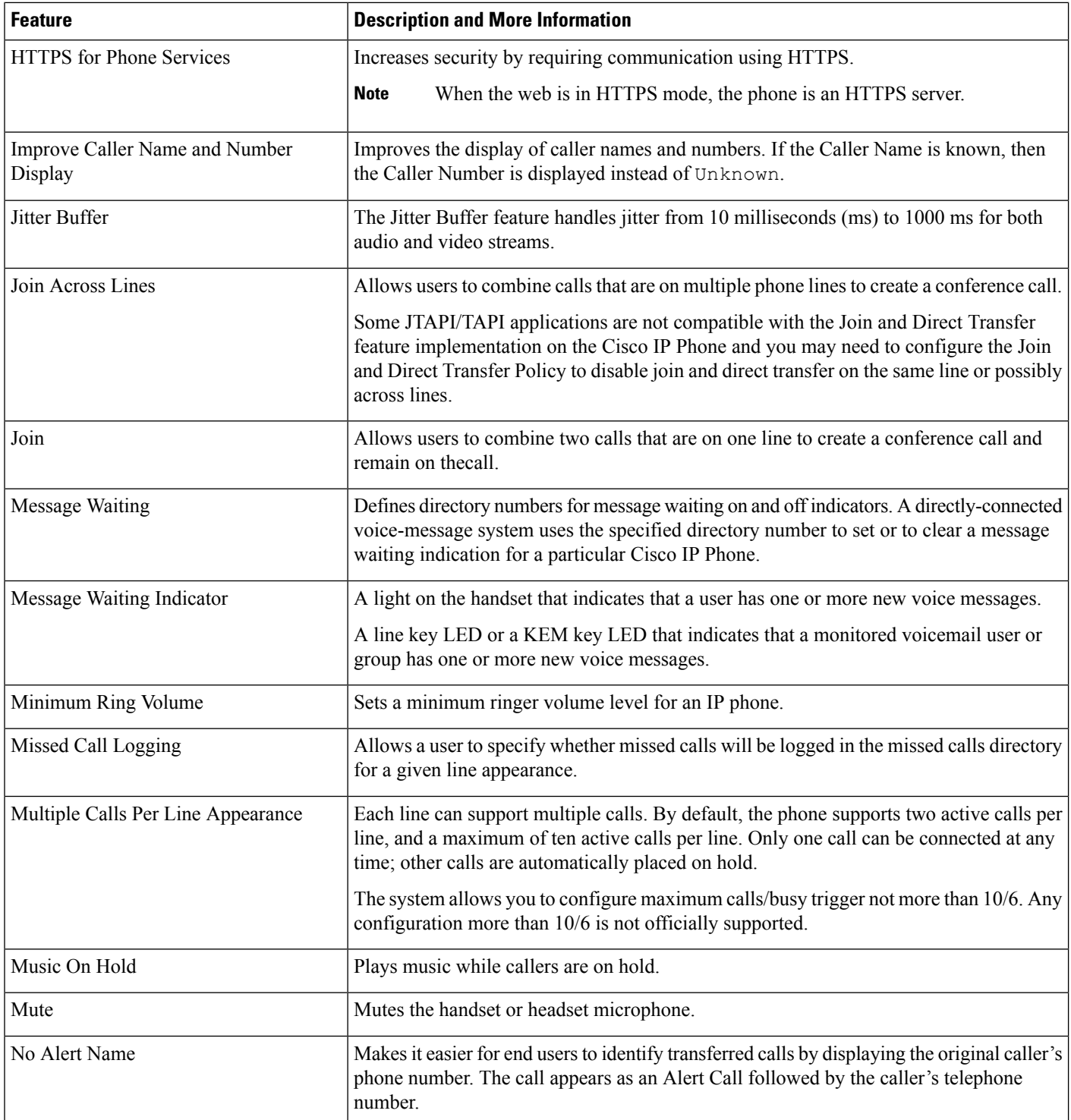

i.

 $\mathbf l$ 

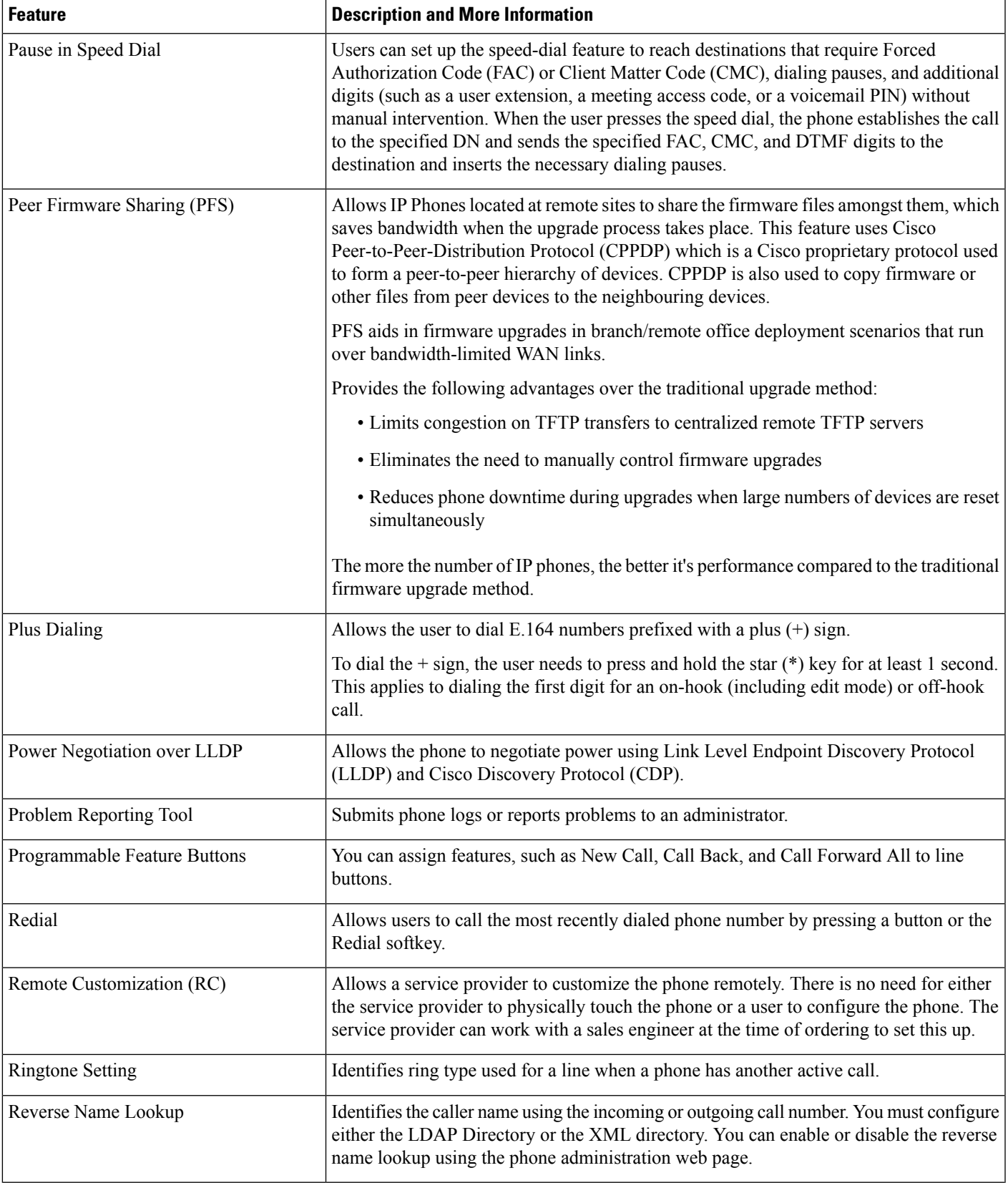

 $\mathbf l$ 

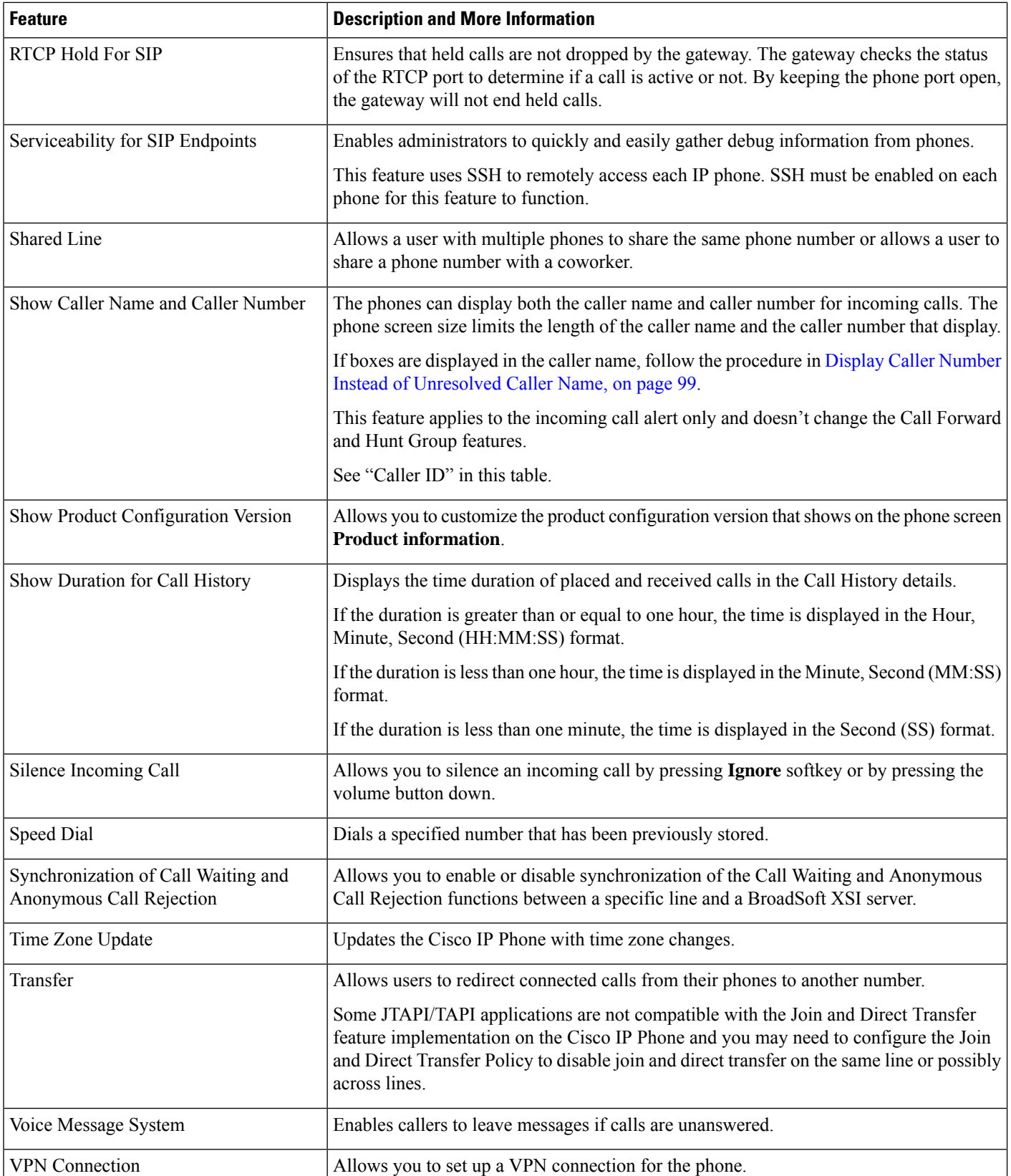

П

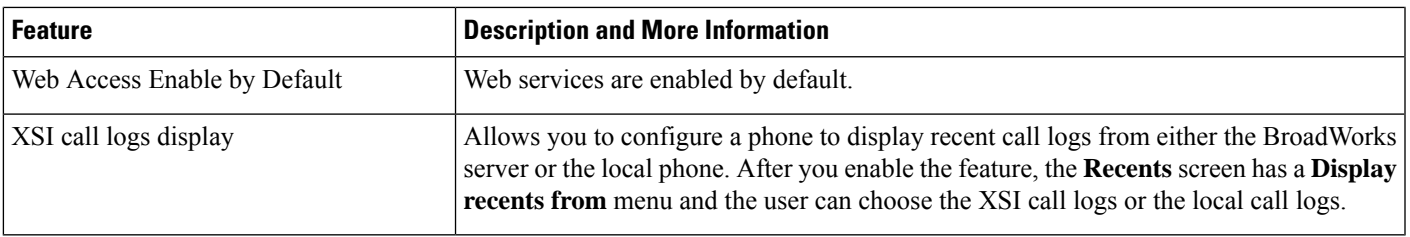

# <span id="page-8-0"></span>**Feature Buttons and Softkeys**

The following table provides information about features that are available on softkeys, features that are available on dedicated feature buttons, and features that you need to configure as programmable feature buttons. A "Supported" entry in the table indicates that the feature is supported for the corresponding button type or softkey. Of the two button types and softkeys, only programmable feature buttons require configuration in the web interface or in the configuration file (cfg.xml).

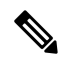

**Note** The Cisco IP Phone 7811 Multiplatform Phones doesn't have programmable feature buttons.

| <b>Feature Name</b>     | <b>Dedicated Feature Button</b> | <b>Programmable Feature</b><br><b>Button</b> | <b>Softkey</b>                                                             |
|-------------------------|---------------------------------|----------------------------------------------|----------------------------------------------------------------------------|
| Answer                  | Not supported                   | Supported                                    | Supported                                                                  |
| Call Forward All        | Not supported                   | Supported                                    | Supported                                                                  |
| Call Forward Busy       | Not supported                   | Supported                                    | Supported                                                                  |
| Call Forward No Answer  | Not supported                   | Supported                                    | Supported                                                                  |
| Call Park               | Not supported                   | Supported                                    | Supported                                                                  |
| Call Park Line Status   | Not supported                   | Supported                                    | Not supported                                                              |
| Call Pickup (Pick Up)   | Not supported                   | Supported                                    | Supported                                                                  |
| Call Pickup Line Status | Not supported                   | Supported                                    | Not supported                                                              |
| Category                | Not supported                   | Supported                                    | Supported                                                                  |
| Conference              | Supported                       | Not supported                                | Supported (only displayed<br>during connected call<br>conference scenario) |
| Divert                  | Not supported                   | Not supported                                | Supported                                                                  |
| Do Not Disturb          | Not supported                   | Supported                                    | Supported                                                                  |
| Hold                    | Supported                       | Not supported                                | Supported                                                                  |

**Table 1: Features with Corresponding Buttons and Softkeys**

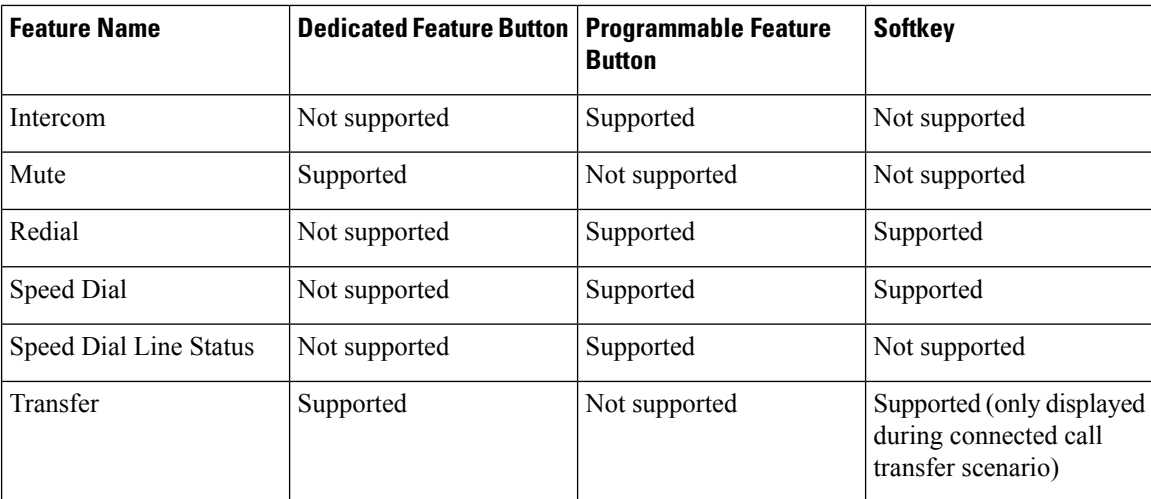

# <span id="page-9-0"></span>**Enable the User to Configure Features on Line Keys**

You can enable the user to configure features on line keys. The user can then add any of the configured features to the dedicated line keys. For the supported features, see [Configurable](#page-104-0) Features on Line Keys, on page 105.

#### **Before you begin**

- Access the phone administration web page. See Access the Phone Web [Interface](pa2d_b_7800_mpp_ag_new_chapter7.pdf#nameddest=unique_163).
- Ensure that the line keys are not in the Inert mode.

### **Procedure**

- **Step 1** (Optional) Disable the extension of a line key on which you allow users to configure the features.
	- If the Direct PLK Configuration feature is disabled, you must disable the extension to allow users to configure the features on the line key. If the feature is enabled, you can skip this step. For details, see Enable Direct PLK [Configuration.](pa2d_b_7800_mpp_ag_new_chapter12.pdf#nameddest=unique_35) **Note**
	- a) Select **Voice** > **Phone**.
	- b) Select a line key.
	- c) Set the **Extension** to **Disabled**.

You can also disable the line key in the configuration file (cfg.xml):

<Extension\_*n*\_ ua="na">Disabled</Extension\_*n*\_>

where *n* is the extension number.

## **Step 2** Select **Voice** > **Att Console**.

**Step 3** In the **General** section, configure the **Customizable PLK Options** parameter with the codes of your desired features, as defined in [Configurable](#page-104-0) Features on Line Keys, on page 105.

Ш

**Example**: You configure this parameter with  $\text{blf,sd,mw1; shortcut;}$ ,  $\text{chd}$ . The user does a long-press on an unassigned line key to see the feature list. The feature list looks like:

**1 None**

**2 Speed dial**

**3 BLF presence**

**4 BLF + Speed dial**

**5 MWI**

**6 MWI + Speed dial**

**7 Menu shortcut**

**8 Do not disturb**

The user can then select a feature or a menu shortcut to add to the line key.

If you don't enter any value in the **Customizable PLK Options** parameter, that is when the parameter is empty, the **Select** softkey doesn't appear on the **Select feature** screen of the phone.

You can also configure this parameter in the configuration file (cfg.xml) with a string in this format:

<Customizable\_PLK\_Options ua="na">mwi;sd;blf;shortcut;dnd;</Customizable\_PLK\_Options>

### **Step 4** Click **Submit All Changes**.

# **Parameters for Features on Line Keys**

The following table defines the function and usage of the speed dial parameters in the **Line Key (n)** sections under the **Voice** > **Phone** tab in the phone web interface. It also defines the syntax of the string that is added in the phone configuration file (cfg.xml) with XML code to configure a parameter.

I

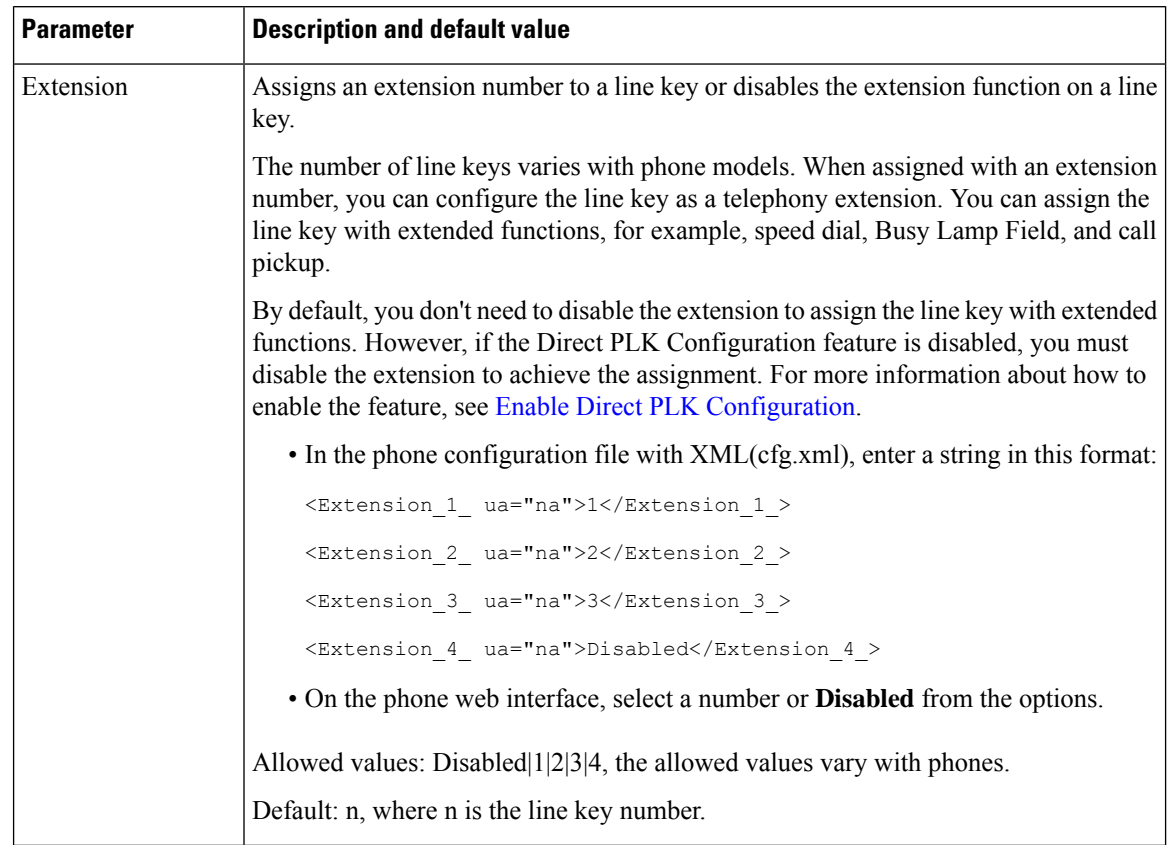

## **Table 2: Parameters for Features on Line Keys**

Ш

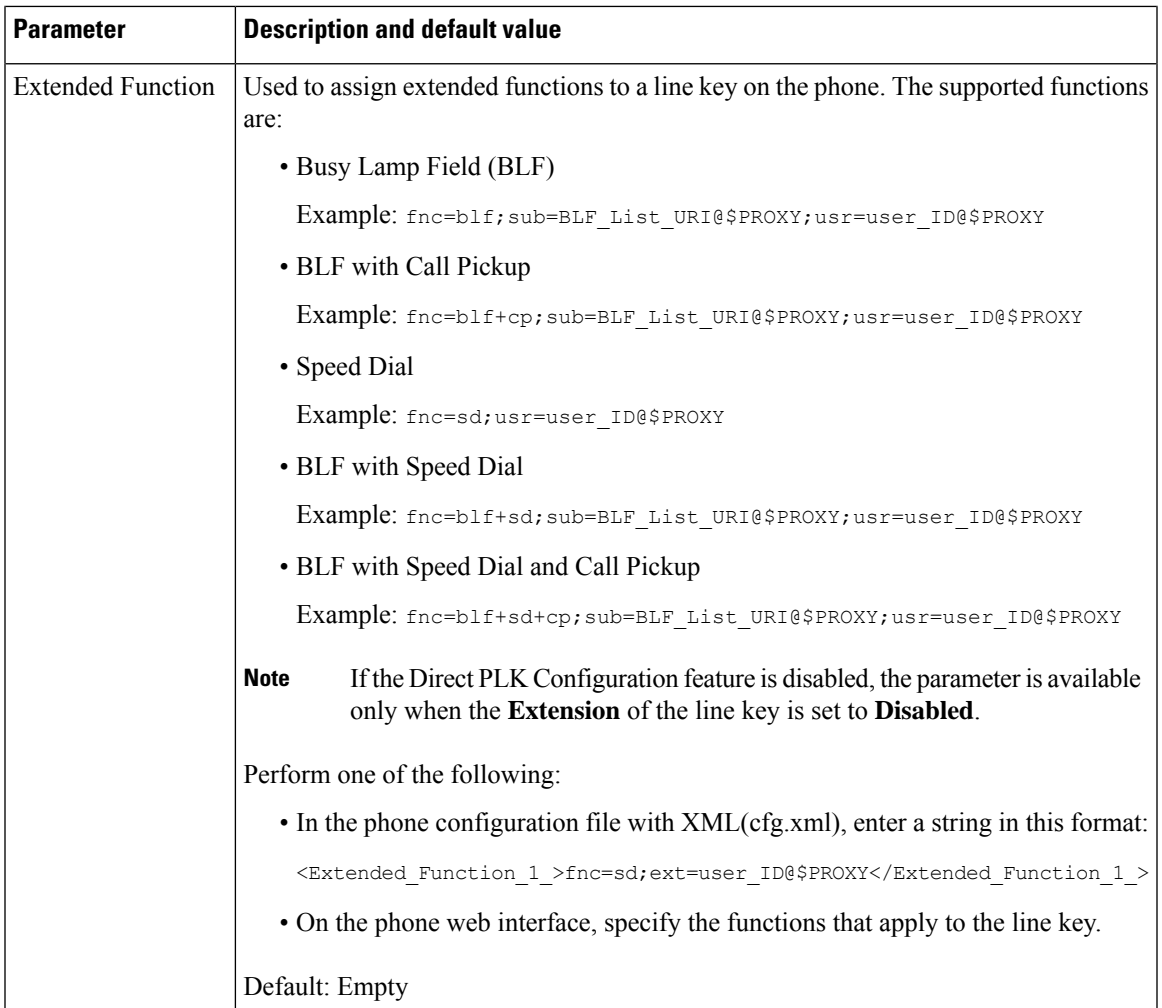

# <span id="page-12-0"></span>**Configure Speed Dial on a Line Key**

You can configure speed dial on an idle line of a user phone. The user can then use that line key to speed-dial a number. When you enable the speed dial on the line key, the user sees the speed-dial icon, a name, and an extension number for the speed dial line key. The user presses the line key to dial the assigned extension.

## **Before you begin**

Access the phone administration web page. See Access the Phone Web [Interface.](pa2d_b_7800_mpp_ag_new_chapter7.pdf#nameddest=unique_163)

### **Procedure**

- **Step 1** Select **Voice** > **Phone**.
- **Step 2** Select a line key on which to configure speed-dial.
- **Step 3** (Optional) Set the **Extension** parameter to **Disabled** to disable the extension.

If the Direct PLK Configuration feature is disabled, you must disable the extension to configure speed dial on the line key. If the feature is enabled, you can skip this step. For details, see [Enable](pa2d_b_7800_mpp_ag_new_chapter12.pdf#nameddest=unique_35) Direct PLK [Configuration](pa2d_b_7800_mpp_ag_new_chapter12.pdf#nameddest=unique_35). **Note**

You can also configure this parameter in the phone configuration file (cfg.xml). The parameter is line-specific. Enter a string in this format:

<Extension\_2\_ ua="na">Disabled</Extension\_2\_>

**Step 4** In the **Extended Function** parameter, enter a string in this format:

You can also configure this parameter in the phone configuration file (cfg.xml). The parameter is line-specific. Enter a string in this format:

<Extended\_Function\_2\_ ua="na">fnc=sd;ext=9999@\$PROXY;nme=xxxx</Extended\_Function\_2\_>

```
Step 5 Click Submit All Changes.
```
# <span id="page-13-0"></span>**Assign a Speed Dial Number**

You can configure speed dials on the phone with the web interface. The user can see the configured speed dials on the phone and can use the speed dial number to call the corresponding contact.

#### **Before you begin**

Access the phone administration web page. See Access the Phone Web [Interface](pa2d_b_7800_mpp_ag_new_chapter7.pdf#nameddest=unique_163).

#### **Procedure**

**Step 1** Select **Voice** > **User**.

**Step 2** In the **Speed Dial** section, enter a name in **Speed Dial (n) Name** and the number in **Speed Dial (n) Number** that corresponds to the speed dial entry.

You can also configure the parameters in the phone configuration file with XML(cfg.xml) code. The speed dial parameters are line-specific. Enter a string in the format

<span id="page-13-1"></span><Speed\_Dial\_1\_Name ua="rw">John Wood</Speed\_Dial\_1\_Name> <Speed\_Dial\_1\_Number ua="rw">12345678</Speed\_Dial\_1\_Number>

**Step 3** Click **Submit All Changes**.

# **DTMF Wait and Pause Parameters**

Speed dial, directory, extended function, and other strings configured in the phone can include *wait* (**X**) and *pause* (*a*) characters. These characters that allow manual and automatic DTMF (Dual-Tone Multi-Frequency) signal transmission.

You can add the wait and pause character with speed-dial, extended function, or directory strings in the format:

{Dial\_String}[ ][,|X][DTMF\_string][,|X][DTMF\_string]

where:

- Dial\_String —is the number that the user is trying to reach. For example, 8537777 or 14088537777.
- [ ](space)—is a dial termination character that defines or delimits the end of the dial string. The space is mandatory. If the phone encounters an X or a comma (,) before the space, the characters are treated as part of dial string.
- , (comma)—is a 2-second pause that is inserted for each comma in the string.
- X (wait)—indicates that the phone is waits for user input and acknowledgement.

When the user manually enters the DTMF signal with the key pad, the user sees a message to acknowledge that the transmission of the manual entry is complete. On confirmation, the phone sends any DTMF signals defined by the *DTMF\_string*. The phone executes the next parameter. If there are no more parameters in the dial string to execute, the phone exits to the main screen.

The wait prompt window does not disappear until the user confirms the wait prompt or the call is ended either by the user or ended by the remote device.

• DTMF\_string—is the DTMF signals that a user sends to a remote device after the call is connected. The phone cannot send signals other than valid DTMF signals.

#### **Example:**

#### 18887225555,,5552X2222

A speed dial entry triggers the phone to dial 18887225555. The space indicates the end of the dial string. The phone waits 4 seconds (2 commas), and then sends the DTMF signals 5552.

A message is displayed, prompting the user to manually enter digits. When the user finishes dialing the digits, the user presses **OK** to confirm the manual input is complete. The phone sends the DTMF signals 2222.

**Usage Guidelines** A user can transmit digits any time, as long as the call is connected.

The maximum length of the string, including the Xs or commas (,), is limited to the length of a speed-dial entry, dial screen entry, directory entry, and other dialed strings.

When a wait is initiated, the phone displays the home screen and prompts the user to input more digits with the key pad. If this action occurs while the user is editing an entry, the edits might be lost.

If only the first part of a dial string matches a dial plan when the call is dialed, the portion of the dial string that does not match the dial string is ignored. For example:

85377776666,,1,23

If 8537777 matches a dial plan, the characters 6666 are ignored. The phone waits 4 seconds before sending DTMF 1. It then wait 2 seconds and sends DTMF 23.

When logging the call, the phone only logs the dial string; the DTMF strings are not logged.

Valid DTMF signals are 0-9, \*, or #. All other characters are ignored.

### **Limitations**

When the call is connected and immediately transferred, the phone might not be able to process the DTMF signals. This depends on the length of time that the call is connected before it is transferred.

# <span id="page-15-0"></span>**Phone Configuration for Monitoring Other Phones**

You can configure the phone to monitor the status of lines on other phones. This feature is useful if users routinely handle calls for colleagues and need to see if they are available to answer calls. The phone monitors each line on a separate line key. The monitoring line keys function as Busy Lamp Field (BLF) keys. A BLF is an LED that changes color to indicate the status of the monitored line:

#### **Table 3: BLF Key LED Status**

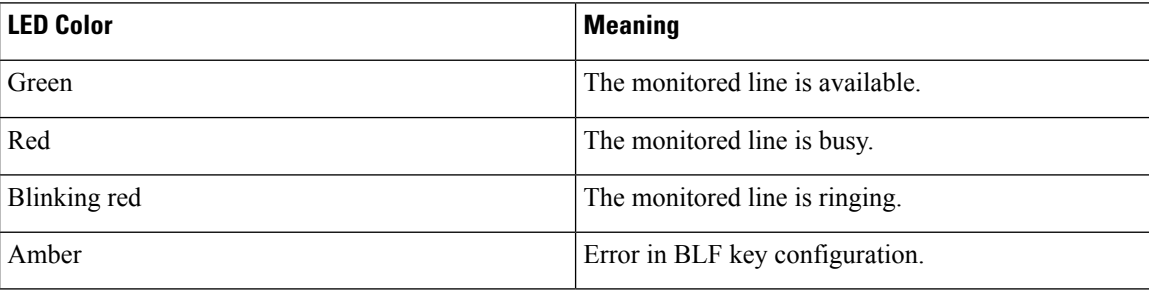

If the phone is registered to a BroadSoft server, you can set up the phone to monitor multiple users, with a single set of configurations.

## <span id="page-15-1"></span>**Configure the Phone to Monitor Multiple Users' Lines**

If the phone is registered to a BroadSoft server, you can configure the phone to monitor the entire BLF list. The phone assigns available line keys in sequence to monitor the BLF list entries, and starts showing the status of the monitored lines on the BLF keys.

You can also configure the parameters in the phone configuration file with XML (cfg.xml) code. To configure each parameter, see the syntax of the string in Parameters for [Monitoring](#page-16-0) Multiple Users' Lines, on page 17.

### **Before you begin**

- Ensure that the phone is registered to a BroadSoft server.
- You set up a BLF list for a user of the phone on the BroadSoft server.
- Access the administration web interface. See Access the Phone Web [Interface](pa2d_b_7800_mpp_ag_new_chapter7.pdf#nameddest=unique_163).
- Ensure that the monitored lines on the BLF keys are not in the Inert mode.

### **Procedure**

**Step 1** Select **Voice** > **Att Console**.

**Step 2** Configure **BLF List URI**, **Use Line Keys For BLF List**, **BLF List**, and **BLF Label Display Mode** as described in Parameters for [Monitoring](#page-16-0) Multiple Users' Lines, on page 17. If you allow users to configure individual BLF keys (see Enable the User to Configure Features on Line Keys, on [page](#page-9-0) 10), we recommend setting **BLF List** to **Hide**.

**Step 3** Click **Submit All Changes**.

## <span id="page-16-0"></span>**Parameters for Monitoring Multiple Users' Lines**

The following table defines the function and usage of the BLF parameters in the **General** section under the **Voice** > **Att Console** tab in the phone web interface. It also defines the syntax of the string that is added in the phone configuration file (cfg.xml) with XML code to configure a parameter.

**Table 4: Parameters for Monitoring Multiple Users' Lines**

| <b>Parameter</b>                     | <b>Description and default value</b>                                                                                                    |
|--------------------------------------|----------------------------------------------------------------------------------------------------|
| <b>BLF List URI</b>                  | The Uniform Resource Identifier (URI) of the Busy Lamp Field (BLF) list that you<br>have set up for a user of the phone, on the BroadSoft server.                                                                                                 |
|                                      | This field is only applicable if the phone is registered to a BroadSoft server. The BLF<br>list is the list of users whose lines the phone is allowed to monitor. See Phone<br>Configuration for Monitoring Other Phones, on page 16 for details. |
|                                      | The BLF List URI must be specified in the format $\langle \text{URL} \rangle$ name $\&$ $\&$ server $\&$ . The<br>BLF List URI specified must be the same as the value configured for the List URI:<br>sip parameter on the BroadSoft server.     |
|                                      | Perform one of the following:                                                                                                    |
|                                      | • In the phone configuration file with XML(cfg.xml), enter a string in this format:                                                                                                    |
|                                      | <blf list="" uri<br="">ua="na"&gt;MonitoredUsersList@sipurash22.com</blf>                                                                                                    |
|                                      | • On the phone web interface, specify the BLF list that is defined on the BroadSoft<br>server.                                                                                                    |
|                                      | Default: Blank                                                                                                    |
| Use Line Keys For<br><b>BLF</b> List | Controls whether the phone uses its line keys to monitor the BLF list, when monitoring<br>of the BLF list is active.                                                                                                    |
|                                      | This setting only has significance when <b>BLF List</b> is set to <b>Show</b> .                                                                                                    |
|                                      | Perform one of the following:                                                                                                    |
|                                      | • In the phone configuration file with XML(cfg.xml), enter a string in this format:                                                                                                    |
|                                      | <use blf="" for="" keys="" line="" list="" ua="na">Yes</use>                                                                                                    |
|                                      | • On the phone web interface, set this field to Yes to use the unregistered line keys<br>to monitor the BLF list entries. Set it to No to prevent the line keys from being<br>used for monitoring the BLF list entries.                           |
|                                      | Default: No                                                                                                    |

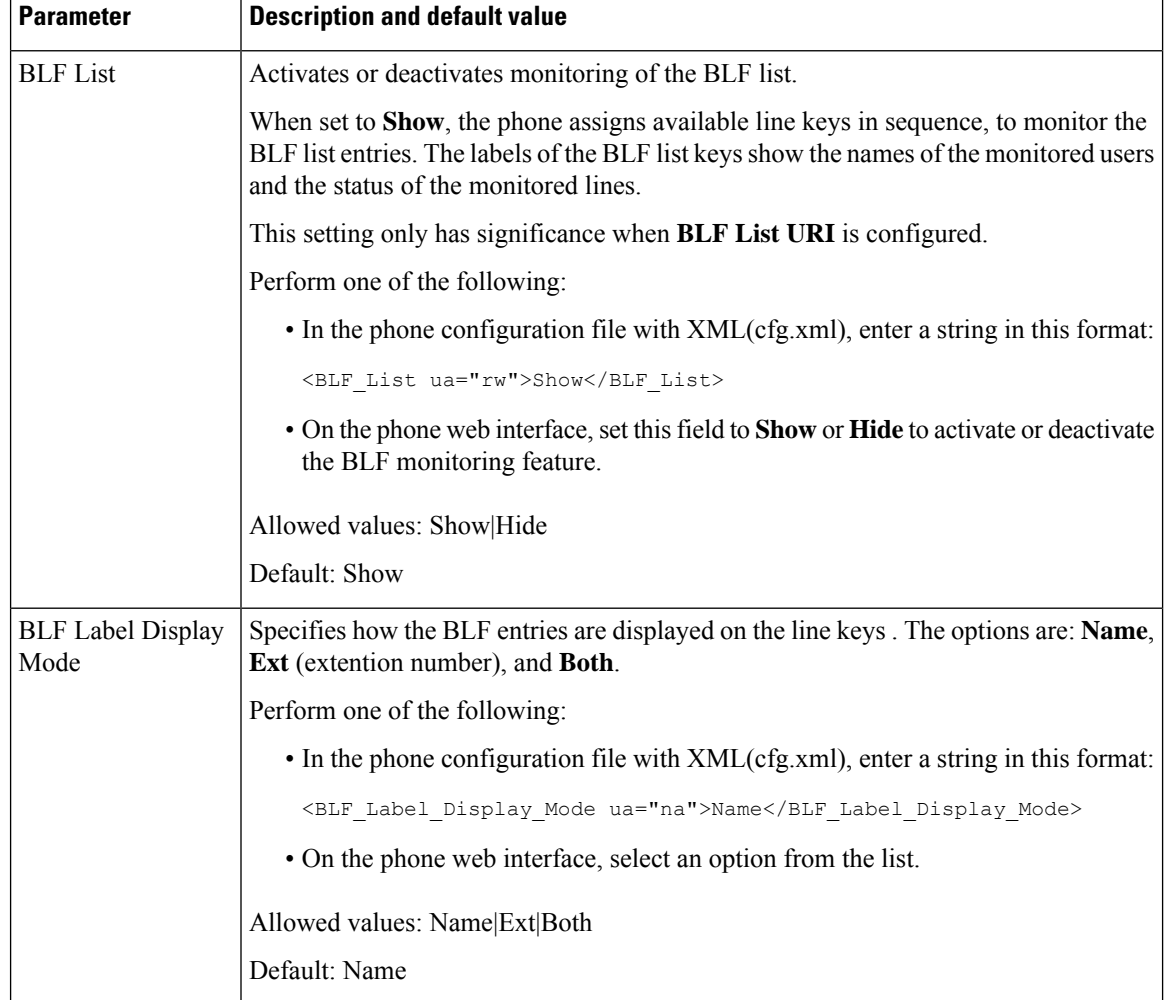

## **Configure a Line Key on the Phone to Monitor a Single User's Line**

You can configure busy lamp field on a phone line when a user needs to monitor a coworker's availability to handle calls.

You can configure the busy lamp field to work with any combination of speed dial or call pickup. For example, busy lamp field alone, busy lamp field and speed dial, busy lamp field and call pickup, or busy lamp field, speed dial, and call pickup can all be configured to work together. But speed dial alone requires a different configuration.

You can also configure the parameters in the phone configuration file with XML (cfg.xml) code. To configure each parameter, see the syntax of the string in Parameters for [Monitoring](#page-18-0) a Single Line, on page 19.

## **Before you begin**

- Access the phone administration web page. See Access the Phone Web [Interface](pa2d_b_7800_mpp_ag_new_chapter7.pdf#nameddest=unique_163).
- Ensure that the line key on which to configure a busy lamp field is not in the Inert mode.

## **Procedure**

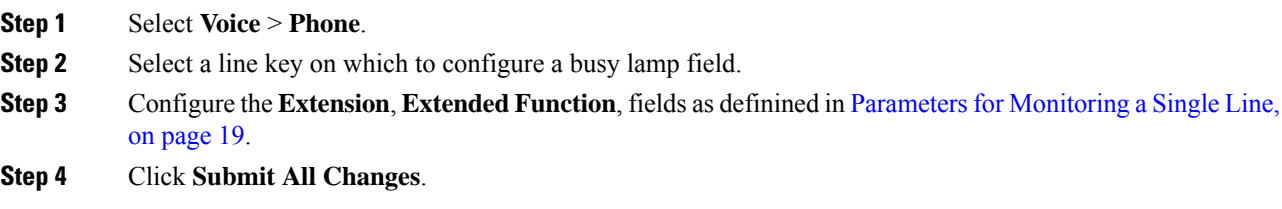

## <span id="page-18-0"></span>**Parameters for Monitoring a Single Line**

The following table defines the function and usage of the Busy Lamp Field (BLF) parameters in the **Line Key (n)** sections under the **Voice** > **Phone** tab in the phone web interface. It also defines the syntax of the string that is added in the phone configuration file (cfg.xml) with XML code to configure a parameter.

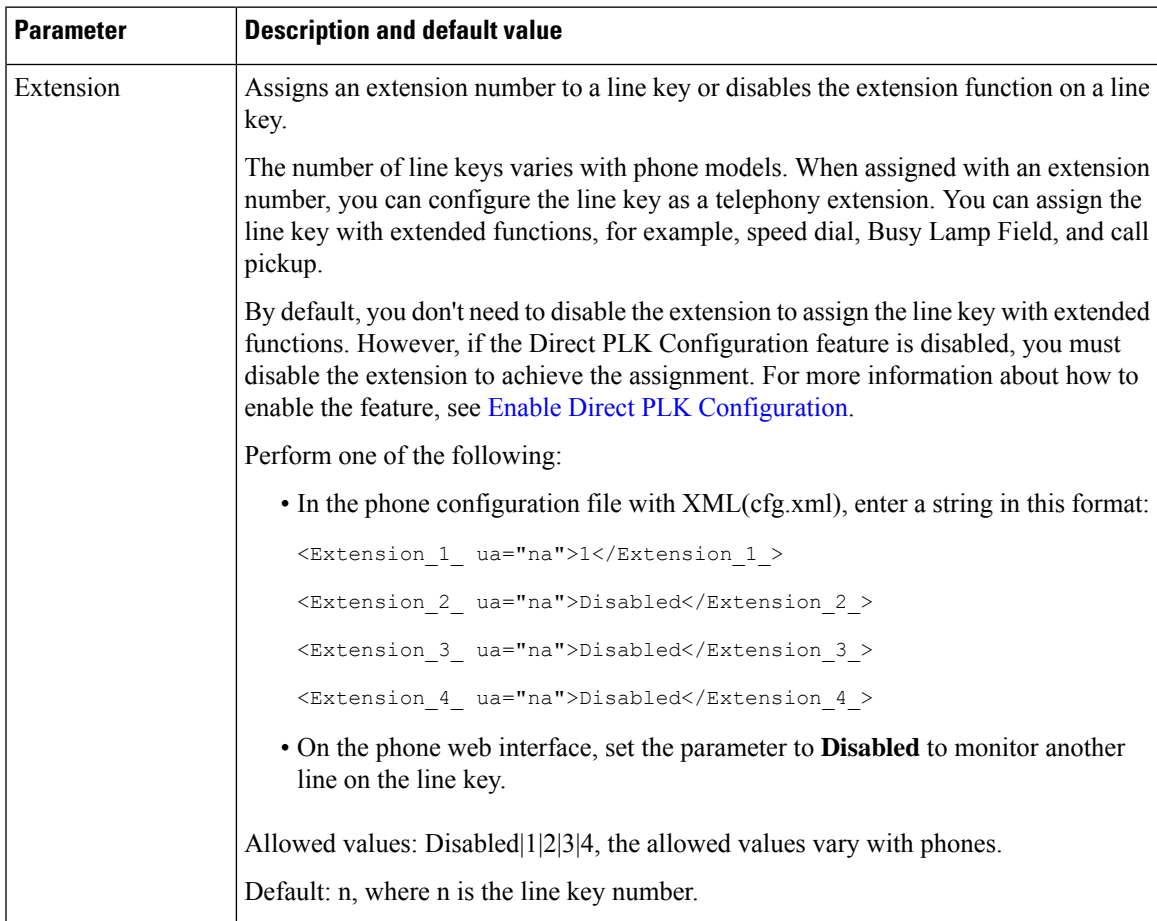

#### **Table 5: Parameters for Monitoring <sup>a</sup> Single Line**

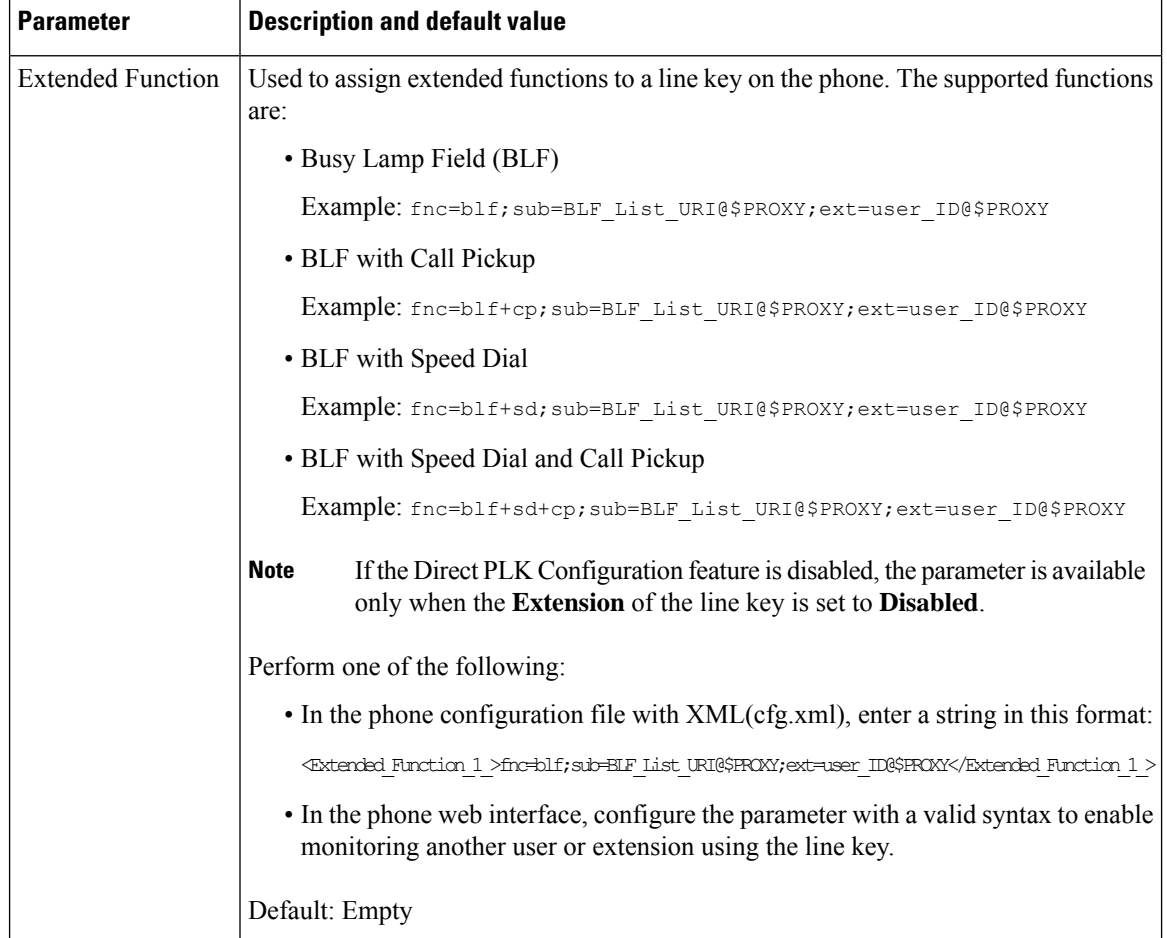

# <span id="page-19-0"></span>**Enable Conference Button with a Star Code**

You can add a star code to the Conference button so that your user can press the button only once to add many active calls to a conference. You can enable this feature from the phone web page.

## **Before you begin**

- The phone server must suppport this feature.
- Access the phone administration web page. See Access the Phone Web [Interface](pa2d_b_7800_mpp_ag_new_chapter7.pdf#nameddest=unique_163).

## **Procedure**

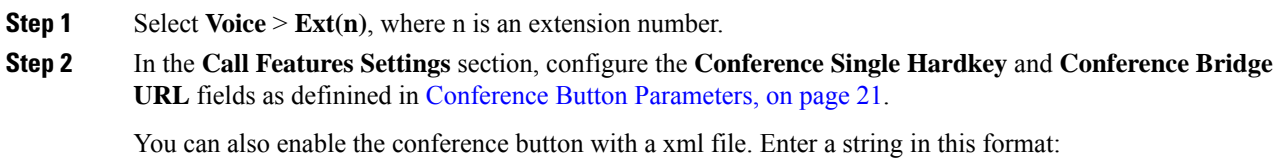

Ш

<Conference\_Bridge\_URL\_1\_ ua="na">\*55</Conference\_Bridge\_URL\_1\_> <Conference\_Single\_Hardkey\_1\_ ua="na">Yes</Conference\_Single\_Hardkey\_1\_>

**Step 3** Click **Submit All Changes**.

## <span id="page-20-1"></span>**Conference Button Parameters**

The following table defines the function and usage of the conference button parameters in the **Call Features Settings** section under the **Voice** > **Ext** (n) tab in the phone web interface. It also defines the syntax of the string that is added in the phone configuration file (cfg.xml) with XML code to configure a parameter.

**Table 6: Conference Button Parameters**

| <b>Parameter</b>             | <b>Description and default value</b>                                                                                                    |  |  |
|------------------------------|----------------------------------------------------------------------------------------------------|--|--|
| Conference Single<br>Hardkey | You can use this field to specify whether to use only the Conferenc button on the key<br>to initiate a conference call. When set to Yes, the user can use only the Conference<br>button to initiate a conference call. The Conf softkey is deactivated. When set to No,<br>the user can use both the Conference button and the Conf softkey. |  |  |
|                              | Perform one of the following:                                                                                                    |  |  |
|                              | • In the phone configuration file with XML(cfg.xml), enter a string in this format:                                                                                                    |  |  |
|                              | <conference 1<br="" hardkey="" single="">ua="na"&gt;Yes</conference>                                                                                                    |  |  |
|                              | • In the phone web interface, set this field to Yes or No to enable or disable this<br>feature.                                                                                                    |  |  |
|                              | Allowed values: Yes No                                                                                                    |  |  |
|                              | Default: No                                                                                                    |  |  |
| Conference Bridge<br>URL     | URL used to join a conference call, generally in the form of a dialable number or a<br>URI in this format user@IPaddress:port.                                                                                                    |  |  |
|                              | • In the phone configuration file with XML(cfg.xml), enter a string in this format:                                                                                                    |  |  |
|                              | <conference 1="" bridge="" ua="na" url="">*55</conference>                                                                                                    |  |  |
|                              | • in the phone web interface, specify the URI or a number as the conference bridge.                                                                                                    |  |  |
|                              | Default: Empty                                                                                                    |  |  |

# <span id="page-20-0"></span>**Configure Alphanumeric Dialing**

You can configure a phone so that the user of the phone can make a call by dialing alphanumeric characters instead of dialing only digits. In the phone web page, you can configure alphanumeric dialing with speed-dial, blf, and call pickup.

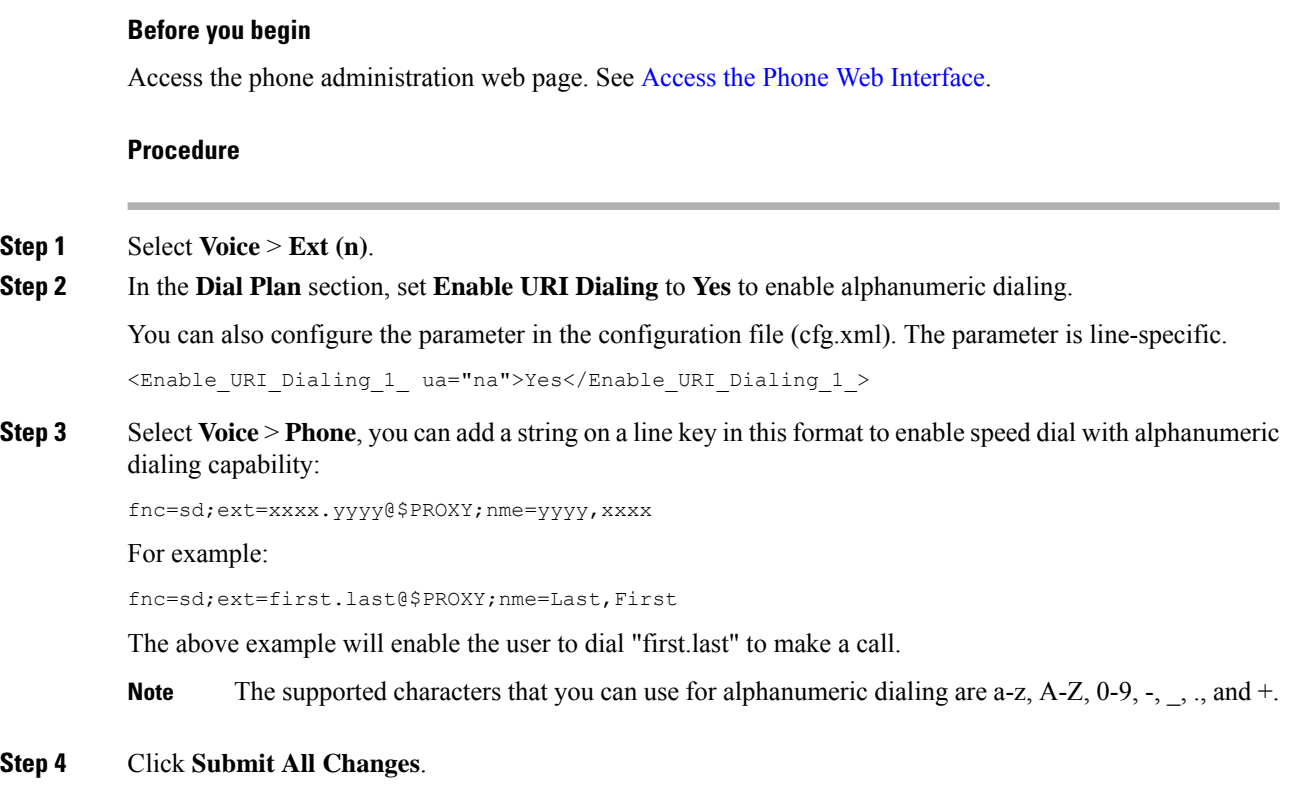

# <span id="page-21-0"></span>**Call Park**

With call park, a call can be parked and then retrieved either from your phone or from another phone. The following LED colors display on the line key when this feature is configured:

- Green LED—Call park is successfully configured.
- Amber LED—Call park is not configured.
- Red slow blinking LED—A call is parked.

# **Configure Call Park with Star Codes**

You can configure call park so that the user can put a call on hold and then retrieve the call from either the user's phone or another phone.

When configuring call park, the Call Park Code and the Call Unpark Code must match the Feature Access Code configured on the server.

### **Before you begin**

Access the phone administration web page. See Access the Phone Web [Interface](pa2d_b_7800_mpp_ag_new_chapter7.pdf#nameddest=unique_163).

### **Procedure**

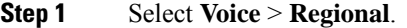

### **Step 2** Enter **\*68** in the **Call Park Code** field.

You can also configure the parameter in the configuration file (cfg.xml) by entering a string in the following format:

<Call\_Park\_Code ua="na">\*68</Call\_Park\_Code>

**Step 3** Enter **\*88** in the **Call Unpark Code** field.

You can also configure the parameter in the configuration file (cfg.xml) by entering a string in the following format:

<Call\_Unpark\_Code ua="na">\*88</Call\_Unpark\_Code>

**Step 4** Click **Submit All Changes**.

## **Configure One-Button Call Park**

With One-Button Call Park, there is no need to enter a combination of key strokes for parking and unparking a call.

You can also configure parking calls in a dedicated call park extension

#### **Before you begin**

Access the Phone Web [Interface](pa2d_b_7800_mpp_ag_new_chapter7.pdf#nameddest=unique_163), and [Configure](#page-15-1) the Phone to Monitor Multiple Users' Lines, on page 16

## **Procedure**

- **Step 1** Go to **Voice** > **Att Console**.
- **Step 2** In the **BLF List URI** field, enter **uri\_name@server**.

The **BLF List URI** field must have the same value as that configured for the **List URI:sip** parameter on the BroadSoft server.

You can also configure this parameter in the configuration file (cfg.xml) by entering a string in this format: <BLF\_List\_URI ua="na">uri\_name@server</BLF\_List\_URI>

### **Step 3** From the **BLF List Feature Options** drop down list, select **prk**.

You can also configure this parameter in the configuration file (cfg.xml) by entering a string in this format:

<BLF\_List\_Feature\_Options ua="na">prk</BLF\_List\_Feature\_Options>

The allowed values are blf+sd+cp|prk. The default value is blf+sd+cp.

### **Example:**

• When the **BLF List Feature Options** field is set to **blf+sd+cp**, the auto-assigned keys can be used for blf+sd+cp function or a call park function. If **type="park"** is included in the resource element,

then the auto-assigned keys are used for call park function, else it is used for blf+sd+cp function when the type is not included.

In the server, there are three resource elements in NOTIFY requests. Enter the strings in the resource elements in the format and add new attribute **type="park"** in the call park extension resource URI:

```
<resource uri="sip:test01@as1bsoft.sipurash.com"><name>test 01</name><instance
id="cROdMctbQE" state="active" cid="BQQ7uR@broadworks"/></resource>
<resource uri="sip:2345@as1bsoft.sipurash.com" type="park"><name>Park
Location1</name><instance id="cROdMctbQE" state="active"
cid="BQQ8uR@broadworks"/></resource>
```

```
<resource uri="sip:test02@as1bsoft.sipurash.com"><name>test 02</name><instance
id="cROdMctbQE" state="active" cid="BQQ9uR@broadworks"/></resource>
```
After successful configuration, the phone monitors test 01, Park Location1, and test 02. If call park extensions and users are subscribed successfully, linekeys will be assigned for callpark or blf function respectively, and get the monitored extension and user status.

• When the **BLF List Feature Options** field is set to **prk**, the BLF List URI monitors call park extensions and users.

In the server, there are three resource elements in NOTIFY requests. Enter the strings in the resource elements in the format and add new attribute **type="park"** in the call park extension resource URI:

```
<resource uri="sip:test01@as1bsoft.sipurash.com"><name>test 01</name><instance
id="cROdMctbQE" state="active" cid="BQQ7uR@broadworks"/></resource>
<resource uri="sip:2345@as1bsoft.sipurash.com" type="park"><name>Park
Location1</name><instance id="cROdMctbQE" state="active"
```

```
cid="BQQ8uR@broadworks"/></resource>
<resource uri="sip:test02@as1bsoft.sipurash.com"><name>test 02</name><instance
id="cROdMctbQE" state="active" cid="BQQ9uR@broadworks"/></resource>
```
After successful configuration, the phone monitors test 01, Park Location1, and test 02. If call park extensions and users are subscribed successfully, linekeys will be assigned for call park function and get the monitored extension and user status.

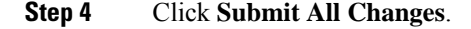

## **Add Call Park to a Line Key**

You can add call park to a line key to enable the user to temporarily store and retrieve calls. Call park is supported on private lines and shared lines.

#### **Before you begin**

Access the phone administration web page. See Access the Phone Web [Interface](pa2d_b_7800_mpp_ag_new_chapter7.pdf#nameddest=unique_163).

**Procedure**

- **Step 1** Select **Voice** > **Phone**.
- **Step 2** Select a line key.
- **Step 3** (Optional) Set the **Extension** parameter to **Disabled** to disable the extension.

If the Direct PLK Configuration feature is disabled, you must disable the extension to add call park to the line key. If the feature is enabled, you can skip this step. For details, see [Enable](pa2d_b_7800_mpp_ag_new_chapter12.pdf#nameddest=unique_35) Direct PLK [Configuration](pa2d_b_7800_mpp_ag_new_chapter12.pdf#nameddest=unique_35). **Note**

You can also configure this parameter in the phone configuration file (cfg.xml). The parameter is line-specific. Enter a string in this format:

<Extension\_2\_ ua="na">Disabled</Extension\_2\_>

### **Step 4** In the **Extended Function** parameter, enter a string in this format:

#### For a private line, enter

fnc=prk;sub=\$USER@\$PROXY;nme=CallPark-Slot1;vid=1

#### For a shared line, enter

```
fnc=prk;sub=$USER@$PROXY;nme=CallPark-Slot1;orbit=<DN of shared line>;vid=1
```
where:

- fnc=prk means function=call park
- sub is the SIP URI of the monitored park slot.
- nme is the name displayed on the phone for the call park line key.
- orbit is the DN of the shared line.
- vid is the extension ID. The values of \$USER and \$PROXY are retrieved from the specified extension. If vid is missing in the function string, the values of \$USER and \$PROXY are retrieved from extension 1.

You can also configure the line-specific parameter in the configuration file (cfg.xml). Enter a string in the following format:

```
<Extended_Function_2_
ua="na">fnc=prk;sub=$USER@$PROXY;nme=CallPark-Slot1;vid=1;</Extended Function 2 >
```
<span id="page-24-0"></span>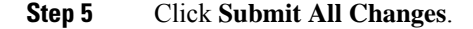

# **Set the Optional Network Configuration**

Optional network servers provide resources such as DNS lookup, network time, logging, and device discovery. It also enables you to add PC port mirroring on the user phone. Your user can also enable or disable this service from the phone.

You can also configure the parameters in the phone configuration file with XML(cfg.xml) code. To configure each parameter, see the syntax of the string in Parameters for Optional Network [Configuration,](#page-25-0) on page 26.

### **Before you begin**

Access the phone administration web page. See Access the Phone Web [Interface.](pa2d_b_7800_mpp_ag_new_chapter7.pdf#nameddest=unique_163)

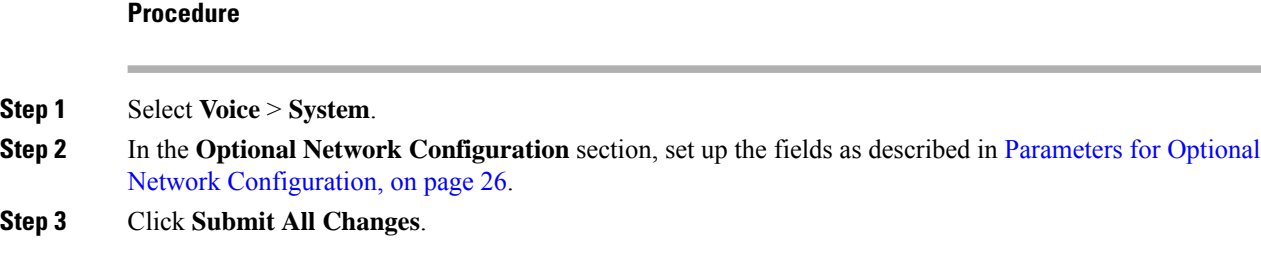

# <span id="page-25-0"></span>**Parameters for Optional Network Configuration**

The following table defines the function and usage of the access control parameters in the **Optional Network Configuration** section under the **Voice** > **System** tab in the phone web interface. It also defines the syntax of the string that is added in the phone configuration file (cfg.xml) with XML code to configure a parameter.

| <b>Parameter</b> | <b>Description and Default Value</b>                                                |
|------------------|-------------------------------------------------------------------------------------|
| Host Name        | The hostname of the server that the phone uses.                                     |
|                  | • In the phone configuration file with XML(cfg.xml), enter a string in this format: |
|                  | <host name="" ua="rw">serverhost.com</host>                                         |
|                  | • On the phone web interface, enter the host name of the server to use.             |
|                  | Default: Empty                                                                      |
| Domain           | The network domain of the Phone.                                                    |
|                  | If you're using LDAP, see LDAP Configuration.                                       |
|                  | Perform one of the following:                                                       |
|                  | • In the phone configuration file with XML(cfg.xml), enter a string in this format: |
|                  | <domain ua="rw">domainexample.com</domain>                                          |
|                  | • In the phone web interface, enter the domain of the phone.                        |
|                  | Default: Empty                                                                      |

**Table 7: Parameters for Optional Network Configuration**

 $\mathbf l$ 

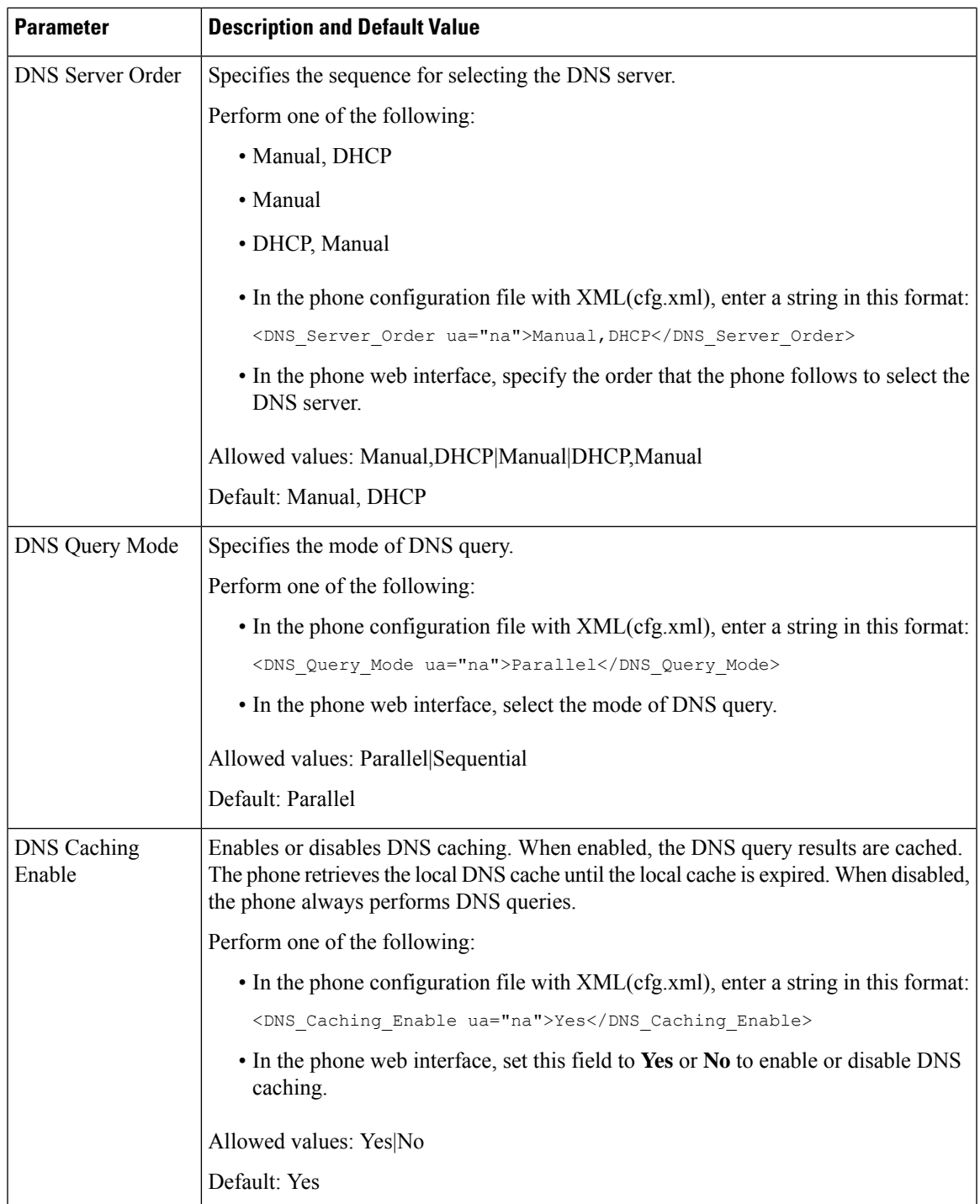

L

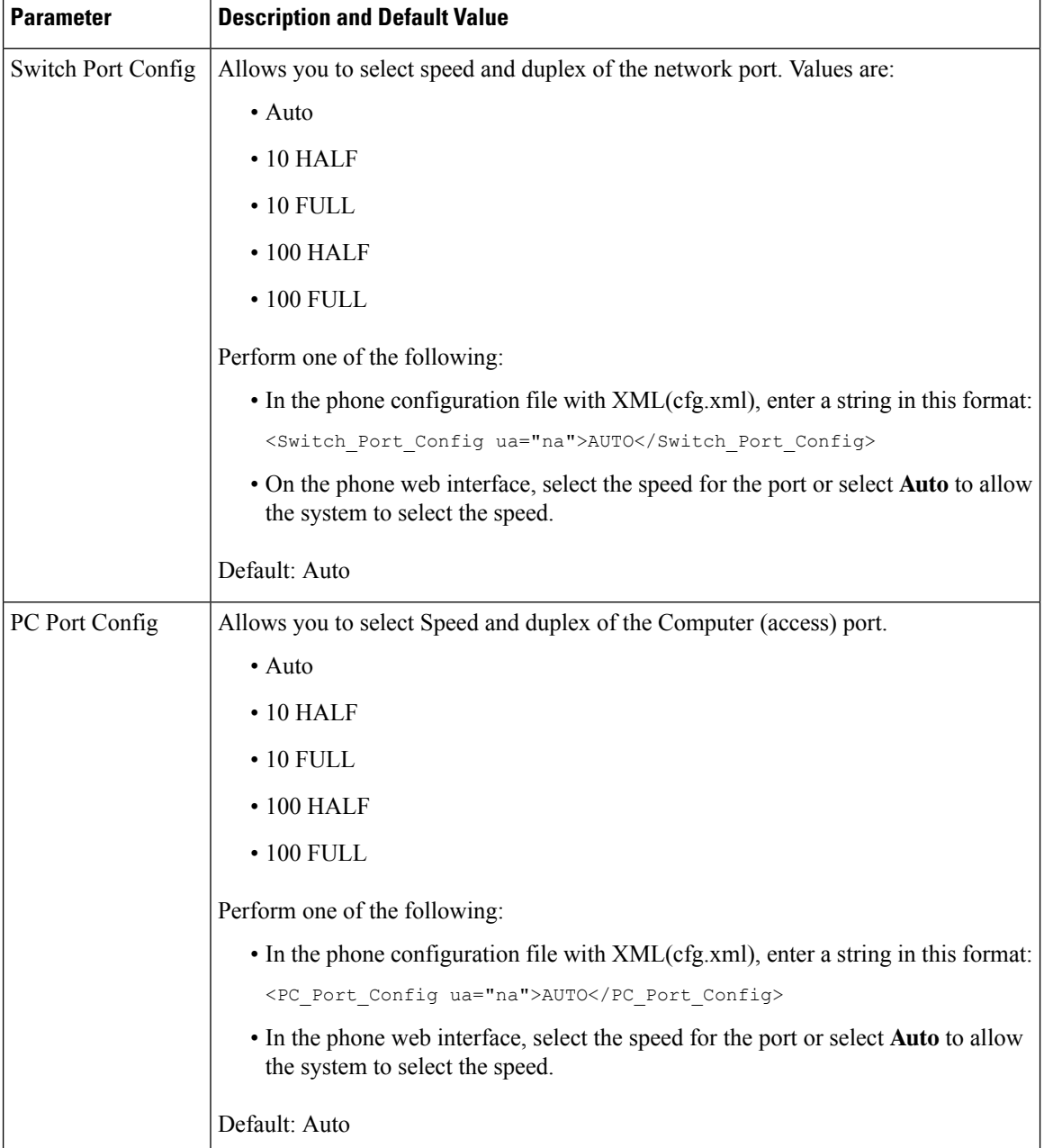

 $\mathbf l$ 

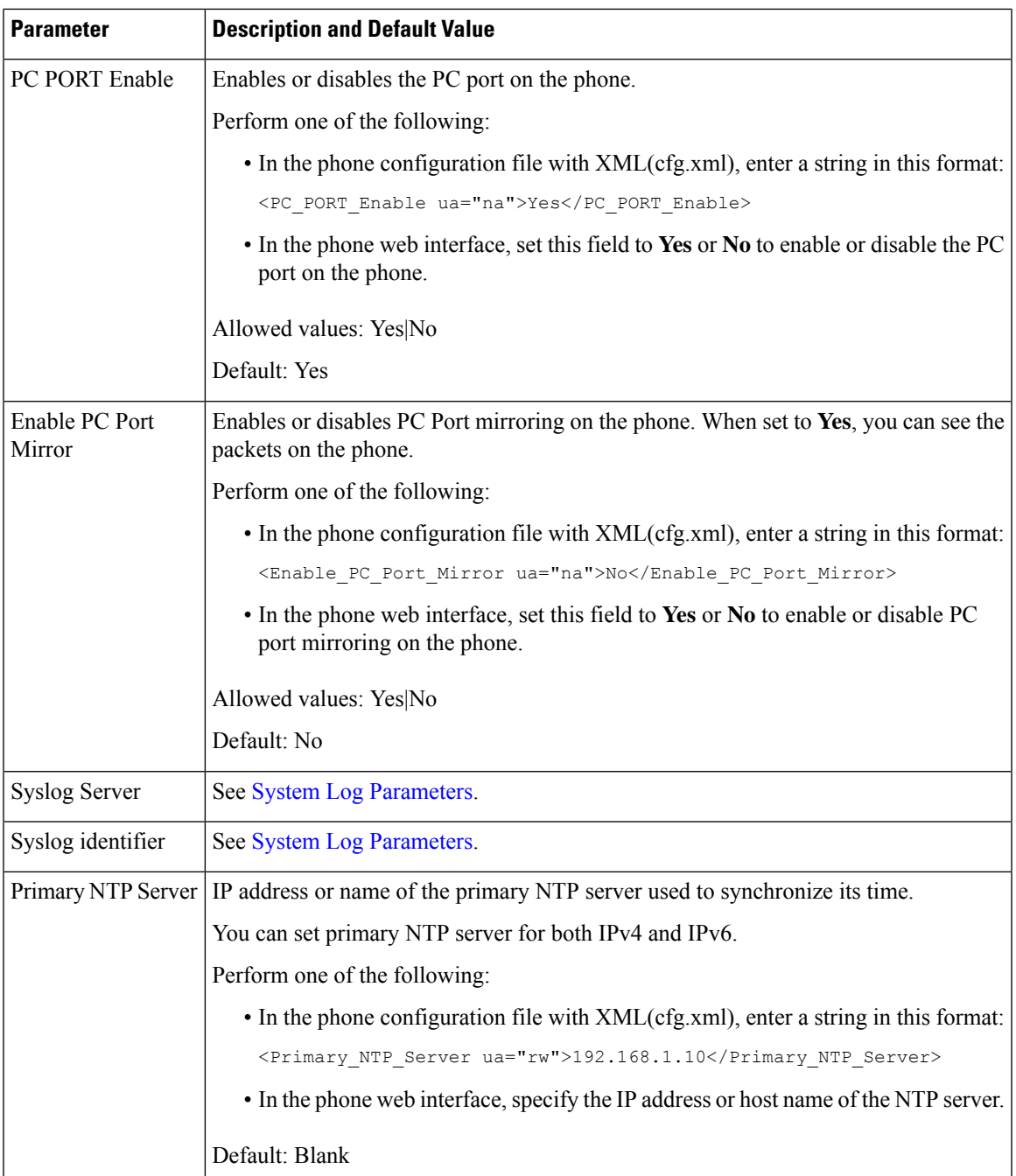

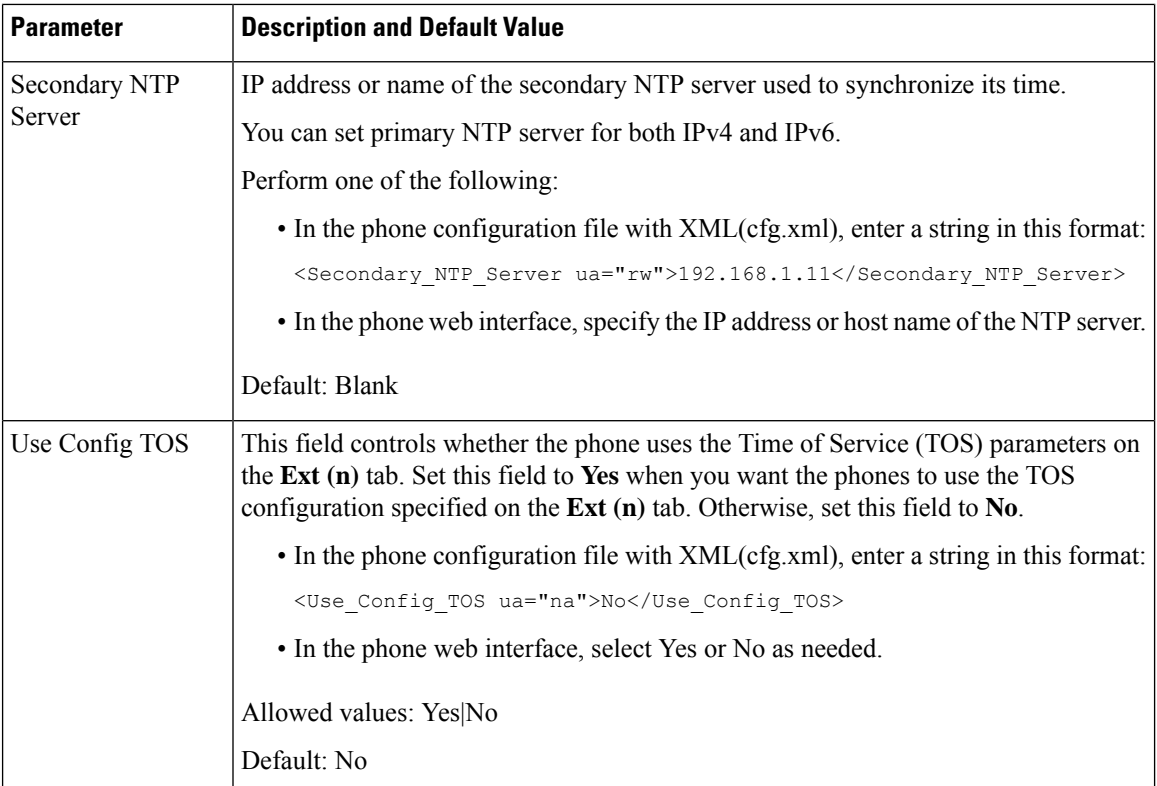

# <span id="page-29-0"></span>**XML Services**

The phones provide support for XML services, such as an XML Directory Service or other XML applications. For XML services, only HTTP and HTTPS support is available.

The following Cisco XML objects are supported:

- CiscoIPPhoneMenu
- CiscoIPPhoneText
- CiscoIPPhoneInput
- CiscoIPPhoneDirectory
- CiscoIPPhoneIconMenu
- CiscoIPPhoneStatus
- CiscoIPPhoneExecute
- CiscoIPPhoneImage
- CiscoIPPhoneImageFile
- CiscoIPPhoneGraphicMenu
- CiscoIPPhoneFileMenu
- CiscoIPPhoneStatusFile
- CiscoIPPhoneResponse
- CiscoIPPhoneError
- CiscoIPPhoneGraphicFileMenu
- Init:CallHistory
- Key:Headset
- EditDial:n

The full list of supported URIs is contained in *Cisco Unified IP Phone Services Application Development Notes for Cisco Unified Communications Manager and Multiplatform Phones*, located here:

[https://www.cisco.com/c/en/us/support/collaboration-endpoints/unified-ip-phone-7800-series/](https://www.cisco.com/c/en/us/support/collaboration-endpoints/unified-ip-phone-7800-series/products-programming-reference-guides-list.html) [products-programming-reference-guides-list.html](https://www.cisco.com/c/en/us/support/collaboration-endpoints/unified-ip-phone-7800-series/products-programming-reference-guides-list.html)

## **XML Directory Service**

When an XML URL requires authentication, use the parameters **XML UserName** and **XML Password**.

The parameter **XML UserName** in XML URL is replaced by \$XML UserName.

For example:

The parameter XML UserName is **cisco**. The XML Directory Service URL is **http://www.sipurash.compath?username=\$XML\_User\_Name**.

This results in the request URL: http://www.sipurash.com/path?username=cisco.

## **Configure a Phone to Connect to an XML Application**

You can also configure the parameters in the configuration file (cfg.xml) as defined in [Parameters](#page-31-0) for XML [Applications,](#page-31-0) on page 32.

#### **Before you begin**

Access the phone administration web page. See Access the Phone Web [Interface.](pa2d_b_7800_mpp_ag_new_chapter7.pdf#nameddest=unique_163)

## **Procedure**

- **Step 1** Select **Voice** > **Phone**.
- **Step 2** In the **XML Service** section, configure the **XML ApplicationService Name** and **XML ApplicationService URL** fields as defined in Parameters for XML [Applications,](#page-31-0) on page 32.
- **Step 3** (Optional) Specify the username and password to authenticate XML service in the **XML User Name** and **XML Password** fields as defined in Parameters for XML [Applications,](#page-31-0) on page 32.
- **Step 4** (Optional) Enable and configure authentication for CGI/Execute URL via Post from an external application (for example, a web application) to the phones.

Configure the **CISCO XML EXE Enable** and **CISCO XML EXE Auth Mode** fields as defined in[Parameters](#page-31-0) for XML [Applications,](#page-31-0) on page 32.

**Step 5** Click **Submit All Changes**.

## <span id="page-31-0"></span>**Parameters for XML Applications**

The following table defines the function and usage of the XML application parameters in the **XML Service** section under the **Voice** > **Phone** tab in the phone web interface. It also defines the syntax of the string that is added in the phone configuration file (cfg.xml) with XML code to configure a parameter.

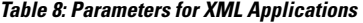

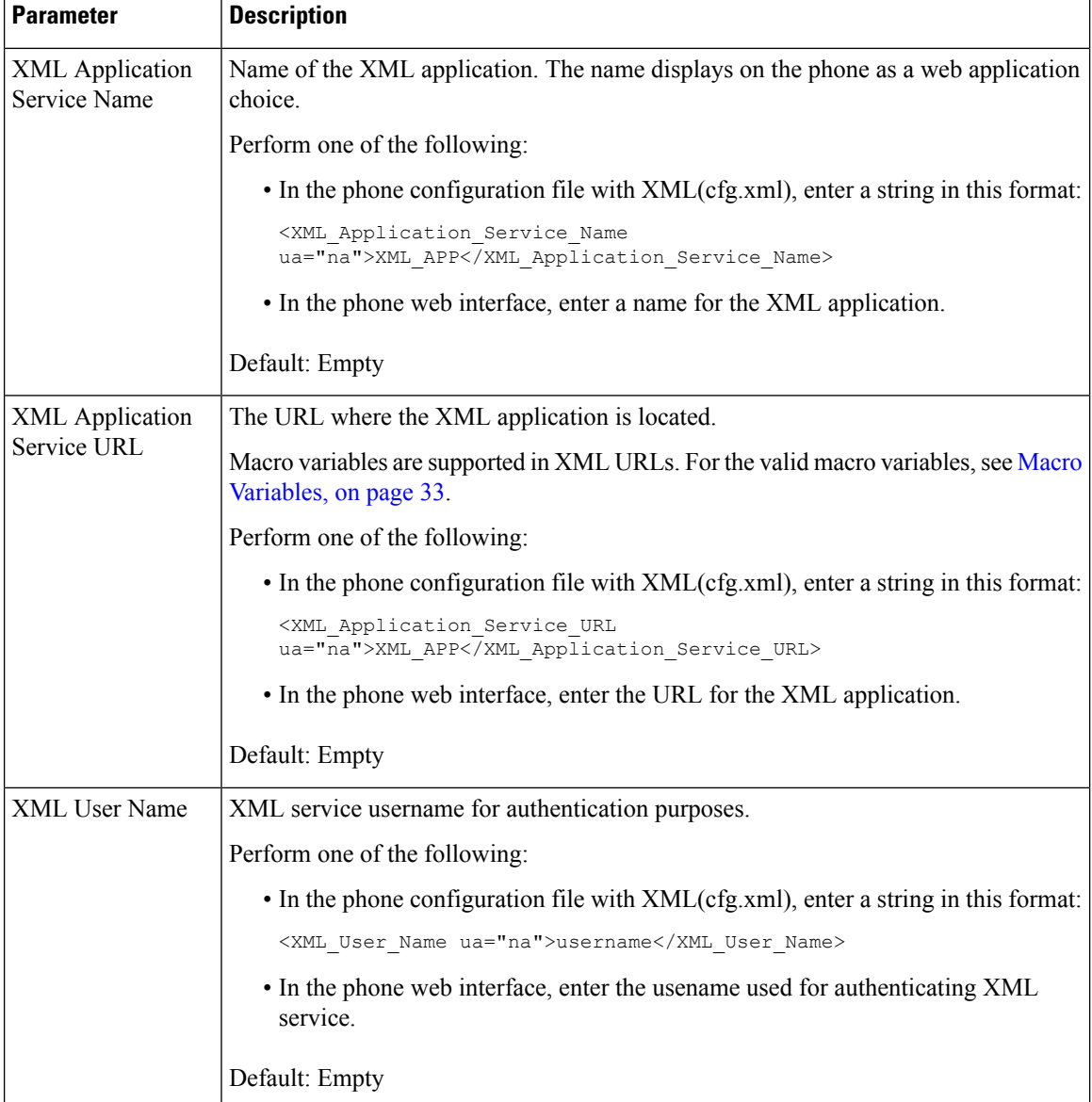

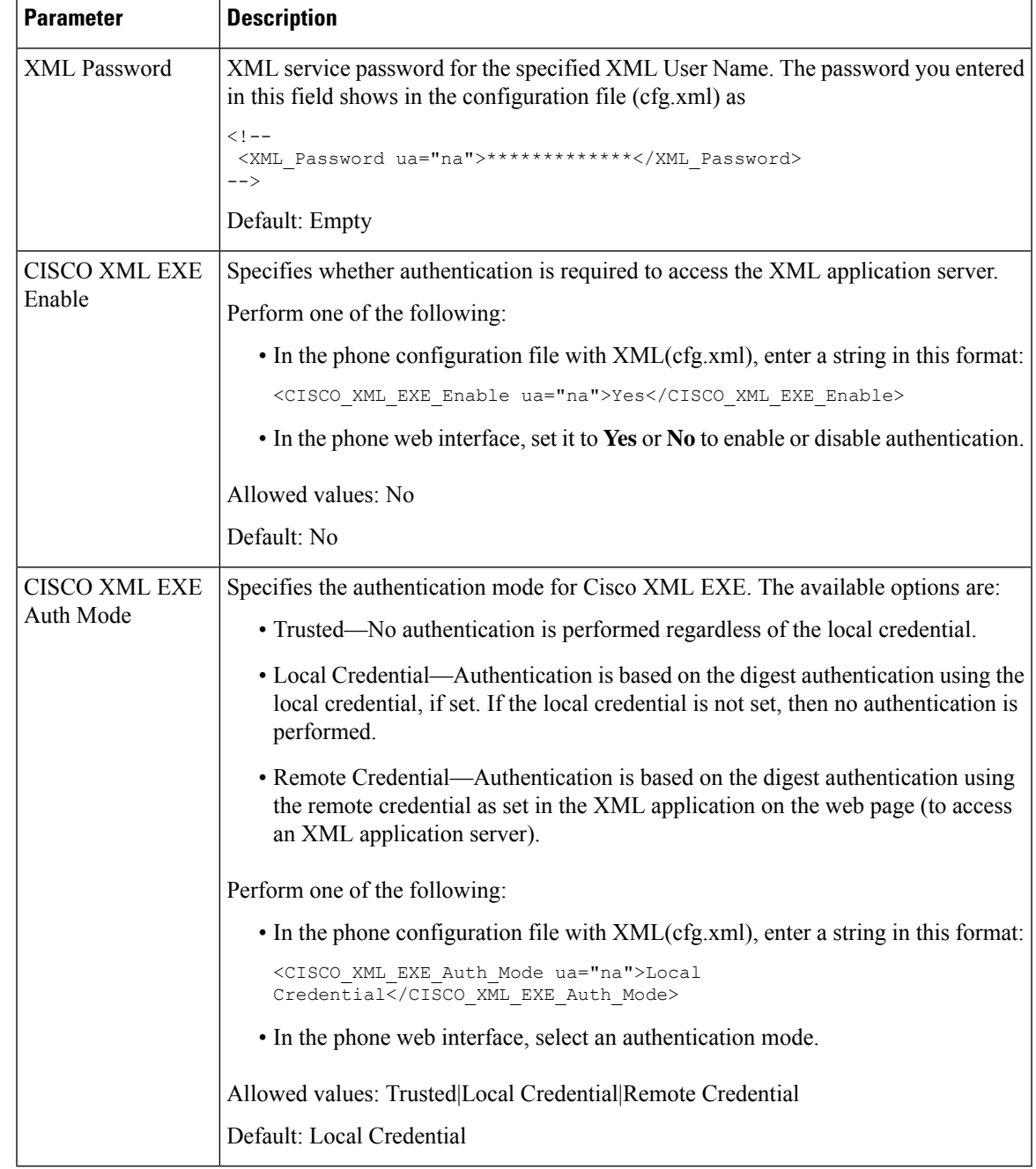

# <span id="page-32-0"></span>**Macro Variables**

You can use macro variables in XML URLs. The following macro variables are supported:

- User ID—UID1, UID2 to UIDn
- Display name—DISPLAYNAME1, DISPLAYNAME2 to DISPLAYNAMEn
- Auth ID—AUTHID1, AUTHID2 to AUTHIDn
- Proxy—PROXY1, PROXY2 to PROXYn
- MAC Address using lowercase hex digits—MA
- Product Name—PN
- Product Series Number—PSN
- Serial Number—SERIAL\_NUMBER

The following table shows the list of macros supported on the phones:

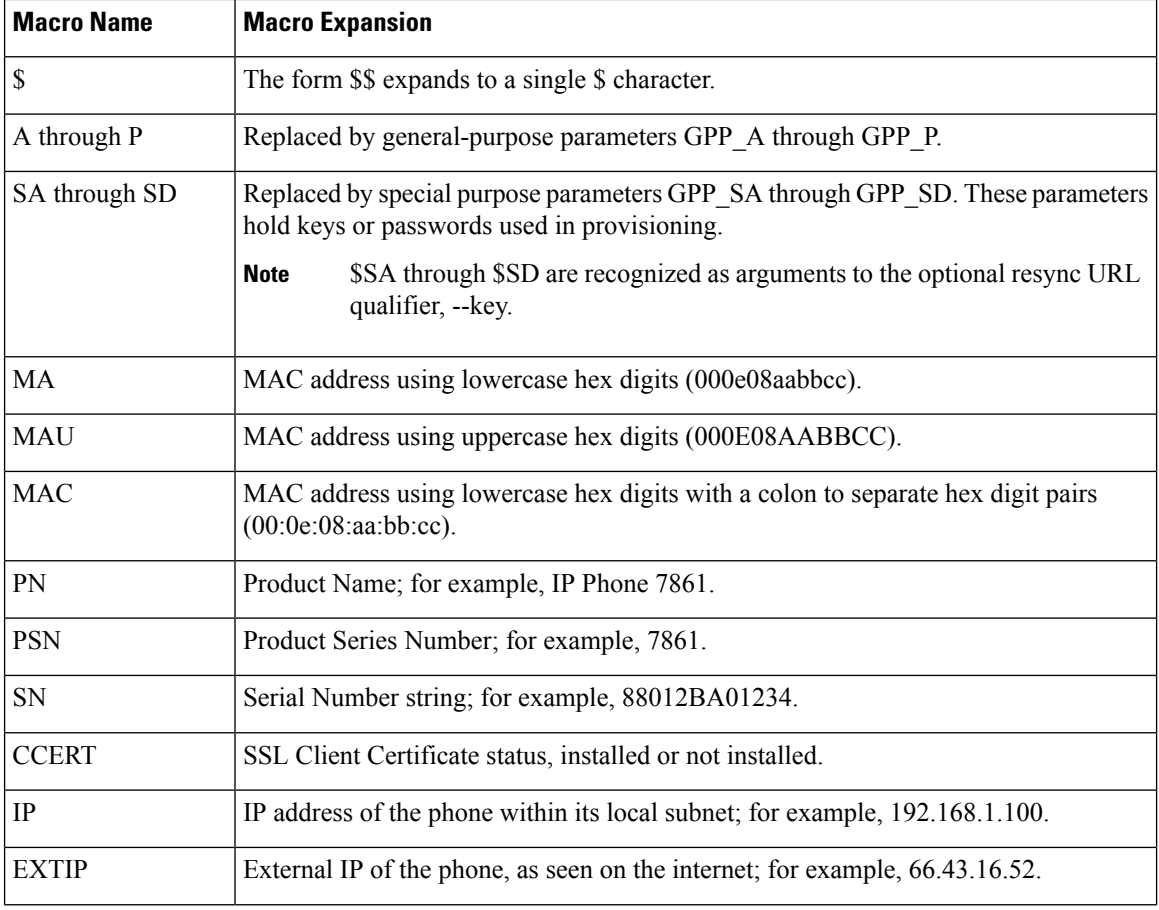

 $\mathbf{l}$ 

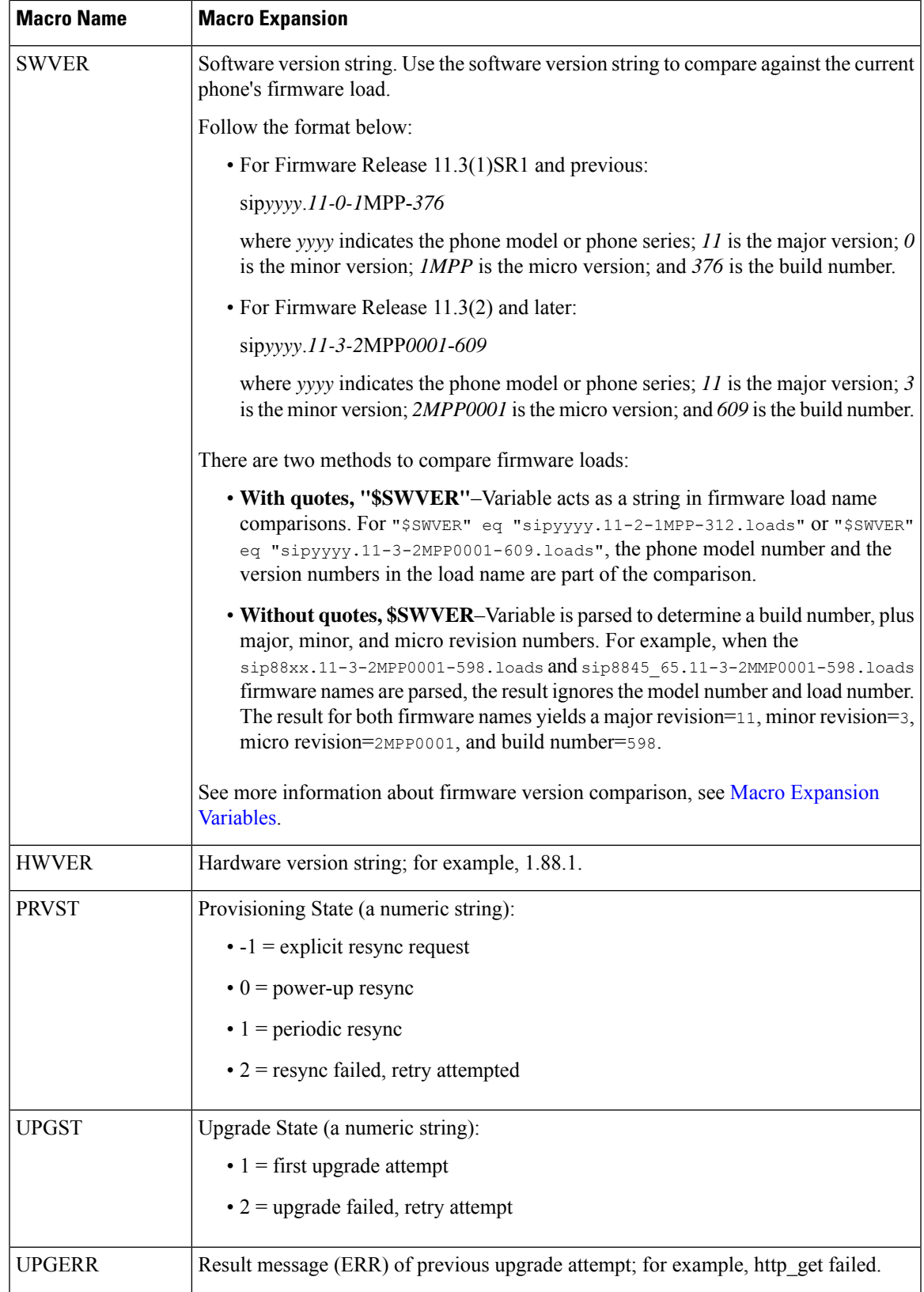

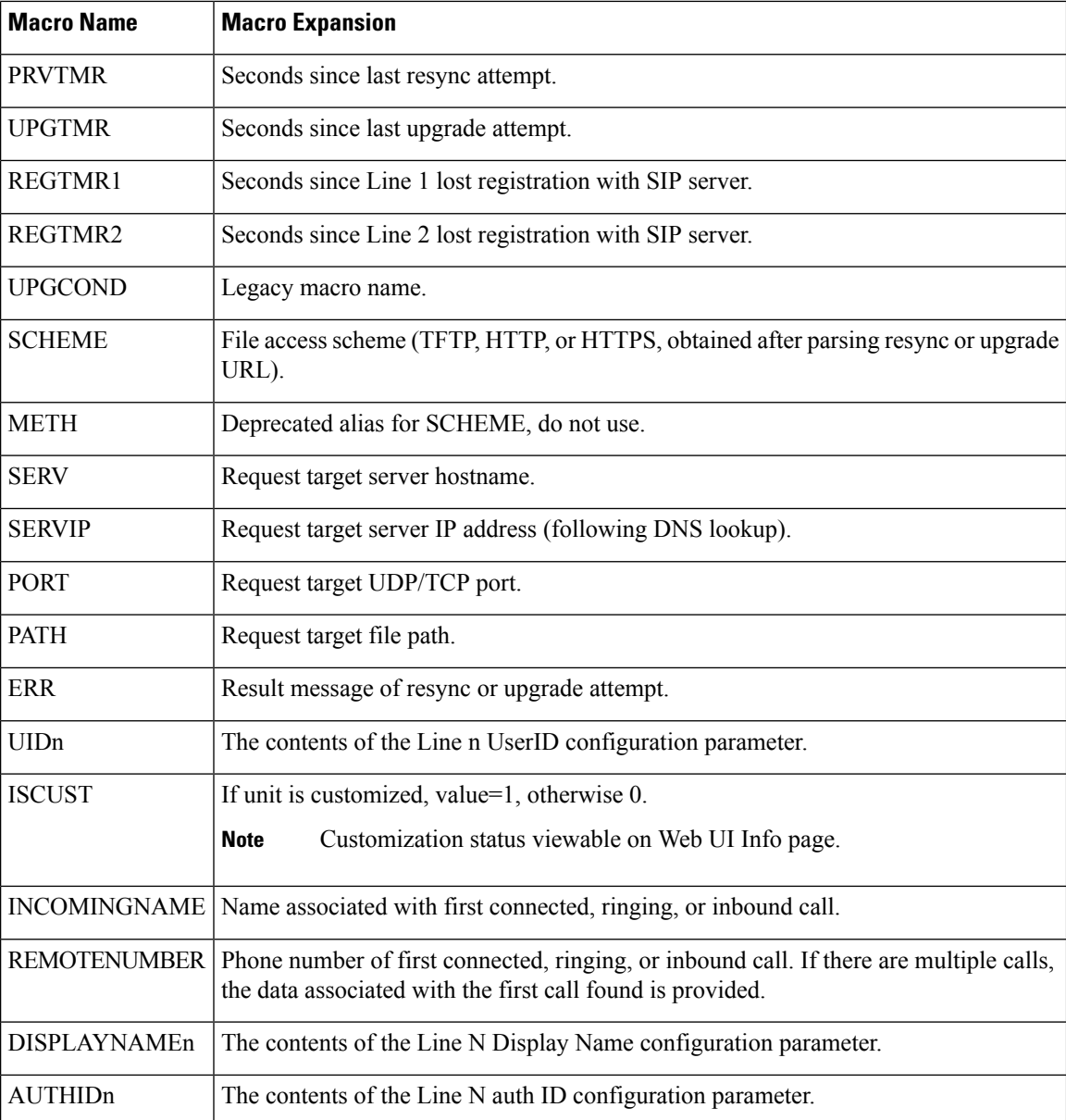

# <span id="page-35-0"></span>**Shared Lines**

A shared line is a directory number that appears on more than one phone. You can create a shared line by assigning the same directory number to various phones.

Incoming calls display on all phones that share a line, and anyone can answer the call. Only one call remains active at a time on a phone.

Call information displays on all phones that are sharing a line. If somebody turns on the privacy feature, you do not see the outbound calls made from the phone. However, you see inbound calls to the shared line.
All phones with a shared line ring when a call is made to the line. If you place the shared call on hold, anyone shared with the line can resume the call by pressing  $\Box$  or the **Resume** softkey.

The following shared line features are supported:

- Line Seizure
- Public Hold
- Private Hold
- Silent Barge (only through enabled programmable softkey)

The following features are supported as for a private line

- Transfer
- Conference
- Call Park / Call Retrieve
- Call Pickup
- Do Not Disturb
- Call Forward

You can configure each phone independently. Account information is usually the same for all IP phones, but settings such as the dial plan or preferred codec information can vary.

## **Configure a Shared Line**

You can create a shared line by assigning the same directory number to more than one phone on the phone web page.

You can also configure the parameters in the phone configuration file with XML (cfg.xml) code. To configure each parameter, see the syntax of the string in Parameters for [Configuring](#page-37-0) a Shared Line, on page 38.

### **Before you begin**

Access the phone administration web page. See Access the Phone Web [Interface.](pa2d_b_7800_mpp_ag_new_chapter7.pdf#nameddest=unique_163)

#### **Procedure**

- **Step 1** Select **Voice** > **Ext(n)**, where **(n)** is the number of an extension to share.
- **Step 2** In the **General** section, set the **Line Enable** parameter as described in the Parameters for Configuring a Shared [Line,](#page-37-0) on page 38 table.
- **Step 3** In the **Share Line Appearance** section, set **Share Ext**, **Shared User ID field**, **Subscription Expires**, and **Restrict MWI** parameters as described in the Parameters for [Configuring](#page-37-0) a Shared Line, on page 38 table.

**Step 4** In the **Proxy and Registration** section, enter the IP address of the proxy server in the **Proxy** field.

You can also configure this parameter in the configuration file (cfg.xml) by entering a string in this format:

<Proxy\_1\_ ua="na">as1bsoft.sipurash.com</Proxy\_1\_>

Example for proxy server address: as1bsoft.sipurash.com

**Step 5** In the **Subscriber Information** section, enter the **Display Name** and **User ID** (extension number) for the shared extension.

You can also configure this parameter in the configuration file (cfg.xml) by entering a string in this format:

```
<Display_Name_1_ ua="na">name</Display_Name_1_>
<User_ID_1_ ua="na">4085273251</User_ID_1_>
```
- **Step 6** In the **Miscellaneous Line Key Settings** section, set **SCA Barge-In Enable** parameter as described in the Parameters for [Configuring](#page-37-0) a Shared Line, on page 38 table.
- **Step 7** Click **Submit All Changes.**

### <span id="page-37-0"></span>**Parameters for Configuring a Shared Line**

The following table describes the parameters in the **Voice** > **Ext(n)** tab of the phone web page.

The following table defines the function and usage of Shared Line parameters in the General and Share Line Appearance sections under the Ext(n) tab in the phone web interface. It also defines the syntax of the string that is added in the phone configuration file with XML(cfg.xml) code to configure a parameter.

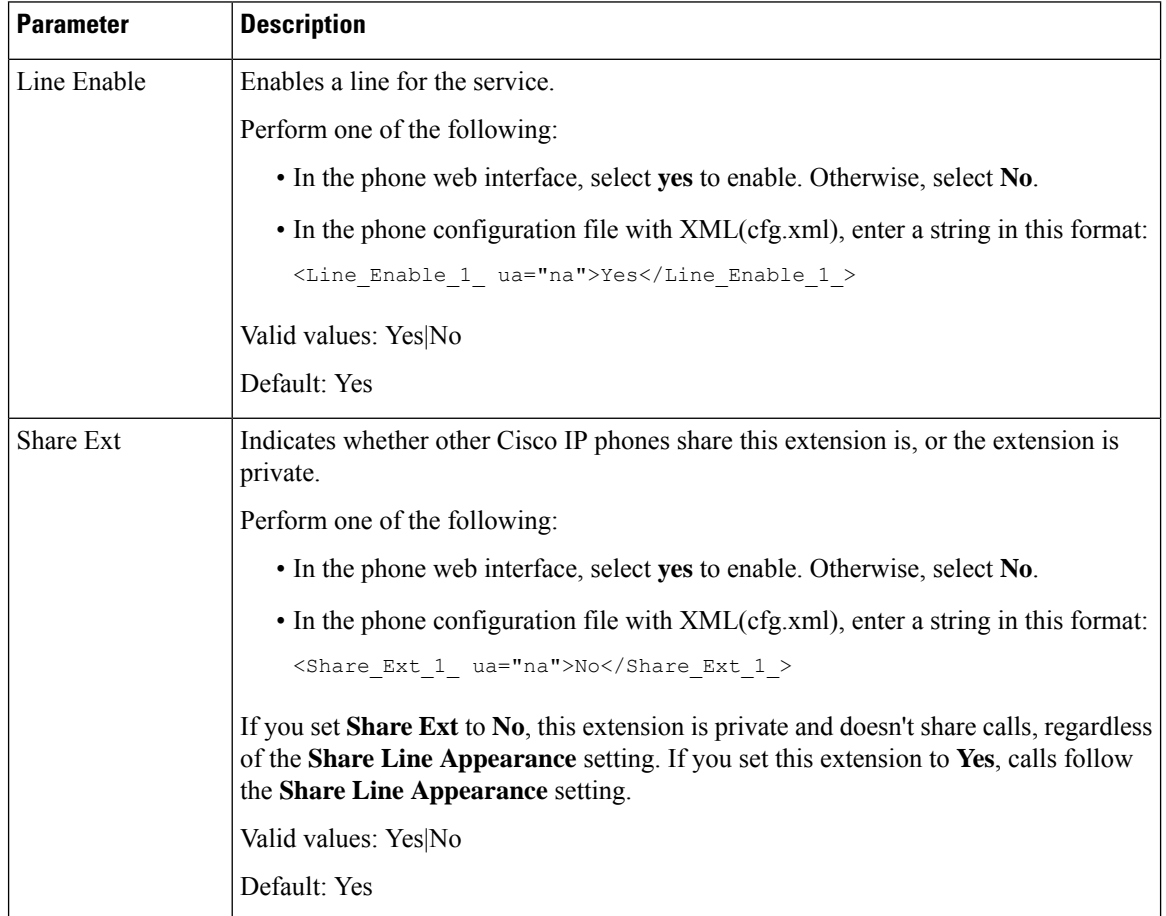

#### **Table 9: Parameters for Shared Lines**

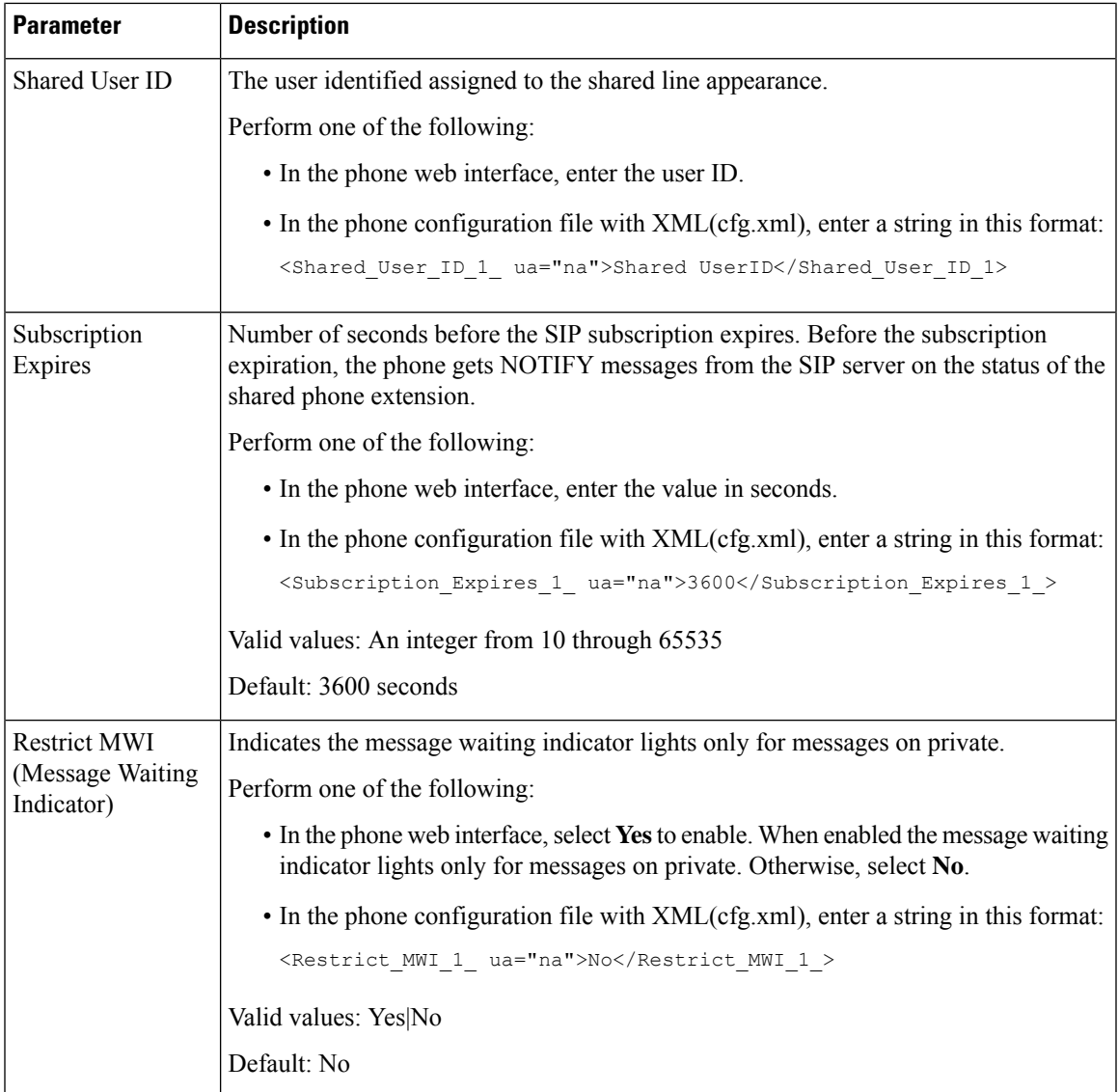

The following table describes the parameters in the **Voice** > **Phone** tab of the phone web page.

### **Table 10: Miscellaneous Line Key Settings**

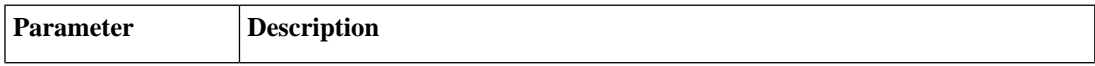

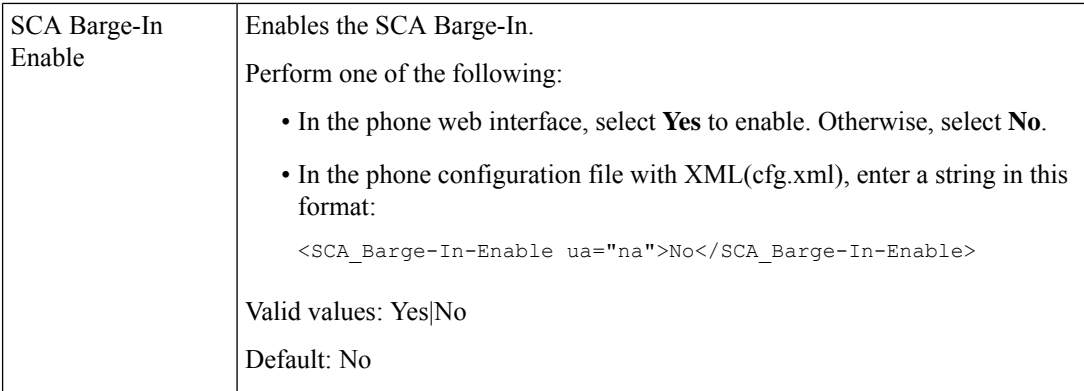

# **Add Dialog-Based Shared Line Appearance**

You can now enable dialog-based shared line, so that the phones in the shared line can subscribe to the dialog event package.

#### **Before you begin**

Access the phone administration web page. See Access the Phone Web [Interface](pa2d_b_7800_mpp_ag_new_chapter7.pdf#nameddest=unique_163).

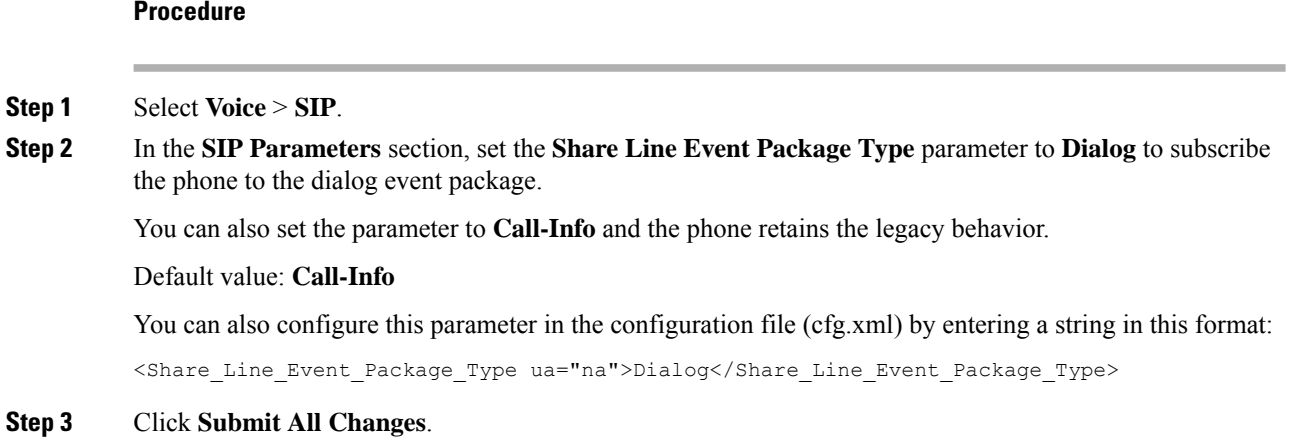

# **Assign a Ringtone to an Extension**

You can also configure the parameters in the phone configuration file with XML (cfg.xml) code. To configure each parameter, see the syntax of the string in [Parameters](#page-40-0) for Ringtone, on page 41.

#### **Before you begin**

Access the Phone Web [Interface.](pa2d_b_7800_mpp_ag_new_chapter7.pdf#nameddest=unique_163)

### **Procedure**

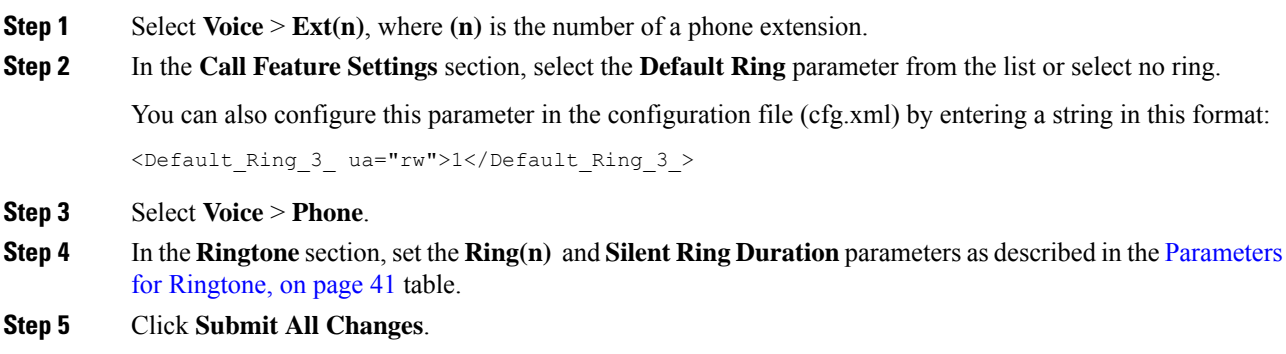

# <span id="page-40-0"></span>**Parameters for Ringtone**

The following table describes the parameters for **Ringtone**.

**Table 11: Parameters for Ringtone**

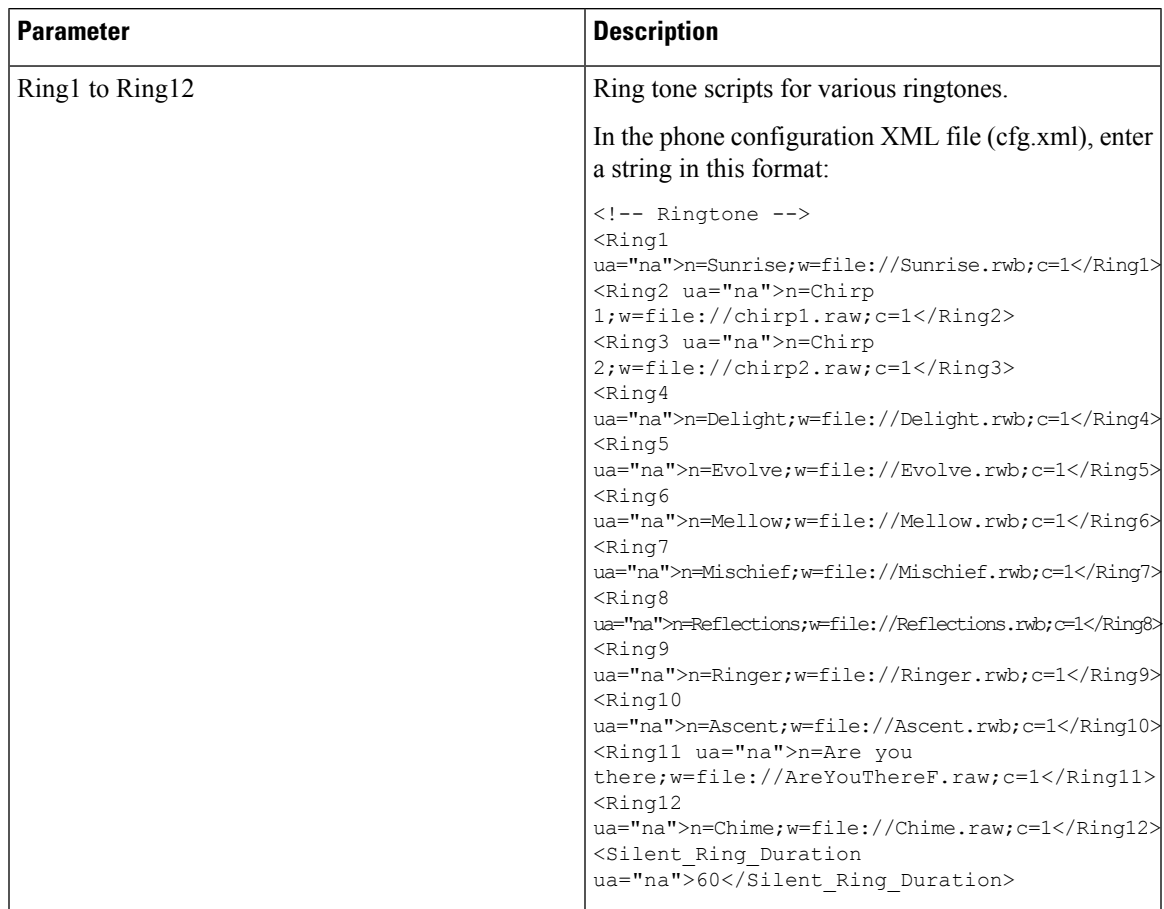

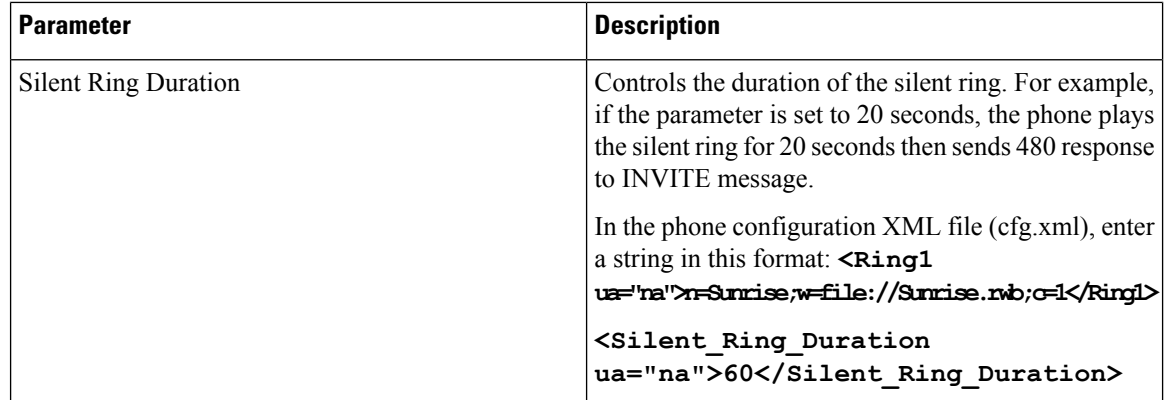

## **Add Distinctive Ringtone**

You can configure the characteristics of each ring tone using a ring tone script. When the phone receives SIP Alert-INFO message and the message format is correct, then the phone playsthe specified ringtone. Otherwise, the phone plays the default ringtone.

#### **Procedure**

In a ring tone script, assign a name for the ring tone and add the script to configure a distinctive ringtone in the format:

```
n=ring-tone-name;h=hint;w=waveform-id-or-path;c=cadence-id;b=break-time;t=total-time
```
where:

n = ring-tone-name that identifies this ring tone. This name appears on the Ring Tone menu of the phone. The same name can be used in a SIP Alert-Info header in an inbound INVITE request to tell the phone to play the corresponding ring tone. The name should contain the same characters allowed in a URL only.

h = hint used to SIP Alert-INFO rule.

w = waveform-id-or-path which is the index of the desired waveform to use in this ring tone. The built-in waveforms are:

- $\cdot$  1 = Classic phone with mechanical bell
- $2 =$  Typical phone ring
- $\cdot$  3 = Classic ring tone
- 4 = Wide-band frequency sweep signal

You can also enter a network path (url) to download a ring tone data file from a server. Add the path in this format:

w=[tftp://]hostname[:port]/path

 $c =$  is the index of the desired cadence to play the given waveform. 8 cadences (1–8) as defined in <Cadence 1> through <Cadence 8>. Cadence-id can be 0 If  $w=3,4$ , or an url. Setting  $c=0$  implies the on-time is the natural length of the ring tone file.

 $b = b$  break-time that specifies the number of seconds to break between two bursts of ring tone, such as  $b=2.5$ .

t = total-time that specifies the total number of seconds to play the ring tone before it times out.

In the phone configuration XML file (cfg.xml), enter a string in this format:

```
<!-- Ringtone -->
<Ring1 ua="na">n=Sunrise;w=file://Sunrise.rwb;c=1</Ring1>
<Ring2 ua="na">n=Chirp 1;w=file://chirp1.raw;c=1</Ring2>
<Ring3 ua="na">n=Chirp 2;w=file://chirp2.raw;c=1</Ring3>
<Ring4 ua="na">n=Delight;w=file://Delight.rwb;c=1</Ring4>
<Ring5 ua="na">n=Evolve;w=file://Evolve.rwb;c=1</Ring5>
<Ring6 ua="na">n=Mellow;w=file://Mellow.rwb;c=1</Ring6>
<Ring7 ua="na">n=Mischief;w=file://Mischief.rwb;c=1</Ring7>
<Ring8 ua="na">n=Reflections;w=file://Reflections.rwb;c=1</Ring8>
<Ring9 ua="na">n=Ringer;w=file://Ringer.rwb;c=1</Ring9>
<Ring10 ua="na">n=Ascent;w=file://Ascent.rwb;c=1</Ring10>
<Ring11 ua="na">n=Are you there;w=file://AreYouThereF.raw;c=1</Ring11>
<Ring12 ua="na">n=Chime;w=file://Chime.raw;c=1</Ring12>
<Silent_Ring_Duration ua="na">60</Silent_Ring_Duration>
```
## **Restrict User from Controlling the Ringer Volume**

Some users tend to lower the ringer volume when they don't want to answer a call. Hence, they miss important calls. To avoid such problem, you can disable the ability of the users to control the ringer volume.

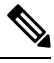

When you configure the restriction on the ringing volume control, this configuration doesn't restrict the user's ability of controlling other volumes, such as speaker volume and headset volume. **Note**

#### **Before you begin**

Access the phone administration web page. See Access the Phone Web [Interface.](pa2d_b_7800_mpp_ag_new_chapter7.pdf#nameddest=unique_163)

#### **Procedure**

- **Step 1** Select **Voice** > **User**.
- **Step 2** In the **Audio Volume** section, set the **Ringer Volume Control** parameter to **No**.

The default value is **Yes**.

You can configure this parameter in the phone configuration XML file (cfg.xml) by entering a string in this format:

<Ringer\_Volume\_Control ua="na">No</Ringer\_Volume\_Control>

### **Step 3** Select **Submit All Changes**

When you set the parameter to **No** you see the following results:

• The user presses the volume button on the phone, a message appears indicating that the user has no permission to change the ringer volume.

• On the phone administration web page, under the **User Login** > **Advanced** access level, the **Ringer Volume** parameter doesn't appear under the **Audio Volume** section. Hence, the user doesn't get any option to change the ringer volume.

# **Enable Hoteling on a Phone**

When you enable the hoteling feature of BroadSoft on the phone, the user can sign in to the phone as a guest. After the guest sign out of the phone, the user will switch back to the host user.

You can also configure the parameters in the phone configuration file with XML (cfg.xml) code.

#### **Before you begin**

Access the phone administration web page. See Access the Phone Web [Interface](pa2d_b_7800_mpp_ag_new_chapter7.pdf#nameddest=unique_163).

#### **Procedure**

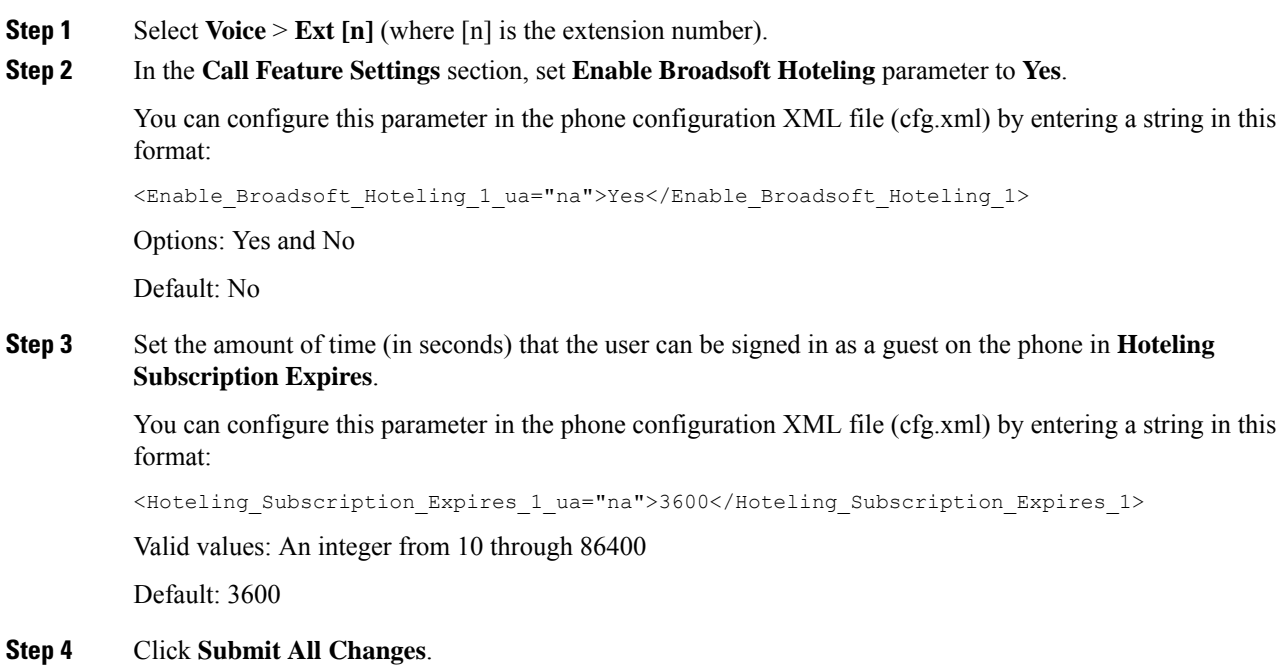

# **Enable Flexible Seating on a Phone**

With the Flexible Seating feature of BroadSoft, the phone downloads and is reconfigured with Flexible Seating Guest's device files when the guest is associated with the host. The phone is treated as an alternate device of

the guest. The call originations from guest's primary device are also allowed. The guest's primary device is also alerted on incoming calls to the guest. For more information, see the BroadSoft documentation.

In addition, with the feature enabled on the phone, the phone can cache the user credentials for the LDAP directory. If the cache contains the user credentials, the guest user can bypass the sign-in procedure to access the LDAP directory. The cache can store up to 50 user credentials. The phone removes the least-used credentials when the cache size limit is reached.

#### **Before you begin**

Access the phone administration web page. See Access the Phone Web [Interface.](pa2d_b_7800_mpp_ag_new_chapter7.pdf#nameddest=unique_163)

#### **Procedure**

- **Step 1** Select **Voice** > **Ext** [n] (where [n] is the extension number).
- **Step 2** In the **Call Feature Settings** section, set **Enable Broadsoft Hoteling** parameter to **Yes**.

You can configure this parameter in the phone configuration XML file (cfg.xml) by entering a string in this format:

<Enable\_Broadsoft\_Hoteling\_1\_ua="na">Yes</Enable\_Broadsoft\_Hoteling\_1>

Options: Yes and No

Default: No

**Step 3** Click **Submit All Changes**.

# **Enable Extension Mobility on a Phone**

With the Extension Mobility (EM) feature enabled on the phone, any user can sign in to the phone other than their own in the same network. In this scenario, the phone can be shared with other users. After the users sign in, they can see their own line number displayed on the phone screen, and their contacts in the personal address directory.

In addition, the phone can cache the user credentials for the LDAP directory when the user signs into the phone with the feature. If the cache contains the user credentials, the user can bypass the sign-in procedure to accessthe LDAPdirectory. The cache can store up to 50 user credentials. The phone removesthe least-used credentials when the cache size limit is reached.

You can also configure the parameters in the phone configuration file with XML (cfg.xml) code.

#### **Before you begin**

Access the phone administration web page. See Access the Phone Web [Interface.](pa2d_b_7800_mpp_ag_new_chapter7.pdf#nameddest=unique_163)

#### **Procedure**

**Step 1** Select **Voice** > **Phone**.

**Step 2** In the **Extension Mobility** section, set **EM Enable** to **Yes**.

You can configure this parameter in the phone configuration XML file (cfg.xml) by entering a string in this format:

```
<EM_Enable ua="na">Yes</EM_Enable>
Options: Yes and No
```
Default: No

**Step 3** Set the amount of time (in minutes) that the user can be signed in on the phone in **Session Timer(m)**.

You can configure this parameter in the phone configuration XML file (cfg.xml) by entering a string in this format:

```
<Session_Timer_m_ ua="na">480</Session_Timer_m_>
Default: 480
```
**Step 4** Click **Submit All Changes**.

# **Set the User Password**

Configure a password so the phone is protected and secured. Both administrators and users can configure a password and control access to the phone.

You can also configure the parameters in the phone configuration file with XML(cfg.xml) code.

#### **Before you begin**

Access the phone administration web page. See Access the Phone Web [Interface](pa2d_b_7800_mpp_ag_new_chapter7.pdf#nameddest=unique_163).

### **Procedure**

**Step 1** Select **Voice** > **System**. **Step 2** Under the section**System Configuration**, locate the parameter **User Password**, and click **Change Password** next to the parameter. **Step 3** Enter the current user password in the **Old Password** field. If you don't have a password, keep the field empty. **Step 4** Enter a new password in the **New Password** field. **Step 5** Click **Submit**. The message Password has been changed successfully. will display in the web page. The web page will refresh in several seconds. After you set the user password, this parameter displays the following in the phone configuration XML file (cfg.xml):

```
< 1 - -<User_Password ua="rw">*************</User_Password>
-->
```
# **Download Problem Reporting Tool Logs**

Users submit problem reports to you with the Problem Reporting Tool.

If you are working with Cisco TAC to troubleshoot a problem, they typically require the logs from the Problem Reporting Tool to help resolve the issue.

To issue a problem report, users access the Problem Reporting Tool and provide the date and time that the problem occurred, and a description of the problem. You need to download the problem report from the Configuration Utility page.

#### **Before you begin**

Access the phone administration web page. See Access the Phone Web [Interface.](pa2d_b_7800_mpp_ag_new_chapter7.pdf#nameddest=unique_163)

### **Procedure**

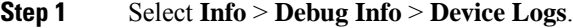

- **Step 2** In the **Problem Reports** area, click the problem report file to download.
- **Step 3** Save the file to your local system and open the file to access the problem reporting logs.

# **Configure Problem Report Tool**

You must use a server with an upload script to receive the problem reports that the user sends from the phone.

- If the URL specified in the **PRT Upload Rule** field is valid, users get a notification alert on the phone UI saying that they have successfully submitted the problem report.
- If the **PRT Upload Rule** field is empty or has an invalid URL, users get a notification alert on the phone UI saying that the data upload failed.

The phone uses an HTTP/HTTPS POST mechanism, with parameters similar to an HTTP form-based upload. The following parameters are included in the upload (utilizing multipart MIME encoding):

- devicename (example: "SEP001122334455")
- serialno (example: "FCH12345ABC")
- username (The user name is either the **Station Display Name** or the **User ID** of the extension. The **Station Display Name** is first considered. If this field is empty, then the **User ID** is chosen.)
- prt\_file (example: "probrep-20141021-162840.tar.gz")

You can generate PRT automatically at specific intervals and can define the PRT file name.

You can also configure the parameters in the phone configuration file with XML(cfg.xml) code. To configure each parameter, see the syntax of the string in the [Parameters](#page-48-0) for Configure Problem Report Tool, on page [49](#page-48-0) table.

A sample script is shown below. This script is provided for reference only. Cisco does not provide support for the upload script installed on a customer's server.

```
<?php
// NOTE: you may need to edit your php.ini file to allow larger
// size file uploads to work.
// Modify the setting for upload_max_filesize
// I used: upload max filesize = 20M
// Retrieve the name of the uploaded file
$filename = basename($_FILES['prt_file']['name']);
// Get rid of quotes around the device name, serial number and username if they exist
$devicename = $_POST['devicename'];
$devicename = trim ($devicename, "!\n", "");$serialno = $_POST['serialno'];
$serialno = trim ($serialno, "'\'");$username = $_POST['username'];
$username = trim($username, "'\"");
// where to put the file
$fullfilename = "/var/prtuploads/".$filename;
// If the file upload is unsuccessful, return a 500 error and
// inform the user to try again
if(!move_uploaded_file($_FILES['prt_file']['tmp_name'], $fullfilename)) {
        header("HTTP/1.0 500 Internal Server Error");
        die("Error: You must select a file to upload.");
}
?>
```
### **Before you begin**

Access the phone administration web page. See Access the Phone Web [Interface](pa2d_b_7800_mpp_ag_new_chapter7.pdf#nameddest=unique_163).

#### **Procedure**

**Step 1** Select **Voice** > **Provisioning**.

```
Step 2 In the Problem Report ToolParameters for Configure Problem
       Report Tool, on page 49 table.
```
**Step 3** Click **Submit All Changes**.

# <span id="page-48-0"></span>**Parameters for Configure Problem Report Tool**

The following table defines the function and usage of Configure Problem Report Tool parameters in the Problem Report Tool section under the Voice > Provisioning tab in the phone web interface. It also defines the syntax of the string that is added in the phone configuration file with XML(cfg.xml) code to configure a parameter.

**Table 12: Parameters for Configure Problem Report Tool**

| <b>Parameter</b>  | <b>Description</b>                                                                                                    |
|-------------------|----------------------------------------------------------------------------------------------------|
| PRT Upload Rule   | Specifies the path to the PRT upload script.                                                                                                    |
|                   | If the <b>PRT Max Timer</b> and <b>PRT Upload Rule</b> fields are empty, the<br>phone doesn't generate the problem reports automatically unless user<br>manually performs the generation. |
|                   | Perform one of the following:                                                                                                    |
|                   | • In the phone configuration file with XML(cfg.xml), enter a string<br>in this format:                                                                                                    |
|                   | <prt rule<br="" upload="">ua="na"&gt;https://proxy.example.com/prt upload.php</prt>                                                                                                    |
|                   | • In the phone web page, enter the path in the format:                                                                                                    |
|                   | https://proxy.example.com/prt upload.php                                                                                                    |
|                   | or                                                                                                    |
|                   | http://proxy.example.com/prt upload.php                                                                                                    |
|                   | Default: Empty                                                                                                    |
| PRT Upload Method | Determines the method used to upload PRT logs to the remote server.                                                                                                    |
|                   | Perform one of the following:                                                                                                    |
|                   | • In the phone configuration file with XML(cfg.xml), enter a string<br>in this format:                                                                                                    |
|                   | <prt method="" ua="na" upload="">POST</prt><br>• In the phone web page, select POST or PUT methods to upload<br>the logs to the remote server.                                            |
|                   | Valid values: POST and PUT                                                                                                    |
|                   | Default: POST                                                                                                    |

I

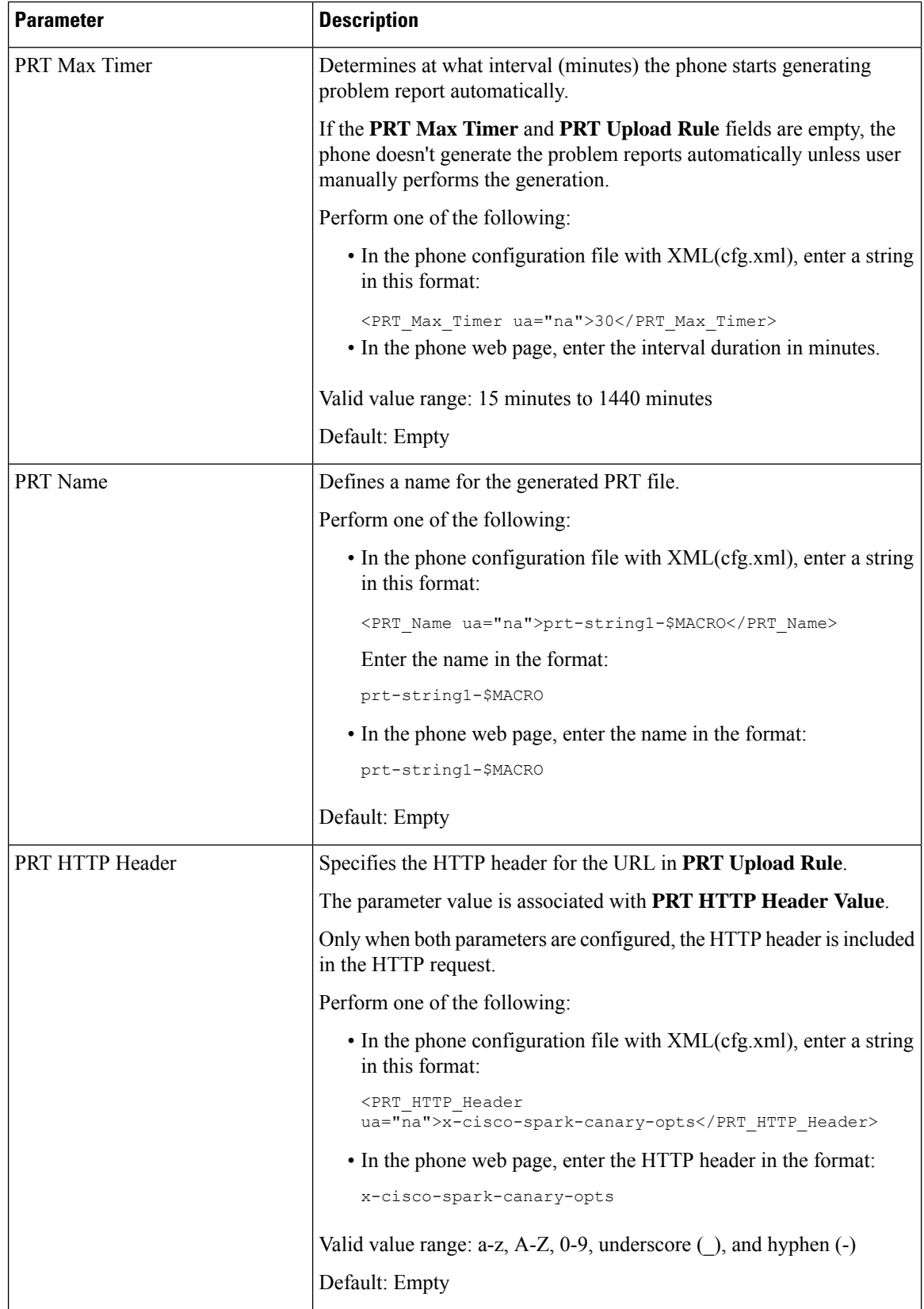

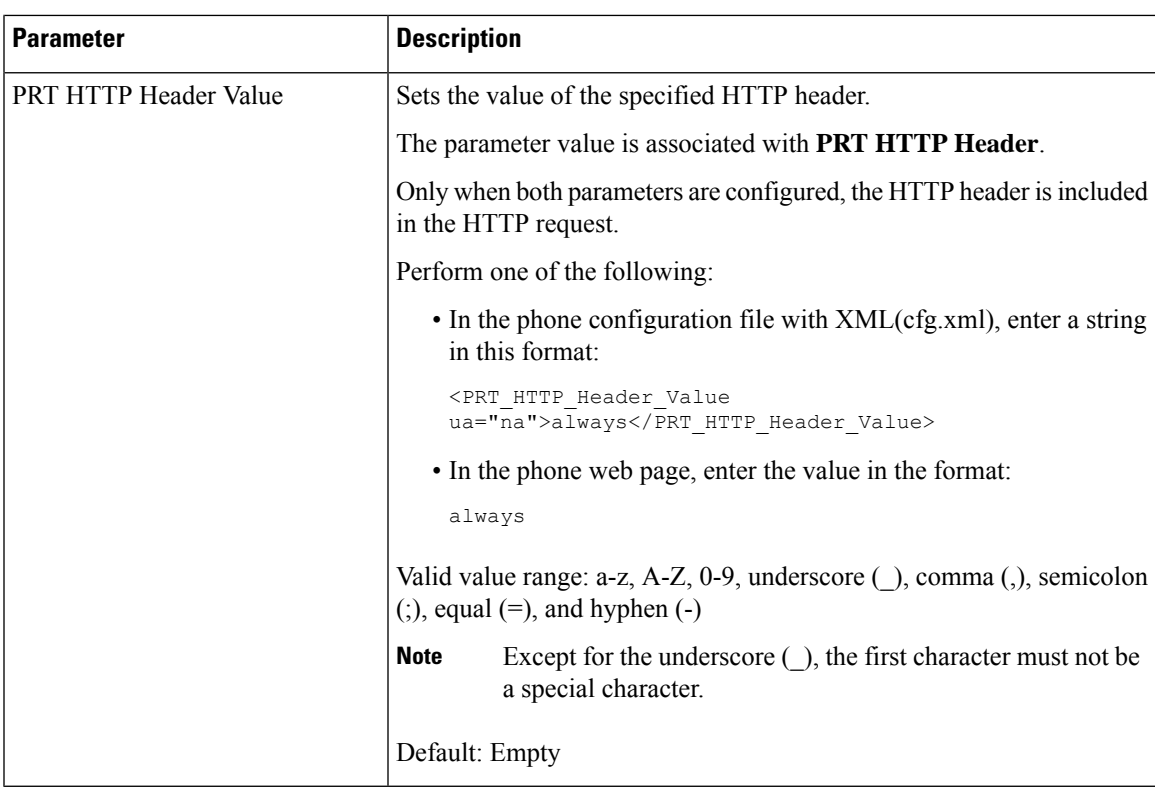

# **Server-Configured Paging**

You can configure a paging group on a server so that users can page a group of phones. For more details, refer to your server documentation.

# **Configure Multicast Paging**

You can set up Multicast paging to allow users to page to phones. The page can go to all phones or a group of phones in the same network. Any phone in the group can initiate a multicast paging session. The page is received only by the phones that are set to listen for the paging group.

You can add a phone to up to 10 paging groups. Each paging group has a unique multicast port and number. The phones within a paging group must subscribe to the same multicast IP address, port, and multicast number.

You configure the priority for the incoming page from a specific group. When a phone is active and an important page must be played, the user hears the page on the active audio path.

When multiple paging sessions occur, they are answered in chronological order. After the active page ends, the next page is automatically answered. When do not disturb (DND) is enabled, the phone ignores any incoming paging.

You can specify a codec for the paging to use. The supported codecs are G711a, G711u, G722, and G729. If you don't specify the codec, paging uses G711u by default.

You can also configure the parameters in the phone configuration file with XML(cfg.xml) code. To configure each parameter, see the syntax of the string in [Parameters](#page-51-0) for Multiple Paging Group, on page 52.

### **Before you begin**

- Make sure that your network supports multicast so that all devices in the same paging group are able to receive paging.
- Make sure that all the phones in a paging group are in the same network.
- Access the phone administration web page. See Access the Phone Web [Interface](pa2d_b_7800_mpp_ag_new_chapter7.pdf#nameddest=unique_163).

### **Procedure**

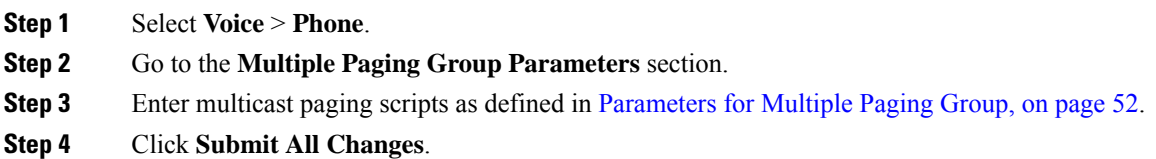

## <span id="page-51-0"></span>**Parameters for Multiple Paging Group**

The following table defines the function and usage of the multiple paging group parameters in the **Voice** > **Phone** tab in the phone web interface. It also defines the syntax of the string that is added in the phone configuration file (cfg.xml) with XML code to configure a parameter.

### **Table 13: Multiple Paging Group Parameters**

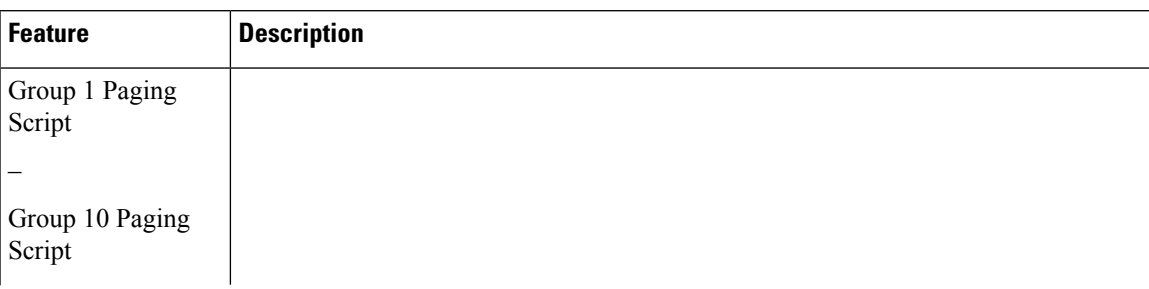

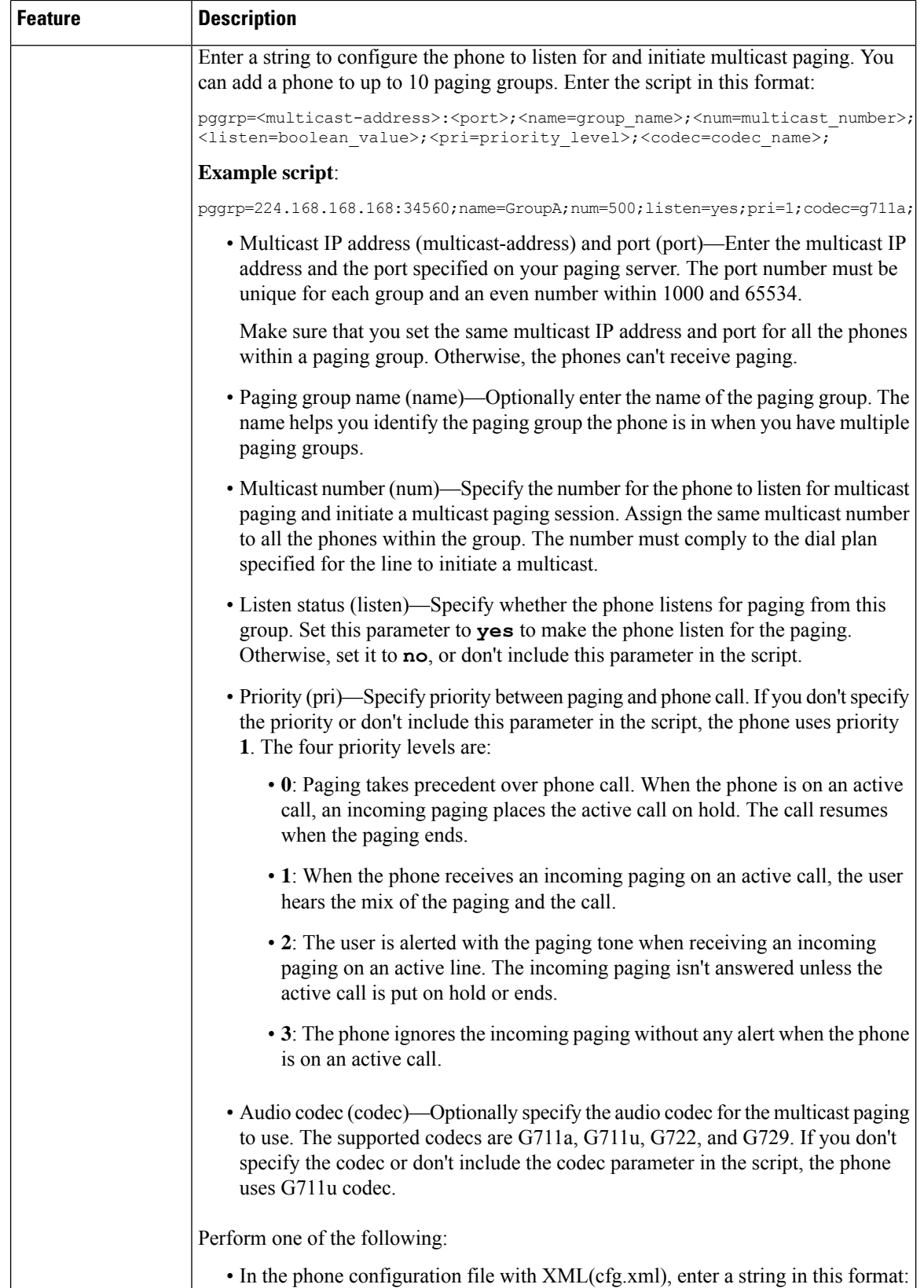

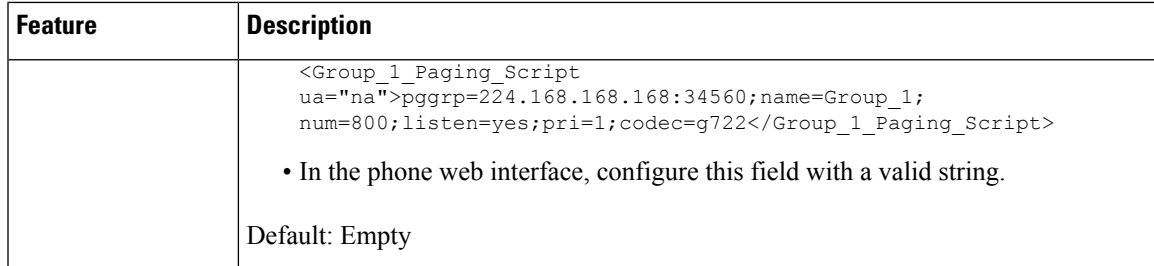

# **Configure a Phone to Accept Pages Automatically**

The Single Paging or Intercom feature enables a user to directly contact another user by phone. If the phone of the person being paged has been configured to accept pages automatically, the phone does not ring. Instead, a direct connection between the two phones is automatically established when paging is initiated.

You can also configure the parameters in the phone configuration file with XML(cfg.xml) code.

#### **Before you begin**

Access the phone administration web page. See Access the Phone Web [Interface.](pa2d_b_7800_mpp_ag_new_chapter7.pdf#nameddest=unique_163)

#### **Procedure**

- **Step 1** Select **Voice** > **User**.
- **Step 2** In the **Supplementary Services** section, choose **Yes** for the **Auto Answer Page** parameter.

You can configure this parameter in the phone configuration XML file (cfg.xml) by entering a string in this format:

<Auto\_Answer\_Page ua="na">Yes</Auto\_Answer\_Page>

Options: Yes and No

Default: Yes

**Step 3** Click **Submit All Changes**.

# **Manage Phones with TR-069**

You can use the protocols and standards defined in Technical Report 069 (TR-069) to manage phones. TR-069 explains the common platform for management of all phones and other customer-premises equipment (CPE) in large-scale deployments. The platform is independent of phone types and manufacturers.

You can also configure the parameters in the phone configuration file with XML(cfg.xml) code. To configure each parameter, see the syntax of the string in the Parameters for TR-069 [Configuration,](#page-56-0) on page 57 table.

As a bidirectional SOAP/HTTP-based protocol, TR-069 provides the communication between CPEs and Auto Configuration Servers (ACS).

For TR-069 Enhancements, see TR-069 Parameter [Comparison.](pa2d_b_7800_mpp_ag_new_appendix3.pdf#nameddest=unique_330)

### **Before you begin**

Access the phone administration web page. See Access the Phone Web [Interface](pa2d_b_7800_mpp_ag_new_chapter7.pdf#nameddest=unique_163).

### **Procedure**

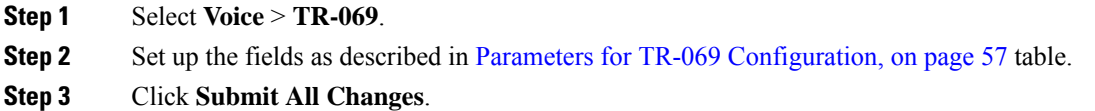

# **View TR-069 Status**

When you enable TR-069 on a user phone, you can view status of TR-069 parameters on the phone web interface.

You can also configure the parameters in the phone configuration file with XML(cfg.xml) code. To configure each parameter, see the syntax of the string in the Parameters for TR-069 [Configuration,](#page-56-0) on page 57 table.

#### **Before you begin**

Access the phone administration web page. See Access the Phone Web [Interface](pa2d_b_7800_mpp_ag_new_chapter7.pdf#nameddest=unique_163).

### **Procedure**

Select **Info** > **Status** > **TR-069 Status**.

You can view status of TR-069 parameters in Parameters for TR-069 [Configuration,](#page-56-0) on page 57 table.

# <span id="page-56-0"></span>**Parameters for TR-069 Configuration**

The following table defines the function and usage of Call Center Agent Setup parameters in the ACD Settings section under the Ext(n) tab in the phone web interface. It also defines the syntax of the string that is added in the phone configuration file with XML(cfg.xml) code to configure a parameter.

#### **Table 14: Parameters for TR-069 Configuration**

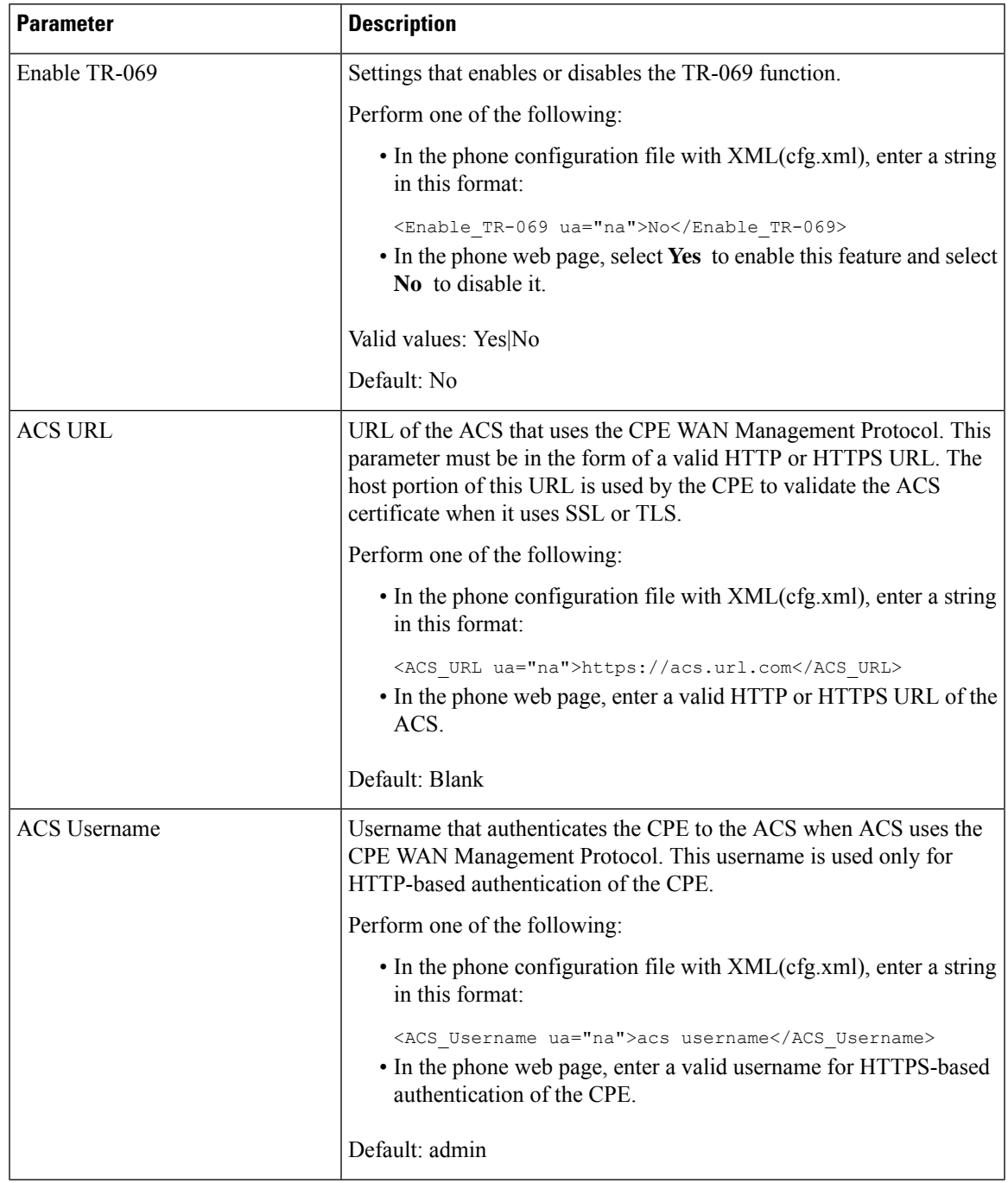

 $\mathbf I$ 

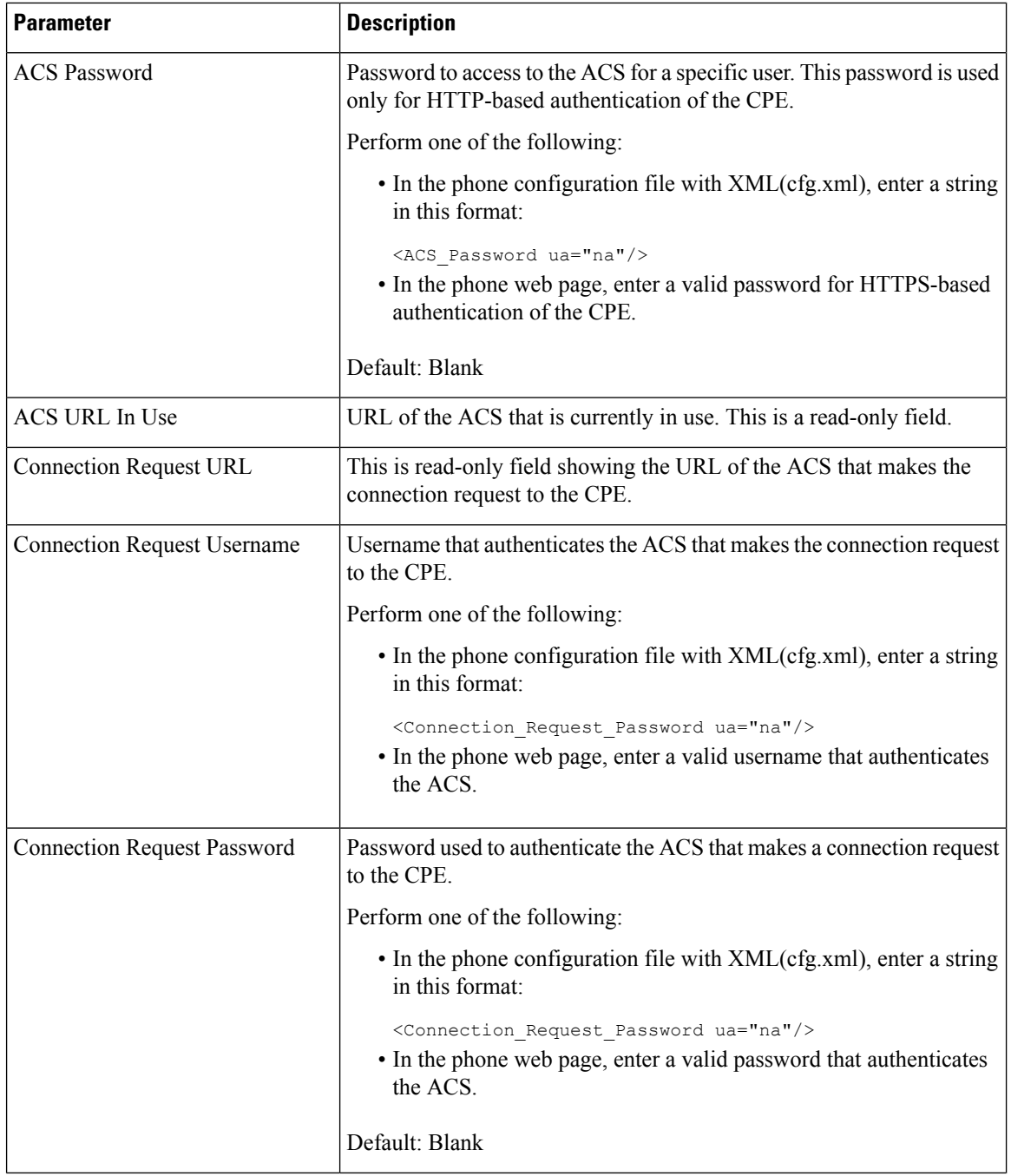

 $\mathbf l$ 

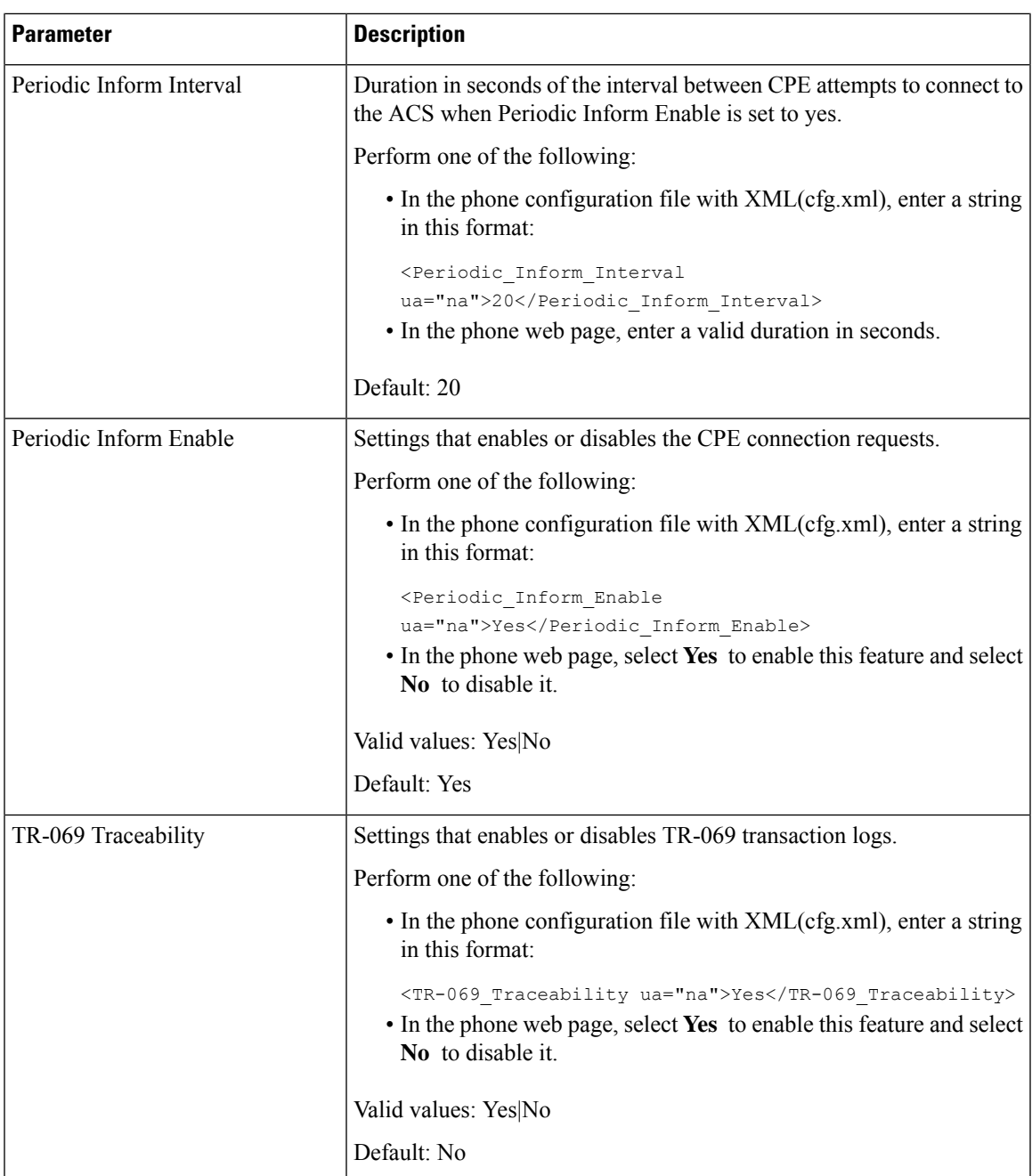

 $\mathbf I$ 

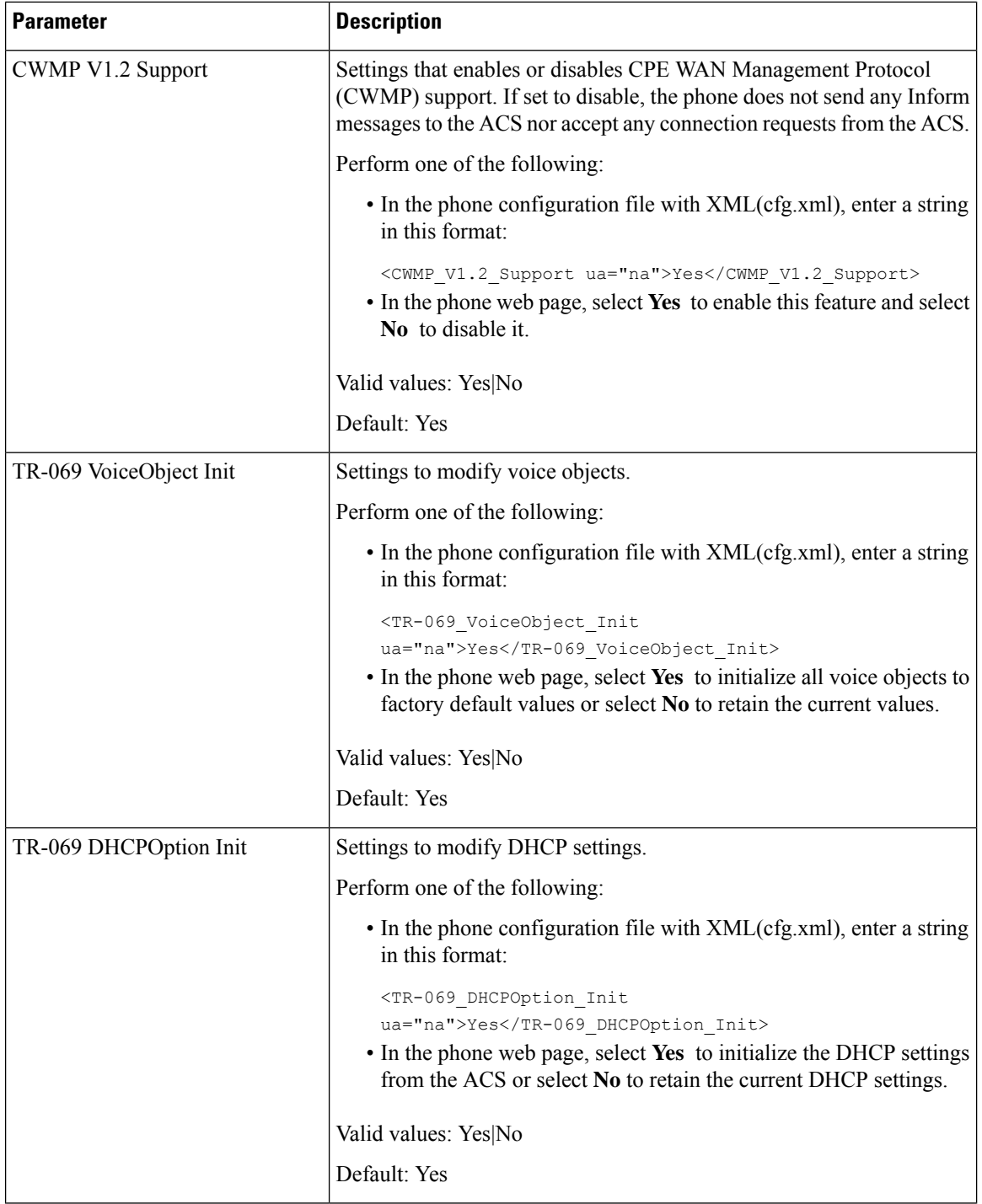

 $\mathbf l$ 

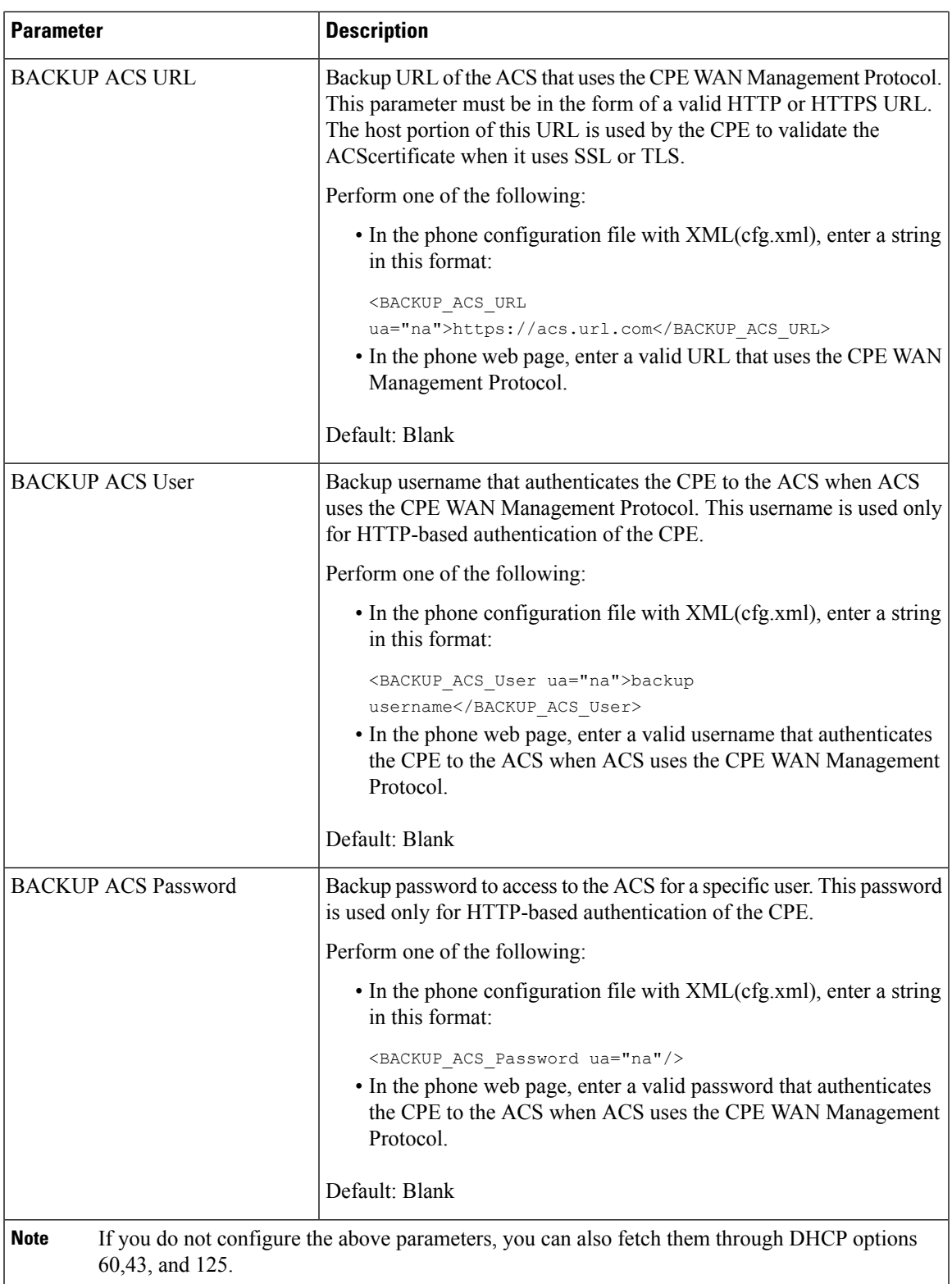

# **Enable Electronic Hookswitch**

The Electronic Hookswitch feature enables users to use headsets that electronically connect a wireless headset to a phone. Typically, the headset requires a base that plugsinto the phone and communicates with the headset. Here are the supported headsets:

- Plantronics Savi 740
- Jabra PRO920
- Jabra PRO9400
- Sennheiser DW Pro1

You can also configure the parameters in the phone configuration file with XML(cfg.xml) code.

### **Before you begin**

Access the phone administration web page. See Access the Phone Web [Interface](pa2d_b_7800_mpp_ag_new_chapter7.pdf#nameddest=unique_163).

### **Procedure**

**Step 1** Select **Voice** > **User**.

**Step 2** In the **Audio Volume** section, set the **Electronic HookSwitch Control** parameter to **Yes** to enable the feature. You can configure this parameter in the phone configuration XML file (cfg.xml) by entering a string in this format:

<Ehook\_Enable ua="na">Yes</Ehook\_Enable>

Options: Yes and No

Default: No

**Step 3** Click **Submit All Changes**.

# **Set up a Secure Extension**

You can configure an extension to only accept secure calls. If the extension is configured to only accept secure calls then any calls the extension makes will be secure.

You can also configure the parameters in the phone configuration file with XML(cfg.xml) code.

### **Before you begin**

• Make sure that **Secure Call Serv** is enabled (set to **Yes**) in the **Supplementary Services** area on the **Voice** > **Phone** tab.

You can configure this parameter in the phone configuration XML file (cfg.xml) by entering a string in this format:

<Secure\_Call\_Serv ua="na">Yes</Secure\_Call\_Serv>

- SIP transport with TLS can be set statically on the phone web page or automatically with information in the DNS NAPTR records. If the SIP transport parameter is set for the phone extension as TLS, the phone only allows SRTP. If the SIP transport parameter is set to AUTO, the phone performs a DNS query to get the transport method.
- Access the phone administration web page. See Access the Phone Web [Interface](pa2d_b_7800_mpp_ag_new_chapter7.pdf#nameddest=unique_163).

### **Procedure**

- **Step 1** Select **Voice** >  $\text{Ext}(n)$ .
- **Step 2** In the **Call Feature Settings** section, in the **Secure Call Option** field, choose **Optional**, **Required**, or **Strict**.

You can configure this parameter in the phone configuration XML file (cfg.xml) by entering a string in this format:

<Secure Call Option 1 ua="na">Optional</Secure Call Option 1 >

Options: Optional, Required, and Strict

- Optional Retains the current secure call option for the phone.
- Required-Rejects nonsecure calls from other phones.
- Strict-Allows SRTP only when SIP transport is set to **TLS**. Allows RTP only when SIP transport is **UDP/TCP**.

Default: Optional

**Step 3** Click **Submit All Changes**.

# **Configure the SIP Transport**

For SIP messages, you can configure each extension to use:

- a specific protocol
- the protocol automatically selected by the phone

When you set up automatic selection, the phone determines the transport protocol based on the Name Authority Pointer (NAPTR) records on the DNS server. The phone uses the protocol with the highest priority in the records.

You can also configure the parameters in the phone configuration file with  $XML(cfg.xml) code.$ 

### **Before you begin**

Access the phone administration web page. See Access the Phone Web [Interface.](pa2d_b_7800_mpp_ag_new_chapter7.pdf#nameddest=unique_163)

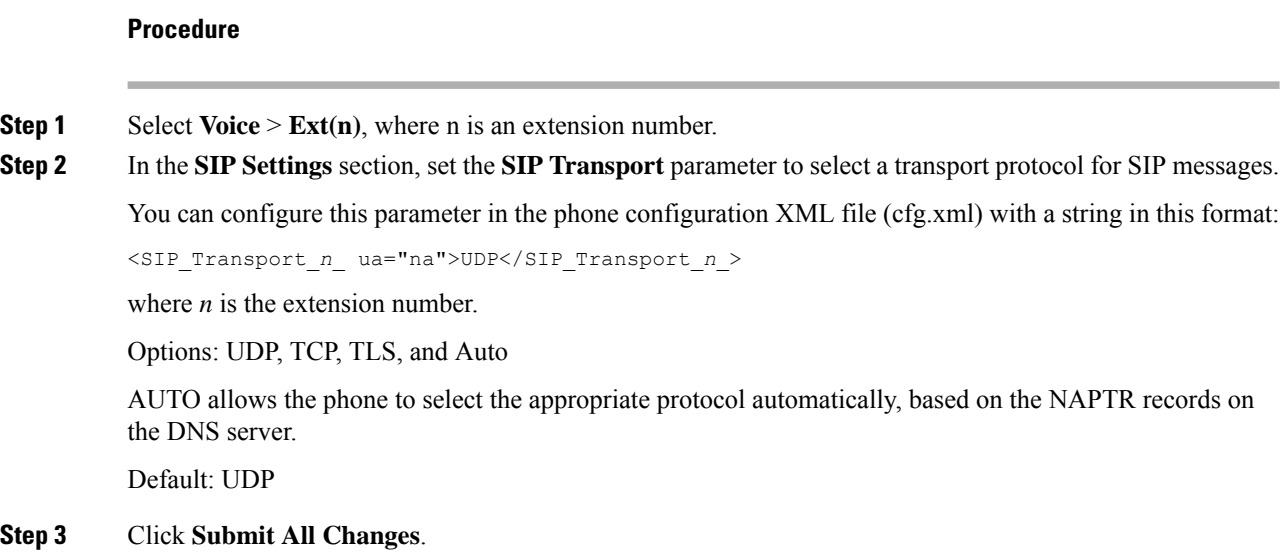

# **Block Non-Proxy SIP Messages to a Phone**

You can disable the ability of the phone to receive incoming SIP messages from a non-proxy server. When you enable this feature, the phone only accepts SIP messages from:

- proxy server
- outbound proxy server
- alternative proxy server
- alternative outbound proxy server
- IN-Dialog message from proxy server and non-proxy server. For example: Call Session dialog and Subscribe dialog

You can also configure the parameters in the phone configuration file with XML(cfg.xml) code.

#### **Before you begin**

Access the phone administration web page. See Access the Phone Web [Interface](pa2d_b_7800_mpp_ag_new_chapter7.pdf#nameddest=unique_163).

#### **Procedure**

### **Step 1** Select **Voice** > **System**.

**Step 2** In the **System Configuration** section, set the **Block Nonproxy SIP** paramter to **Yes** to block any incoming non-proxySIP messages except IN-dialog message. If you choose **No**, the phone does not block any incoming non-proxy SIP messages.

Set **Block Nonproxy SIP** to **No** for phones that use TCP or TLS to transport SIP messages. Nonproxy SIP messages transported over TCP or TLS are blocked by default.

You can configure this parameter in the phone configuration XML file (cfg.xml) by entering a string in this format:

```
<Auto_Answer_Page ua="na">Yes</Auto_Answer_Page>
```
Options: Yes and No

Default: No

**Step 3** Click **Submit All Changes**.

# **Configure a Privacy Header**

A user privacy header in the SIP message sets user privacy needs from the trusted network.

You can set the user privacy header value for each line extension.

You can also configure the parameters in the phone configuration file with XML(cfg.xml) code.

#### **Before you begin**

Access the phone administration web page. See Access the Phone Web [Interface.](pa2d_b_7800_mpp_ag_new_chapter7.pdf#nameddest=unique_163)

#### **Procedure**

### **Step 1** Select **Voice** > **Extension**.

**Step 2** In the **SIP Settings** section, set the **Privacy Header** parameter to set user privacy in the SIP message in the trusted network.

You can configure this parameter in the phone configuration XML file (cfg.xml) by entering a string in this format:

<Privacy\_Header\_2\_ ua="na">header</Privacy\_Header\_2\_>

### Options:

- Disabled (default)
- none—The user requests that a privacy service applies no privacy functions to this SIP message.
- header—The user needs a privacy service to obscure headers which cannot be purged of identifying information.
- session—The user requests that a privacy service provide anonymity for the sessions.
- user—The user requests a privacy level only by intermediaries.
- id—The user requests that the system substitute an id that doesn't reveal the IP address or host name.

Default: Disabled

### **Step 3** Click **Submit All Changes**.

# **Enable P-Early-Media Support**

You can determine whether to include the P-Early-Media header in the SIP message of outgoing calls. The P-Early-Media header contains the status of the early media stream. If the status indicates that the network is blocking the early media stream, the phone plays the local ringback tone. Otherwise, the phone plays the early media while waiting for the call to be connected.

You can also configure the parameters in the phone configuration file with XML(cfg.xml) code.

#### **Before you begin**

Access the phone administration web page. See Access the Phone Web [Interface](pa2d_b_7800_mpp_ag_new_chapter7.pdf#nameddest=unique_163).

#### **Procedure**

- **Step 1** Select **Voice** > **Ext (n)**.
- **Step 2** In the **SIP Settings** section, set the **P-Early-Media Support** to **Yes** to control whether the P-Early-Media header is included in the SIP message for an outgoing call.

You can configure this parameter in the phone configuration XML file (cfg.xml) by entering a string in this format:

```
<P-Early-Media_Support_1_ ua="na">No</P-Early-Media_Support_1_>
```
Options: Yes and No

Default: No

**Step 3** Click **Submit All Changes**.

# **Enable Peer Firmware Sharing**

Peer Firmware Sharing (PFS) is a firmware distribution model which allows a Cisco IP phone to find other phones of the same model or series on the subnet and share updated firmware files when you need to upgrade multiple phones all at the same time. PFS uses Cisco Peer-to-Peer-Distribution Protocol (CPPDP) which is a Cisco proprietary protocol. With CPPDP, all the devices in the subnet form a peer-to-peer hierarchy, and then copy the firmware or the other files from peer devices to the neighboring devices. To optimize firmware upgrades, a root phone downloads the firmware image from the load server and then transfers the firmware to other phones on the subnet using TCP connections.

Peer firmware sharing:

- Limits congestion on TFTP transfers to centralized remove load servers.
- Eliminates the need to manually control firmware upgrades.
- Reduces phone downtime during upgrades when large numbers of phones are reset simultaneously.

**Note**

• Peer firmware sharing does not function unless multiple phones are set to upgrade at the same time. When a NOTIFY is sent with Event:resync, it initiates a resync on the phone. Example of an xml that can contain the configurations to initiate the upgrade:

#### **"Event:resync;profile="**<http://10.77.10.141/profile.xml>

• When you set the Peer Firmware Sharing Log server to an IP address and port, the PFS specific logs are sent to that server as UDP messages. This setting must be done on each phone. You can then use the log messages when troubleshooting issues related to PFS.

You can also configure the parameters in the phone configuration file with XML(cfg.xml) code.

#### **Before you begin**

Access the phone administration web page. See Access the Phone Web [Interface.](pa2d_b_7800_mpp_ag_new_chapter7.pdf#nameddest=unique_163)

### **Procedure**

- **Step 1** Select **Voice** > **Provisioning**.
- **Step 2** In the **Firmware Upgrade** section, set the parameters:
	- a) Set the **Peer Firmware Sharing** parameter.

You can configure this parameter in the phone configuration XML file (cfg.xml) by entering a string in this format:

<Peer\_Firmware\_Sharing ua="na">Yes</Peer\_Firmware\_Sharing>

Options: Yes and No

Default: Yes

b) Set the **Peer Firmware Sharing Log Server** paramter to indicate the IP address and the port to which the UDP message is sent.

For example: 10.98.76.123:514 where, 10.98.76.123 is the IP address and 514 is the port number.

You can configure this parameter in the phone configuration XML file (cfg.xml) by entering a string in this format:

<Peer Firmware Sharing Log Server>192.168.5.5</ Peer Firmware Sharing Log Server>

Peer Firmware Sharing Log Server specifies UDP Remote syslog server hostname and the port. The port defaults to the default syslog 514.

**Step 3** Click **Submit All Changes**.

# **Specify the Profile Authentication Type**

Profile Authentication allows phone users to resynchronize the provisioning profile onto the phone. Authentication information is required while the phone tries to resynchronize and download configuration file for the first time and gets an HTTP or HTTPS 401 authentication error. When you enable this feature, the **Profile account setup** screen is displayed on the phone for the following situations:

- When the HTTP or HTTPs 401 authentication error occurs during first-time provisioning after the phone reboots
- When the profile account username and password are empty
- When there are no username and password in the Profile Rule

If the **Profile account setup** screen is missed or ignored, the user can also access the setup screen through the phone screen menu, or the **Setup** softkey, which displays only when no line on the phone is registered.

When you disable the feature, the **Profile account setup** screen doesn't display on the phone.

The username and password in the **Profile Rule** field have a higher priority than the profile account.

- When you provide a correct URL in the **Profile Rule** field without a username and password, the phone requires authentication or digest to resynchronize the profile. With the correct profile account, authentication passes. With an incorrect profile account, authentication fails.
- When you provide a correct URL in the **Profile Rule** field with a correct username and password, the phone requires authentication or digest to resynchronize the profile. The profile account is not used for phone resynchronization. Sign-in is successful.
- When you provide a correct URL in the **Profile Rule** field with an incorrect username and password, the phone requires authentication or digest to resynchronize the profile. The profile account isn't used for phone resynchronization. Sign-in always fails.
- When you provide an incorrect URL in the **Profile Rule** field, sign-in always fails.

You can also configure the parameters in the phone configuration file with XML(cfg.xml) code.

You can specify the profile authentication type from the phone administration web page.

#### **Before you begin**

Access the phone administration web page. See Access the Phone Web [Interface](pa2d_b_7800_mpp_ag_new_chapter7.pdf#nameddest=unique_163).

### **Procedure**

### **Step 1** Select **Voice** > **Provisioning**.

**Step 2** In the **Configuration Profile** section, set the **Profile Authentication Type** parameter to specify the credentials to use for profile account authentication.

You can configure this parameter in the phone configuration XML file (cfg.xml) by entering a string in this format:

<Profile\_Authentication\_Type ua="na">Disabled</Profile\_Authentication\_Type>

Options:

- **Disabled**: Disables the profile account feature.When this feature is disabled, the **Profile account setup** menu doesn't display on the phone screen.
- **Basic HTTP Authentication**: The HTTP login credentials are used to authenticate the profile account.

• **XSI Authentication**: XSI login credentials or XSI SIP credentials are used to authenticate the profile account. The authentication credentials depend on the XSI Authentication Type for the phone:

When the XSI Authentication Type for the phone is set to Login Credentials, the XSI login credentials are used.

When the XSI Authentication Type for the phone is set to SIP Credentials, the XSI SIP credentials are used.

Default: Basic HTTP Authentication

**Step 3** Click **Submit All Changes**.

# **Control the Authentication Requirement to Access the Phone Menus**

You can control if authentication is required to access phone menus.

#### **Before you begin**

Access the phone administration web page. See Access the Phone Web [Interface.](pa2d_b_7800_mpp_ag_new_chapter7.pdf#nameddest=unique_163)

#### **Procedure**

```
Step 1 Select Voice > Phone.
```
**Step 2** Set the LCD Authentication and LCD Authentication Customization sections as described in the [Parameters](#page-68-0) for User [Authentication](#page-68-0) Control, on page 69 table.

## <span id="page-68-0"></span>**Parameters for User Authentication Control**

The following table defines the function and usage of the parameters for user authentication control feature in the **LCD Authentication** and **LCD Authentication Customization** section under the **Voice** > **Phone** tab in the phone web interface. It also defines the syntax of the string that is added in the phone configuration file (cfg.xml) with XML code to configure a parameter.

I

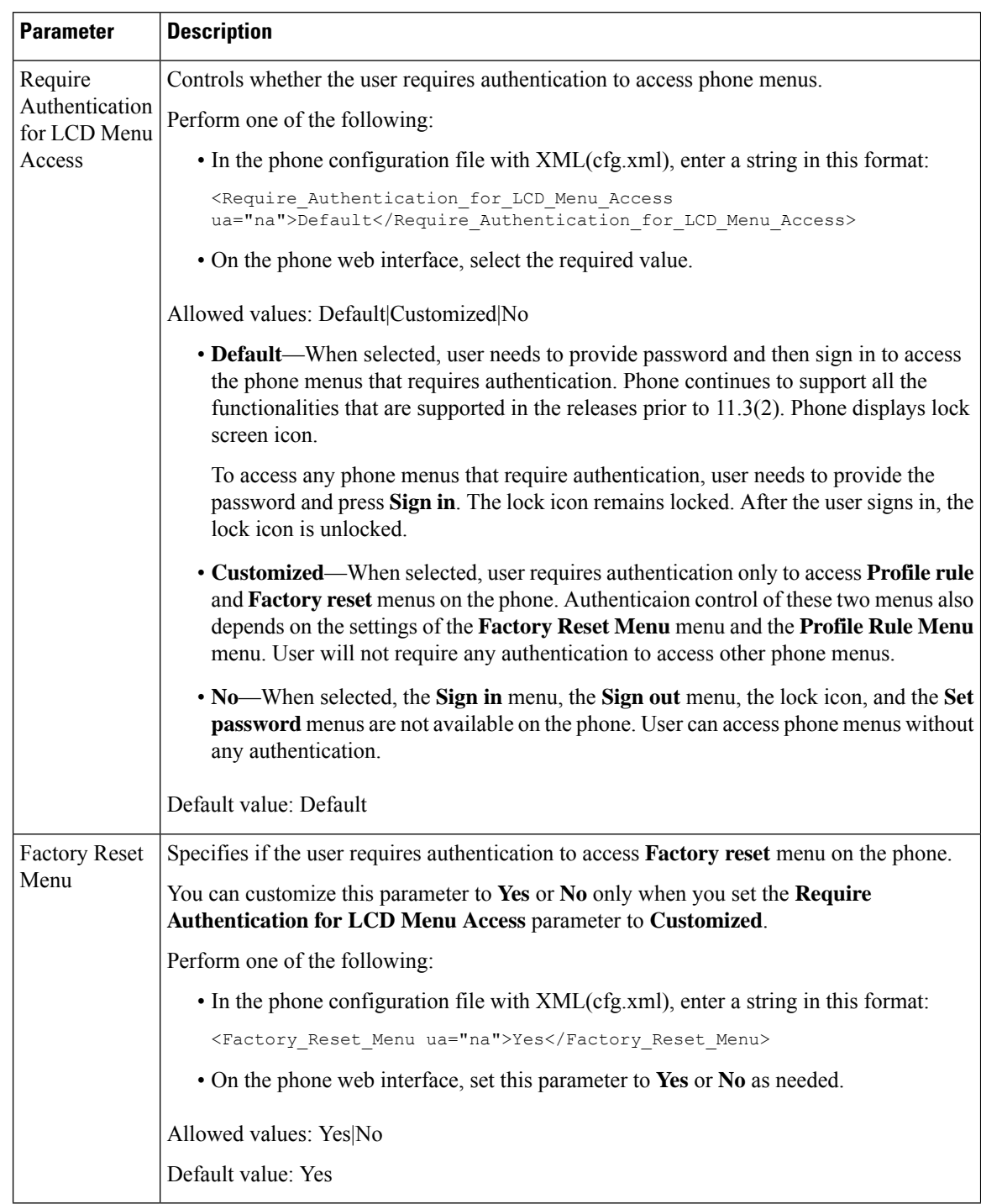

### **Table 15: Parameters for User Authentication Control**

П

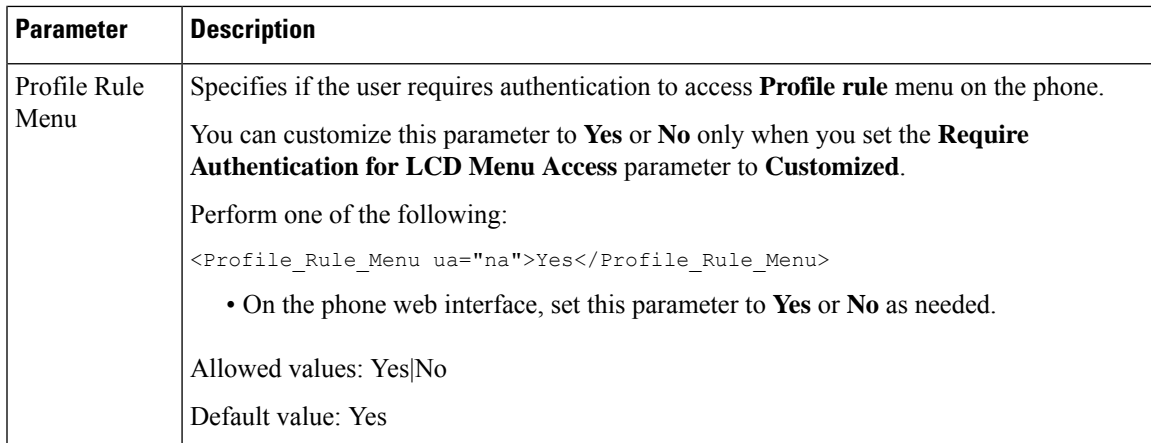

# **Silence an Incoming Call with Ignore Soft Key**

You can add the **Ignore** softkey on the phone. User can press this softkey to silence an incoming call when busy and don't want to be disturbed. When the user presses the softkey, the phone stops ringing, but the user gets a visual alert, and, can answer the phone call.

### **Before you begin**

Access the phone administration web page. See Access the Phone Web [Interface.](pa2d_b_7800_mpp_ag_new_chapter7.pdf#nameddest=unique_163)

### **Procedure**

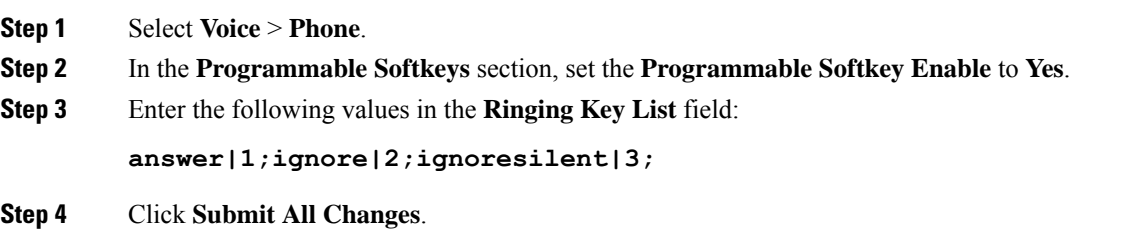

# **Move an Active Call from a Phone to Other Phones (Locations)**

You can configure a phone to allow a call to seamlessly be moved from one desk phone(location) to another mobile phone or desk phone(location).

When you enable this feature, the **Anywhere** menu is added into the phone screen. The user can use this menu to add multiple phones as locations to the extension. When there is an incoming call in that extension, all the added phones will ring and the user can answer the incoming call from any location. The locations list also gets saved to the BroadWorks XSI server.

You can also configure the parameters in the phone configuration file with XML(cfg.xml) code. To configure each parameter, see the syntax of the string in the [Parameters](#page-72-0) for Moving Active Call to Other Locations, on [page](#page-72-0) 73 table.

#### **Before you begin**

Access the phone administration web page. See Access the Phone Web [Interface](pa2d_b_7800_mpp_ag_new_chapter7.pdf#nameddest=unique_163).

### **Procedure**

**Step 1** Select **Voice** > **Ext(n)**.

**Step 2** In the **XSI Line Service** section, set the **XSI Host Server**, **XSI Authentication Type**, **Login User ID**, **Login Password**, and **Anywhere Enable** parameters as described in the Parameters for Moving Active Call to Other [Locations,](#page-72-0) on page 73 table.

If you select **SIP Credentials** for **XSI Authentication Type**, you need to enter subsriber **Auth ID** and **Password** in the **Subscriber Information** section.

**Step 3** Click **Submit All Changes**.
### **Parameters for Moving Active Call to Other Locations**

The following table defines the function and usage of Moving Active Call to Locations parameters in the XSI Line Service section under the Ext(n) tab in the phone web interface. It also defines the syntax of the string that is added in the phone configuration file with XML(cfg.xml) code to configure a parameter.

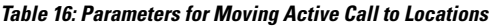

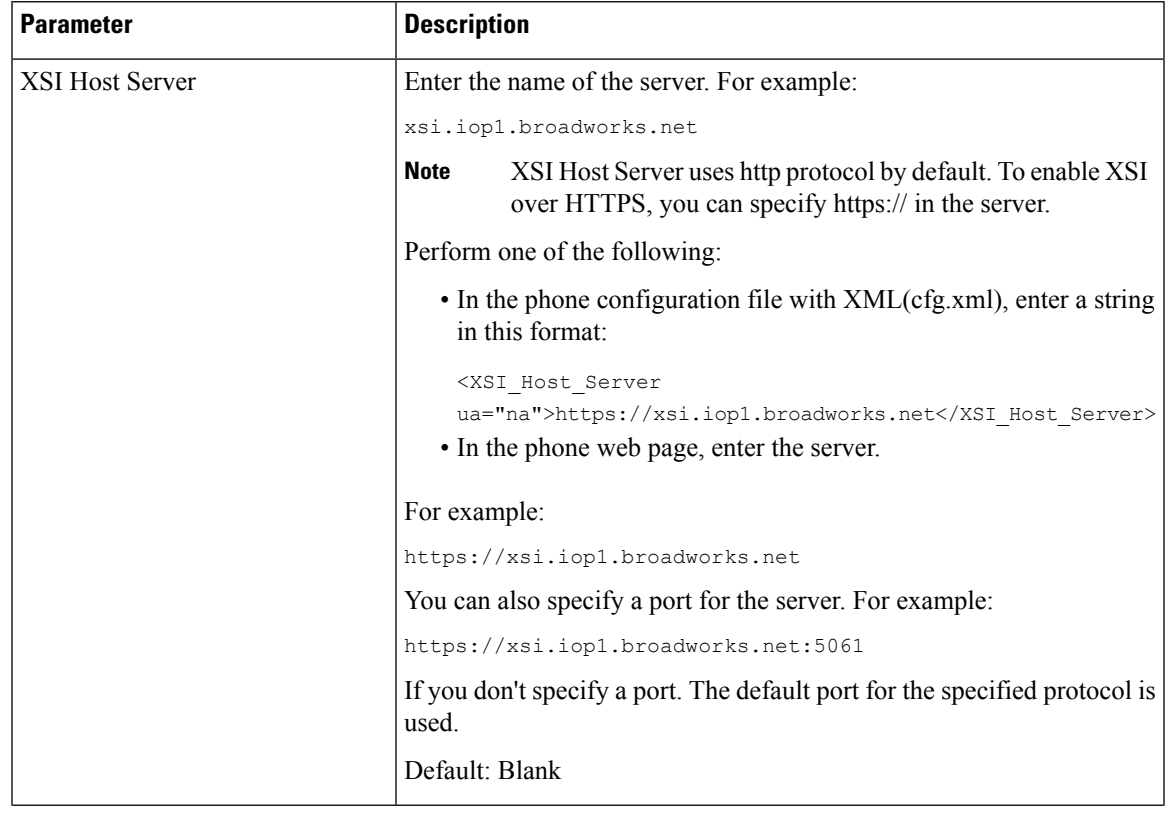

 $\mathbf I$ 

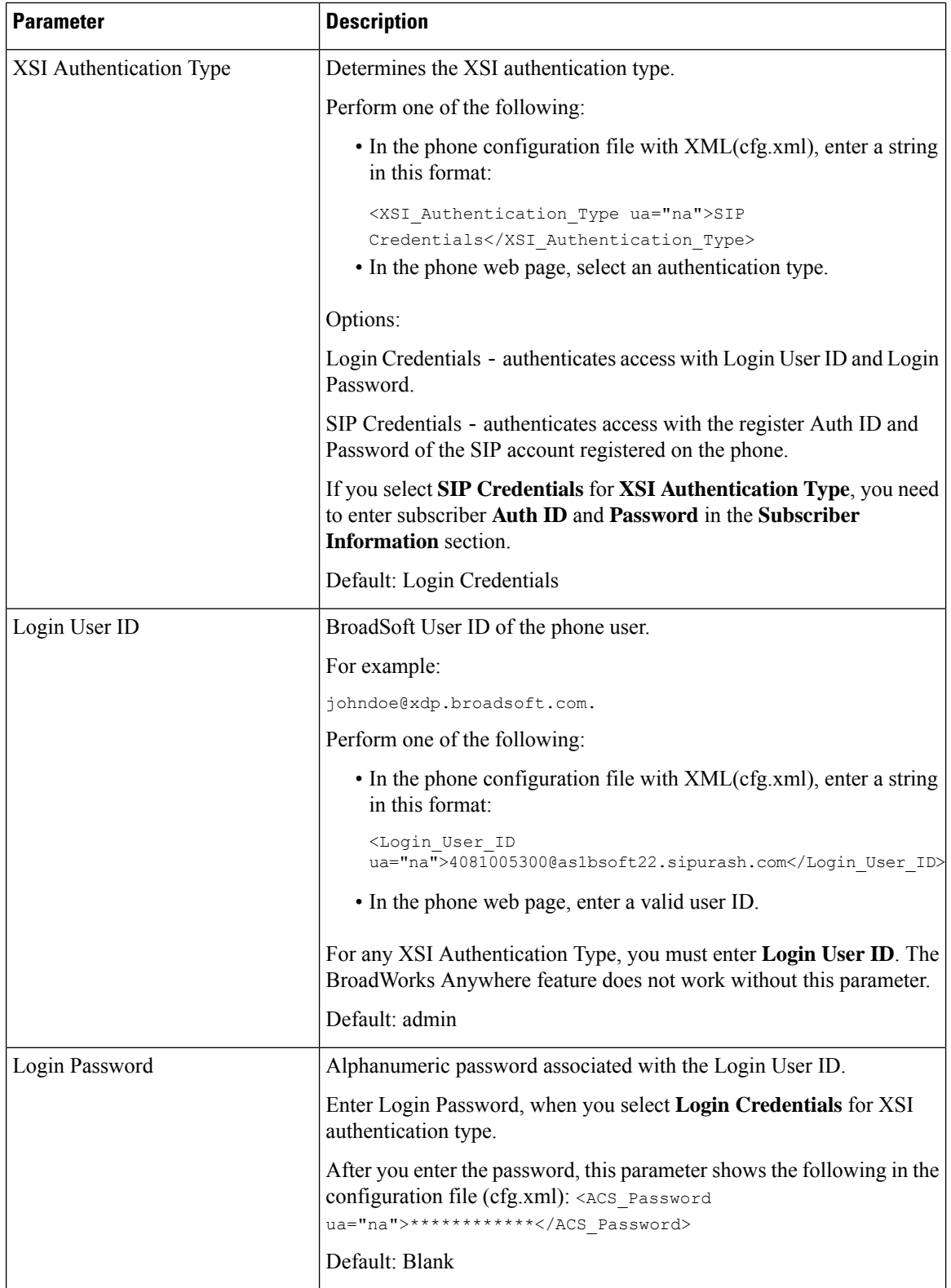

П

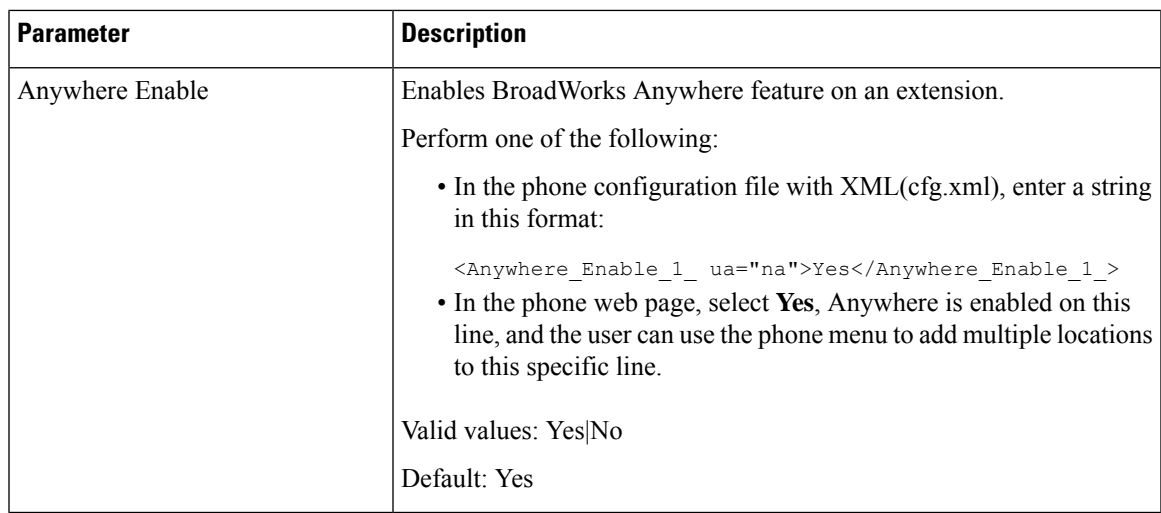

# **Sync the Block Caller ID Feature with the Phone and the BroadWords XSI Server**

You can sync the **Block caller id** status on the phone and the **Line ID Blocking** status on the BroadWorks XSI server. When you enable the synchronization, the changes that the user makes in the **Block caller id** settings also changes the BroadWorks server settings.

You can also configure the parameters in the phone configuration file with XML(cfg.xml) code.

#### **Before you begin**

Access the phone administration web page. See Access the Phone Web [Interface.](pa2d_b_7800_mpp_ag_new_chapter7.pdf#nameddest=unique_163)

#### **Procedure**

- **Step 1** Select **Voice** >  $\text{Ext}(n)$ .
- **Step 2** In the **XSI Line Service** section, set the **Block CID Enable** parameter. Choose **Yes** to enable the synchronization of blocking caller id status with the server using XSI interface. Choose **No** to use the phone's local blocking caller id settings.

You can configure this parameter in the phone configuration XML file (cfg.xml) by entering a string in this format:

<Block\_CID\_Enable\_1\_ ua="na">No</Block\_CID\_Enable\_1\_>

**Note**

- When **Feature Key Sync** is set to **Yes**, FKS takes precedent over XSI synchronization.
	- If XSI host server and credentials are not entered and the **CFWD Enable** field is set to **Yes**, the phone user can't forward calls on the phone.

Options: Yes and No Default: No

**Step 3** Click **Submit All Changes**.

## **Enable Viewing BroadWorks XSI Call Logs on a Line**

You can configure a phone to display recent call logs from either the BroadWorks server or the local phone. After you enable the feature, the Recents screen has a **Display recents from** menu and the user can choose the XSI call logs or the local call logs.

You can set up a feature to do a reverse name lookup against local contacts for BroadWorks server call logs. For example, on server you set up a user 3280 (4085273280) with name "cx400 liu" and another user 3281(4085273281) with name "cx401 liu". User 3280 is registered on phone A and user 3281 is registered on phone B. From phone A you make a missed call, a received call, or a placed call on phone B. The display of the broadsoft call logs on phone B appears as follows:

- If the personal directory doesn't have a contact that matches with the caller name, the BroadWorks call logs on phone B displays the original name "cx400 liu" saved in the server as the caller name.
- If the personal directory has a contact with "Name" = "B3280" and "Work" = "3280" that matches with the calling number, the BroadWorks call logs on phone B displays the contact name "B3280" as the caller name.
- If the personal directory has a contact with "Name" = "C3280" and "Work" = "03280", and the user configures a caller id map rule  $(\leq 3:03 \geq x)$ , the BroadWorks call logs on the phone B displays "C3280" using the mapped phone number 03280. If there is a matched contact of the unmapped phone number, the mapped phone number will not be used for reverse name lookup.

You can also configure the parameters in the phone configuration file with XML(cfg.xml) code. To configure each parameter, see the syntax of the string in the Parameters for [BroadWorks](#page-76-0) XSI Call Logs on a Line, on [page](#page-76-0) 77 table.

#### **Before you begin**

Access the phone administration web page. See Access the Phone Web [Interface](pa2d_b_7800_mpp_ag_new_chapter7.pdf#nameddest=unique_163).

**CallLog Enable** field is enabled.

#### **Procedure**

**Step 1** Select **Voice** > **Phone**.

**Step 2** In the **XSI Phone Service** section, set the **XSI Host Server**, **XSI Authentication Type**, **Login User ID**, **Login Password**, and **Directory Enable** fields as described in Parameters for [BroadWorks](#page-76-0) XSI Call Logs on a [Line,](#page-76-0) on page 77.

If you select**SIP Credentials**for **XSI Authentication Type**, you need to enter**SIP AuthID** and**SIP Password** in this section.

- **Step 3** Set the **CallLog Associated Line** and **Display Recents From** fields as described in Parameters for BroadWorks XSI Call Logs on a [Line,](#page-76-0) on page 77.
	- The **Display recents from** menu doesn't appear in the **Recents** phone screen when you set the value of the **CallLog Enable** field to **No**, **Note**

**Step 4** Click **Submit All Changes**.

### <span id="page-76-0"></span>**Parameters for BroadWorks XSI Call Logs on a Line**

The following table defines the function and usage of XSI Call Logs on a Line parameters in the XSI Phone Service section under the Phone tab in the phone web interface. It also defines the syntax of the string that is added in the phone configuration file with XML(cfg.xml) code to configure a parameter.

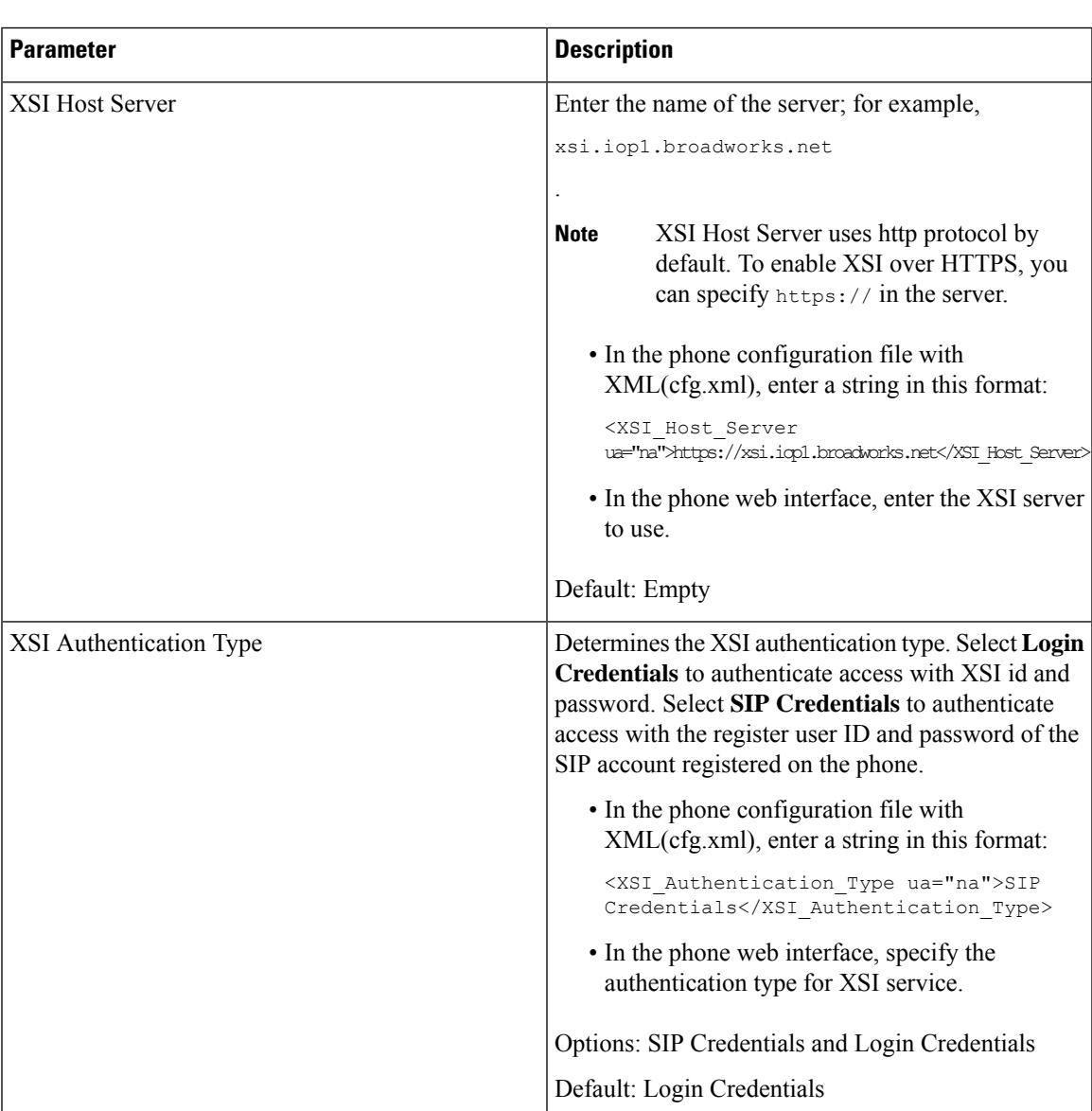

#### **Table 17: Parameters for XSI Call Logs on <sup>a</sup> Line**

I

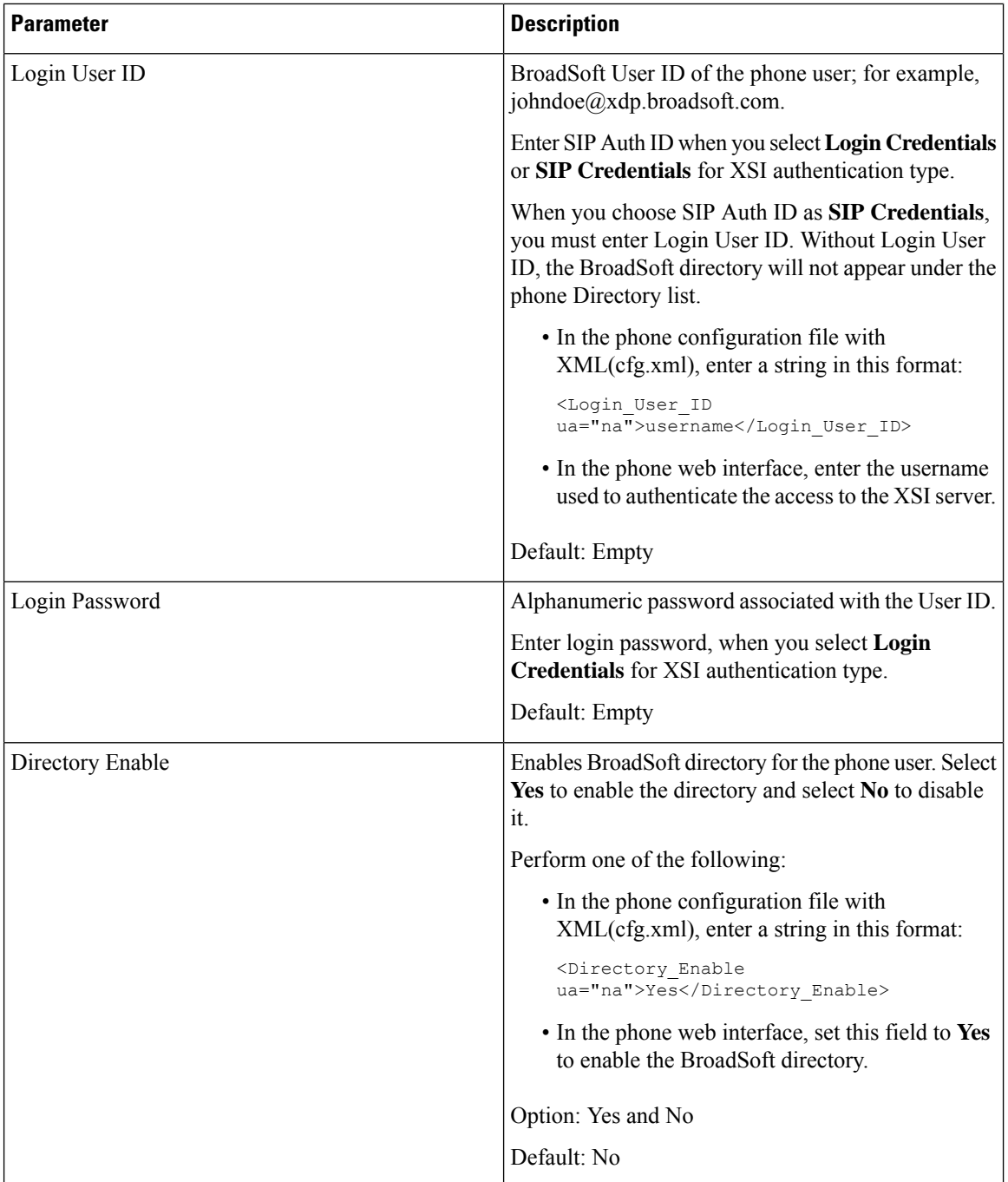

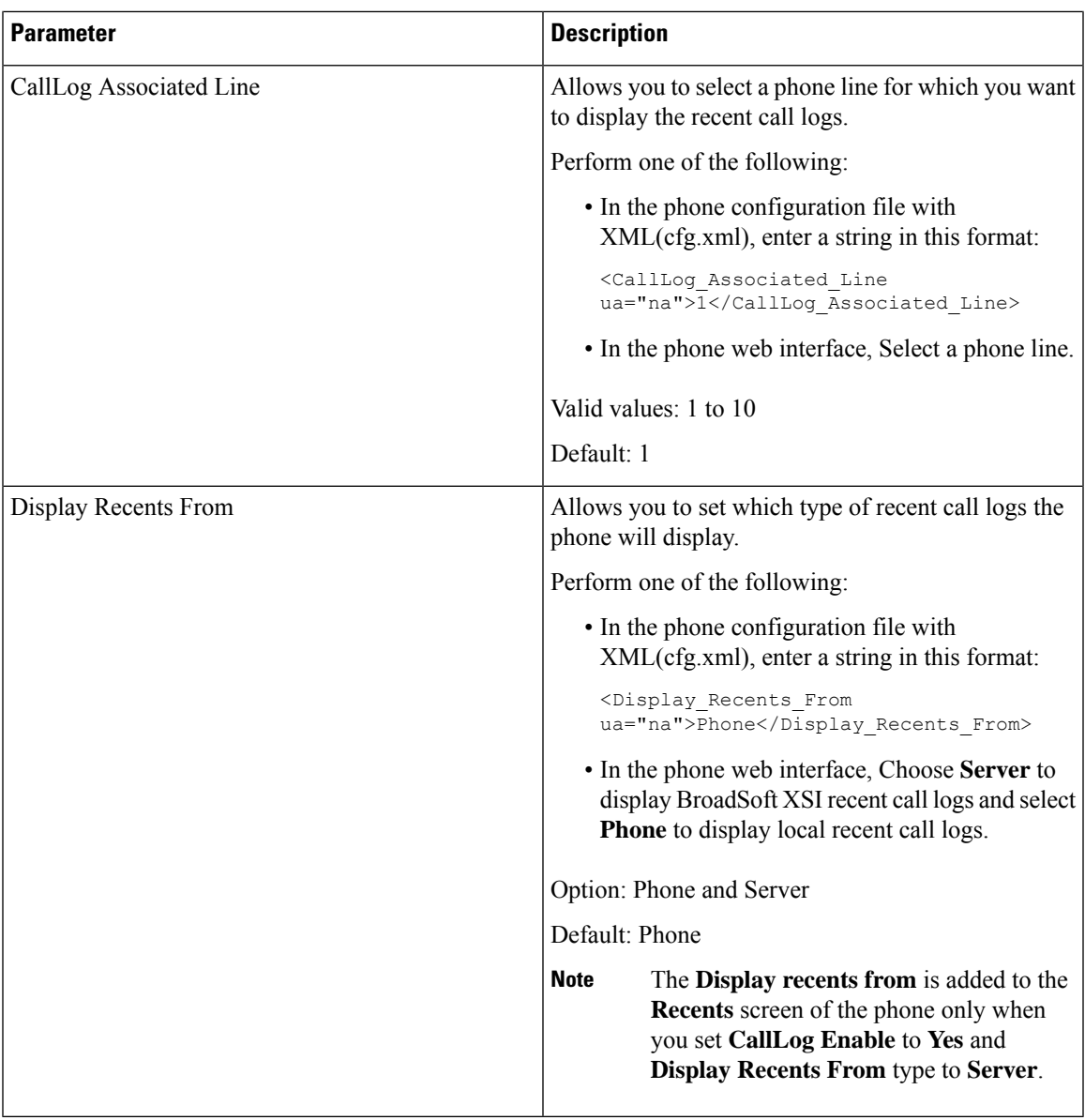

# <span id="page-78-0"></span>**Enable Feature Key Sync**

When you enable the Feature Key Synchronization (FKS), the settings of call forward and do not disturb (DND) on the server are synchronized to the phone. The changes in DND and call forward settings made on the phone will also be synchronized to the server.

#### **Before you begin**

Access the phone administration web page. See Access the Phone Web [Interface.](pa2d_b_7800_mpp_ag_new_chapter7.pdf#nameddest=unique_163)

#### **Procedure**

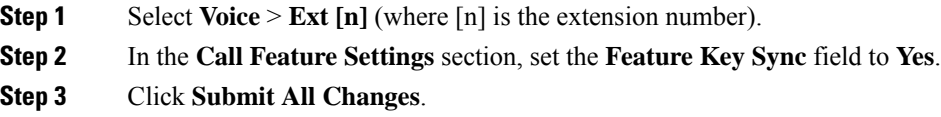

#### **Related Topics**

DND and Call [Forward](#page-79-0) Status Sync, on page 80 Enable Call [Forward](#page-80-0) Status Sync via XSI Service, on page 81 Enable DND Status Sync via XSI [Service,](#page-81-0) on page 82

## <span id="page-79-0"></span>**DND and Call Forward Status Sync**

You can configure the settings on the phone administration web page to enable status synchronization of do not disturb (DND) and call forward between the phone and the server.

There are two ways to synchronize the feature status:

- Feature Key Synchronization (FKS)
- XSI Synchronization

FKS uses SIP messages to communicate the feature status. XSI Synchronization uses HTTP messages. If both FKS and XSI synchronization are enabled, FKS takes precedent over XSI synchronization. See the table below for how FKS interacts with XSI synchronization.

| <b>Feature Key Sync</b> | <b>DND Enabled</b> | <b>CFWD Enabled</b> | <b>DND Sync</b> | <b>CFWD Sync</b> |
|-------------------------|--------------------|---------------------|-----------------|------------------|
| Yes                     | Yes                | Yes                 | Yes (SIP)       | Yes (SIP)        |
| Yes                     | N <sub>0</sub>     | N <sub>0</sub>      | Yes (SIP)       | Yes (SIP)        |
| Yes                     | N <sub>0</sub>     | Yes                 | Yes (SIP)       | Yes (SIP)        |
| Yes                     | N <sub>0</sub>     | N <sub>0</sub>      | Yes (SIP)       | Yes(SIP)         |
| N <sub>0</sub>          | Yes                | Yes                 | Yes (HTTP)      | Yes (HTTP)       |
| N <sub>0</sub>          | N <sub>0</sub>     | Yes                 | N <sub>0</sub>  | Yes (HTTP)       |
| N <sub>0</sub>          | Yes                | N <sub>0</sub>      | Yes (HTTP)      | N <sub>0</sub>   |
| N <sub>0</sub>          | No                 | No                  | No              | No               |

**Table 18: Interaction Between FKS and XSI Synchronization**

If a line key is configured with FKS or XSI synchronization and is also enabled with DND or call forward,

the respective DND  $\emptyset$  icon or the call forward  $\cong$  icon is displayed next to the line key label. If the line key has a missed call, a voice message, or an urgent voicemail alert, the DND icon or the call forward icon is also displayed with the alert notification.

#### **Related Topics**

Enable [Feature](#page-78-0) Key Sync, on page 79 Enable Call [Forward](#page-80-0) Status Sync via XSI Service, on page 81 Enable DND Status Sync via XSI [Service](#page-81-0), on page 82

### <span id="page-80-0"></span>**Enable Call Forward Status Sync via XSI Service**

When call forward sync is enabled, the settings related to call forward on the server are synchronized to the phone. The changes in call forward settings made on the phone will also be synchronized to the server.

You can also configure the parameters in the phone configuration file with XML(cfg.xml) code.

#### **Before you begin**

- Access the phone administration web page. See Access the Phone Web [Interface](pa2d_b_7800_mpp_ag_new_chapter7.pdf#nameddest=unique_163).
- Configure the XSI host server and the corresponding credentials on the **Voice** > **Ext (n)** tab.
	- When using **Login Credentials** for XSI server authentication, enter **XSI Host Server**, **Login User ID**, and **Login Password** in the **XSI Line Service** section.
	- When using**SIP Credentials**for XSIserver authentication, enter **XSI HostServer** and **Login User ID** in the **XSI Line Service** section, and **Auth ID** and **Password** in the **Subscriber Information** section.
- Disable Feature Key Sync (FKS) in **Call Feature Settings** section from **Voice** > **Ext (n)** .

#### **Procedure**

**Step 1** Select **Voice** > **Ext [n]** (where [n] is the extension number).

**Step 2** In the **XSI Line Service** section, set the **CFWD Enable** parameter to **Yes**.

You can configure this parameter in the phone configuration XML file (cfg.xml) by entering a string in this format:

<CFWD\_Enable\_1\_ ua="na">Yes</CFWD\_Enable\_1\_>

Options: Yes and No

Default: Yes

If XSI sync for call forward is enabled and the XSI host server or XSI account is not configured correctly, the phone user can't forward calls on the phone. **Note**

If XSI sync for call forward is enabled but the XSI host server or XSI account isn't configured correctly, the **Forward** softkey isn't available (doesn't appear). The user can't forward calls on the phone until the XSI account is configured correctly.

#### **Step 3** Click **Submit All Changes**.

#### **Related Topics**

DND and Call [Forward](#page-79-0) Status Sync, on page 80

Enable [Feature](#page-78-0) Key Sync, on page 79

### <span id="page-81-0"></span>**Enable DND Status Sync via XSI Service**

When do not disturb (DND) sync is enabled, the DND setting on the server is synchronized to the phone. The changes in DND setting made on the phone will also be synchronized to the server.

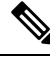

If XSI sync for DND is enabled but the XSI host server or XSI account is not configured correctly, the **DND** softeky isn't not available (doesn't appear) on the phone. The user can't see the softkey and turn on DND mode on the phone until the XSI account is configured correctly. **Note**

You can also configure the parameters in the phone configuration file with XML(cfg.xml) code.

#### **Before you begin**

- Access the phone administration web page. See Access the Phone Web [Interface](pa2d_b_7800_mpp_ag_new_chapter7.pdf#nameddest=unique_163).
- Configure the XSI host server and the corresponding credentials on the **Voice** > **Ext (n)** tab.
	- When using **Login Credentials** for XSI server authentication, enter **XSI Host Server**, **Login User ID**, and **Login Password** in the **XSI Line Service** section.
	- When using**SIP Credentials**for XSIserver authentication, enter **XSI HostServer** and **Login User ID** in the **XSI Line Service** section, and **Auth ID** and **Password** in the **Subscriber Information** section.
- Disable Feature Key Synchronization (FKS) in **Call Feature Settings** section from **Voice** > **Ext (n)**.

#### **Procedure**

**Step 1** Select **Voice** > **Ext** [n] (where [n] is the extension number).

**Step 2** In the **XSI Line Service** section, set the **DND Enable** parameter to **Yes**.

You can configure this parameter in the phone configuration XML file (cfg.xml) by entering a string in this format:

<DND\_Enable\_1\_ ua="na">Yes</DND\_Enable\_1\_>

Options: Yes and No

Default: Yes

#### **Step 3** Click **Submit All Changes**.

#### **Related Topics**

DND and Call [Forward](#page-79-0) Status Sync, on page 80 Enable [Feature](#page-78-0) Key Sync, on page 79

# **Enable Synchronization of Anonymous Call Rejection via XSI Service**

You can enable synchronization of Anonymous Call Rejection for each line via the XSI service. The function can be used to reject calls from callers who have blocked the display of their number.

Except for the setting for each line, you can also use the **Block ANC Setting** field under the **Supplementary Services** section from **Voice** > **User** to directly enable or disable the function for all lines.

The priority of the setting: **Block Anonymous Call Enable** > **Block ANC Setting**.

For example, if you set **Block Anonymous Call Enable** to **Yes** for a specific line, the setting in the **Block ANC Setting** doesn't take effect for the line, it takes effect for other lines on which **Block Anonymous Call Enable** is **No**.

#### **Before you begin**

- Access the phone administration web page. See Access the Phone Web [Interface](pa2d_b_7800_mpp_ag_new_chapter7.pdf#nameddest=unique_163).
- Configure the XSI host server and the corresponding credentials on the **Voice** > **Ext (n)** tab.
	- When using **Login Credentials** for XSI server authentication, enter **XSI Host Server**, **Login User ID**, and **Login Password** in the **XSI Line Service** section.
	- When using**SIP Credentials**for XSIserver authentication, enter **XSI HostServer** and **Login User ID** in the **XSI Line Service** section, and **Auth ID** and **Password** in the **Subscriber Information** section.
- Ensure that Anonymous Call Rejection is enabled on the line or in the XSI service. Otherwise, your user still receives anonymous calls.

#### **Procedure**

- **Step 1** Select **Voice** > **Ext** [n] (where [n] is the extension number).
- **Step 2** In the **XSI Line Service** section, set the **Block Anonymous Call Enable** parameter to **Yes**.

You can configure this parameter in the phone configuration XML file (cfg.xml) by entering a string in this format:

<Block\_Anonymous\_Call\_Enable\_*n*\_ ua="na">Yes</Block\_Anonymous\_Call\_Enable\_*n*\_>

Where *n* is the extension number.

Options: Yes and No

Default: No

#### **Step 3** Click **Submit All Changes**.

After the change takes effect, the XSI service takes over the phone to provide the function. The function doesn't work in the following scenarios even though **Block Anonymous Call Enable** is set to **Yes**:

• The function is disabled in the XSI service.

• The function is disabled on the line.

Because the function status is synchronized between the XSI service and the line.

### **Set Feature Activation Code for Anonymous Call Rejection**

You can set activation code to block or remove blocking of anonymous calls for all lines on which synchronization of Anonymous Call Rejection is disabled.

#### **Before you begin**

Access the phone administration web page. See Access the Phone Web [Interface](pa2d_b_7800_mpp_ag_new_chapter7.pdf#nameddest=unique_163).

#### **Procedure**

- **Step 1** Select **Voice** > **Regional**.
- **Step 2** In the **Vertical Service Activation Codes** section, ensure that the **Block ANC Act Code** field is set to the value defined by the server. The default value is \*77.

In the phone configuration file with XML(cfg.xml), enter a string in this format:

<Block\_ANC\_Act\_Code ua="na">\*77</Block\_ANC\_Act\_Code>

**Step 3** In the **Vertical Service Activation Codes** section, ensure that the **Block ANC Deact Code** field is set to the value defined by the server. The default value is \*87.

In the phone configuration file with XML(cfg.xml), enter a string in this format:

<Block\_ANC\_Deact\_Code ua="na">\*87</Block\_ANC\_Deact\_Code>

#### **Step 4** Click **Submit All Changes**.

Your user can dial \*77 or \*87 and press the **Call** softkey to block all anonymous calls or remove the blocking.

This operation is identical to the setting on the **Block ANC Setting** field under the **Supplementary Services** section from **Voice** > **User**. It takes effect for the lines on which the **Block Anonymous Call Enable** (under the **XSI Line Service** section from **Voice** > **Ext**) is set to **No**.

## **Enable Synchronization of Call Waiting via XSI Service**

You can enable synchronization of Call Waiting for each line via the XSI service. The function allows the user to receive incoming calls while on another call.

Except for the setting, you can also use the **CW Setting** field under the **Supplementary Services** section from **Voice** > **User** to directly enable or disable the function for all lines.

The priority of the setting: **Call Waiting Enable** > **CW Setting**.

For example, if you set **Call Waiting Enable** to **Yes** for a specific line, the setting in the **CW Setting** doesn't take effect for the line, it only takes effect for other lines on which **Call Waiting Enable** is set to **No**.

#### **Before you begin**

- Access the phone administration web page. See Access the Phone Web [Interface](pa2d_b_7800_mpp_ag_new_chapter7.pdf#nameddest=unique_163).
- Configure the XSI host server and the corresponding credentials on the **Voice** > **Ext (n)** tab.
	- When using **Login Credentials** for XSI server authentication, enter **XSI Host Server**, **Login User ID**, and **Login Password** in the **XSI Line Service** section.
	- When using**SIP Credentials**for XSIserver authentication, enter **XSI HostServer** and **Login User ID** in the **XSI Line Service** section, and **Auth ID** and **Password** in the **Subscriber Information** section.
- Ensure that Call Waiting is enabled on the line or in the XSI service. Otherwise, your user doesn't receive any incoming calls while on a call.

#### **Procedure**

- **Step 1** Select **Voice** > **Ext** [n] (where [n] is the extension number).
- **Step 2** In the **XSI Line Service** section, set the **Call Waiting Enable** parameter to **Yes**.

You can configure this parameter in the phone configuration XML file (cfg.xml) by entering a string in this format:

<Call\_Waiting\_Enable\_*n*\_ ua="na">Yes</Call\_Waiting\_Enable\_*n*\_>

Where *n* is the extension number.

Options: Yes and No

Default: No

#### **Step 3** Click **Submit All Changes**.

After the change takes effect, the XSI service takes over the phone to provide the function. The function doesn't work in the following scenarios even though **Call Waiting Enable** is set to **Yes**:

- The function is disabled in the XSI service.
- The function is disabled on the line.

Because the function status is synchronized between the XSI service and the line.

### **Set Feature Activation Code for Call Waiting**

You can set activation code (star code) that can be used to activate or deactivate Call Waiting for all lines.

#### **Before you begin**

Access the phone administration web page. See Access the Phone Web [Interface.](pa2d_b_7800_mpp_ag_new_chapter7.pdf#nameddest=unique_163)

#### **Procedure**

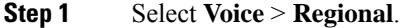

**Step 2** In the **Vertical Service Activation Codes** section, ensure that the **CW Act Code** field is set to the value defined by the server. The default value is \*56.

In the phone configuration file with XML(cfg.xml), enter a string in this format:

<CW\_Act\_Code ua="na">\*56</CW\_Act\_Code>

**Step 3** In the **Vertical Service Activation Codes** section, ensure that the **CW\_Deact\_Code** field is set to the value defined by the server. The default value is \*57.

In the phone configuration file with XML(cfg.xml), enter a string in this format:

<CW\_Deact\_Code ua="na">\*57</CW\_Deact\_Code>

**Step 4** In the **Vertical Service Activation Codes** section, ensure that the **CW\_Per\_Call\_Act\_Code** field is set to the value defined by the server. The default value is \*71.

In the phone configuration file with XML(cfg.xml), enter a string in this format:

<CW\_Per\_Call\_Act\_Code\_ua="na">\*71</CW\_Per\_Call\_Act\_Code>

**Step 5** In the **Vertical Service Activation Codes** section, ensure that the **CW\_Per\_Call\_Deact\_Code** field is set to the value defined by the server. The default value is \*70.

In the phone configuration file with XML(cfg.xml), enter a string in this format:

<CW\_Per\_Call\_Deact\_Code\_ua="na">\*70</CW\_Per\_Call\_Deact\_Code>

#### **Step 6** Click **Submit All Changes**.

Your user can dial \*56 or \*57 and press the **Call** softkey to activate or deactivate Call Waiting for all incoming calls. This operation is identical to the setting on the **CW Setting** field under the **Supplementary Services** section from **Voice** > **User**. These activation codes don't take effect for the lines where synchronization of Call Waiting via the XSI service is enabled.

Your user can dial  $*71$  or  $*70$  and press the **Call** softkey to temporarily activate or deactivate Call Waiting for the next incoming call on an active call. These activation codes still take effect for the lines where synchronization of Call Waiting via the XSI service is enabled. If Call Waiting is disabled in the XSI service, the server blocks all incoming calls, therefore these activation codes don't take effect.

## **Enable End-of-Call Statistics Reports in SIP Messages**

You can enable the phone to send end-of-call statistics in Session Initiation Protocol (SIP) messages (BYE and re-INVITE messages). The phone sends call statistics to the other party of the call when the call terminates or when the call is on hold. The statistics include:

- Real-time Transport Protocol (RTP) packets sent or received
- Total bytes sent or received
- Total number of lost packets
- Delay jitter
- Round-trip delay
- Call duration

The call statistics are sent as headers in SIP BYE messages and SIP BYE response messages (200 OK and re-INVITE during hold). For audio sessions, the headers are RTP-RxStat and RTP-TxStat.

Example of call statistics in a SIP BYE message:

```
Rtp-Rxstat: Dur=13,Pkt=408,Oct=97680,LatePkt=8,LostPkt=0,AvgJit=0,VQMetrics="CCR=0.0017;
ICR=0.0000;ICRmx=0.0077;CS=2;SCS=0;VoRxCodec=PCMU;CID=4;VoPktSizeMs=30;VoPktLost=0;
VoPktDis=1;VoOneWayDelayMs=281;maxJitter=12;MOScq=4.21;MOSlq=3.52;network=ethernet;
hwType=CP-8865;rtpBitrate=60110;rtcpBitrate=0"
```
Rtp-Txstat: Dur=13, Pkt=417, Oct=100080, tvqMetrics="TxCodec=PCMU; rtpbitrate=61587; rtcpbitrate=0

For description of the attributes in call statistics, see Attributes for Call Statistics in SIP [Messages,](#page-86-0) on page [87](#page-86-0).

You can also use the Call statistics parameter in the phone configuration file to enable this feature.

<Call\_Statistics ua="na">Yes</Call\_Statistics>

#### **Before you begin**

Access the phone administration web page, see Access the Phone Web [Interface.](pa2d_b_7800_mpp_ag_new_chapter7.pdf#nameddest=unique_163)

#### **Procedure**

- **Step 1** Select **Voice** > **SIP**.
- **Step 2** In the **RTP Parameters** section, set the **Call Statistics** field to **Yes** to enable the phone to send call statistics in SIP BYE and re-INVITE messages.

You can also configure this parameter in the configuration file (cfg.xml) by entering a string in this format:

<Call\_Statistics ua="na">Yes</Call\_Statistics>

The allowed values are Yes|No. The defaut value is No.

<span id="page-86-0"></span>**Step 3** Click **Submit All Changes**.

### **Attributes for Call Statistics in SIP Messages**

#### **Table 19: Audio: RTP-RxStat Payload**

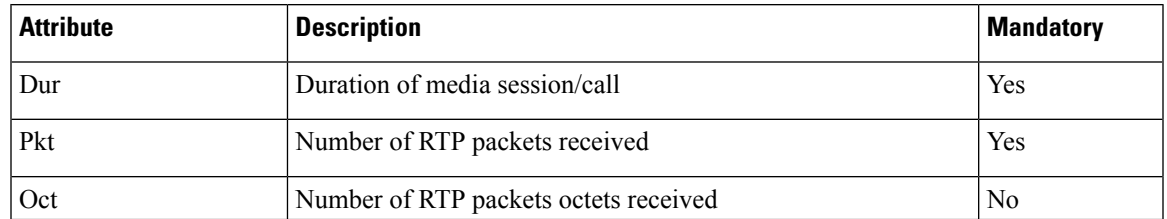

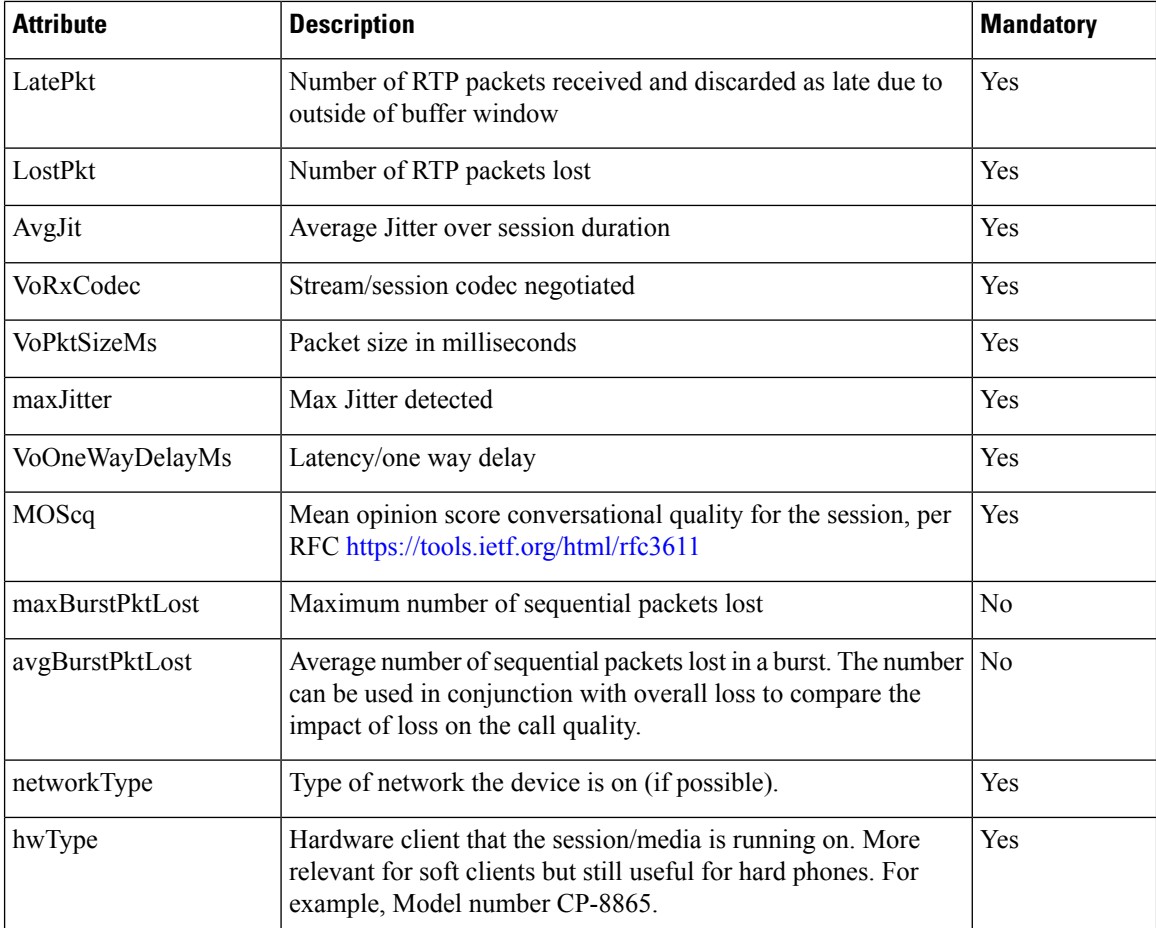

#### **Table 20: Audio: RTP-TxStat Payload**

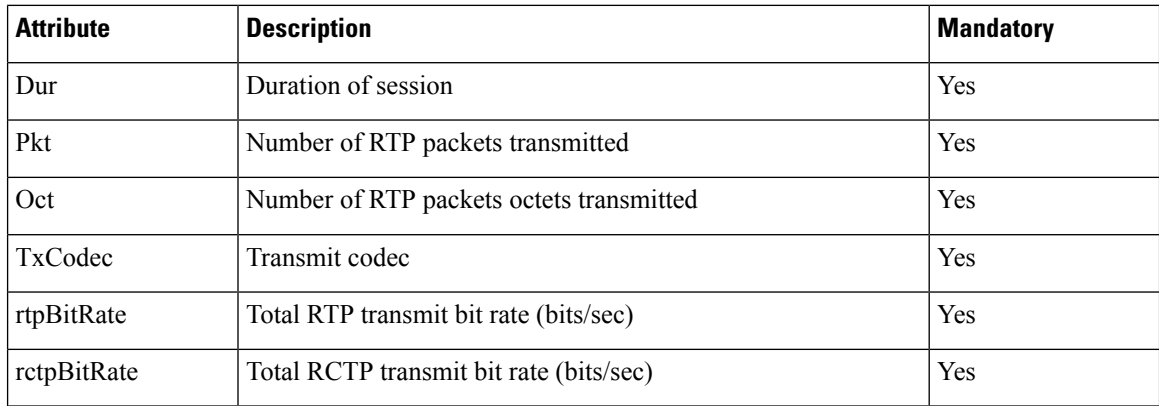

# **SIP Session ID**

The Multiplatform phones now support "Session Identifier". This feature helps to overcome the limitations with the existing call-identifiers and allows end-to-end tracking of a SIP session in IP-based multimedia

communication systems in compliance with RFC 7989. To support session identifier, "Session-ID" header is added in the SIP request and response messages.

"Session Identifier" refers to the value of the identifier, whereas "Session-ID" refers to the header field used to convey the identifier.

- When a user initiates the call, the phone while sending SIP INVITE message, generates the local-UUID.
- When the UAS receives the SIP-INVITE, the phone picks up the local UUIDs with the incoming messages and appends it to the received Session-ID header and sends the header in reponses.
- The same UUIDs are maintained in all the SIP messages of a particular session.
- The phone maintains the same local-UUID during other features, such as conference or transfer.
- This header is implemented in REGISTER method, the local-UUID remains same for all the REGISTER messages till the phone fails to REGISTER.

The Session-ID comprises of Universally Unique Identifier (UUID) for each user agent participating in a call. Each call consists of two UUID known as local UUID and remote UUID. Local UUID is the UUID generated from the originating user agent and remote UUID is generated from the terminating user agent. The UUID values are presented as strings of lower-case hexadecimal characters, with the most significant octet of the UUID appearing first. Session Identifier comprises of 32 characters and remains same for the entire session.

#### **Session ID format**

Components will implement Session-ID which is global session ID ready.

A sample current session ID passed in http header by phones (dashes are just included for clarity) is 00000000-0000-0000-0000-5ca48a65079a.

A session-ID format: UUUUUUUUSSSS5000y000DDDDDDDDDDDD where,

UUUUUUU - A randomly generated unique ID[0-9a-f] for the session. Examples of new session IDs generated are:

- Phone going off hook
- Entry of the activation code through to first SIP first registration (the onboarding flow)

SSSS-The source that generatesthe session.For example, if the source type is "Cisco MPP" the source value (SSSS) can be "0100".

Y-Any of the values of 8, 9, A, or B and should be compliant with UUID v5 RFC.

DDDDDDDDDDDD-MAC address of the phone.

#### **SessionID Example in SIP Messages**

This header is supported in the in-call dialog messages like INVITE/ACK/CANCEL/BYE/UPDATE/INFO/REFER and their responses as well as out-of-call messages essentially the REGISTER.

```
Request-Line: INVITE sip:901@10.89.107.37:5060 SIP/2.0
      Session-ID: 298da61300105000a00000ebd5cbd5c1;remote=00000000000000000000000000000000
Status-Line: SIP/2.0 100 Trying
Session-ID: fbaa810a00105000a00000ebd5cc118b;remote=298da61300105000a00000ebd5cbd5c1
```
Status-Line: SIP/2.0 180 Ringing Session-ID: fbaa810a00105000a00000ebd5cc118b;remote=298da61300105000a00000ebd5cbd5c1 Status-Line: SIP/2.0 200 OK Session-ID: fbaa810a00105000a00000ebd5cc118b;remote=298da61300105000a00000ebd5cbd5c1 Request-Line: ACK sip:901@10.89.107.37:5060 SIP/2.0 Session-ID: 298da61300105000a00000ebd5cbd5c1;remote=fbaa810a00105000a00000ebd5cc118b Request-Line: BYE sip:901@10.89.107.37:5060 SIP/2.0 Session-ID: 298da61300105000a00000ebd5cbd5c1;remote=fbaa810a00105000a00000ebd5cc118b Status-Line: SIP/2.0 200 OK Session-ID: fbaa810a00105000a00000ebd5cc118b;remote=298da61300105000a00000ebd5cbd5c1

### **Enable SIP Session ID**

You can enable SIP session ID to overcome the limitations with the existing call-identifiers and to allow end-to-end tracking of a SIP session.

#### **Before you begin**

Access the Phone Web [Interface](pa2d_b_7800_mpp_ag_new_chapter7.pdf#nameddest=unique_163)

#### **Procedure**

- **Step 1** Select **Voice** > **Ext(n)**.
- **Step 2** Go to the **SIP Settings** section.
- **Step 3** Set the **SIP** SessionID Support field as described in the Session ID [Parameters,](#page-89-0) on page 90 table.
- **Step 4** Click **Submit All Changes**.

### <span id="page-89-0"></span>**Session ID Parameters**

The following table definesthe function and usage of each parameter in the**SIP Settings**section in the **Voice** > **Ext(n)** tab of the phone web page. It also defines the syntax of the string that is added in the phone configuration file with XML (cfg.xml) code to configure a parameter.

Ш

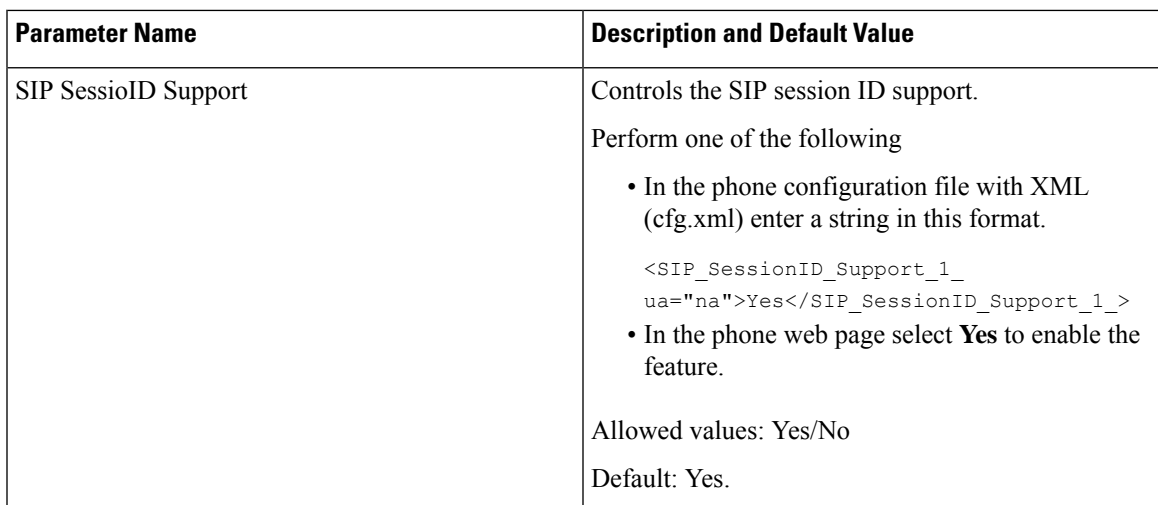

## **Select the Line Key LED Behavior**

You can choose the Line Key LED Behavior in your multiplatform phone.

In the phone web page, you can choose one of the following options:

- **Default**
- **Preset 1**
- **Custom**

#### **Before you begin**

- Access the administration web interface. See Access the Phone Web [Interface.](pa2d_b_7800_mpp_ag_new_chapter7.pdf#nameddest=unique_163)
- Ensure that the line keys are not in the Inert mode.

#### **Procedure**

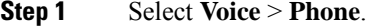

**Step 2** In the **Line Key LED Pattern** section, choose an option from the **Custom LED Type** drop down list.

You can also configure this parameter in the configuration file (cfg.xml) by entering a string in this format:

<Custom\_LED\_Type ua="na">Default</Custom\_LED\_Type>

The allowed values are Default|Preset 1|Custom. The default value is Default.

**Step 3** Click **Submit All Changes**.

### **Line Key LED Behaviour Customization**

The line key LED behaviour in your multiplatform phones has three optional settings. In the phone web page, you can choose one of the following options:

- **Default**
- **Preset 1**
- **Custom**

The following table compares the basic **Default** and **Preset 1** line key LED behaviour settings.

#### **Table 21: Basic LED Behaviour on Line Keys**

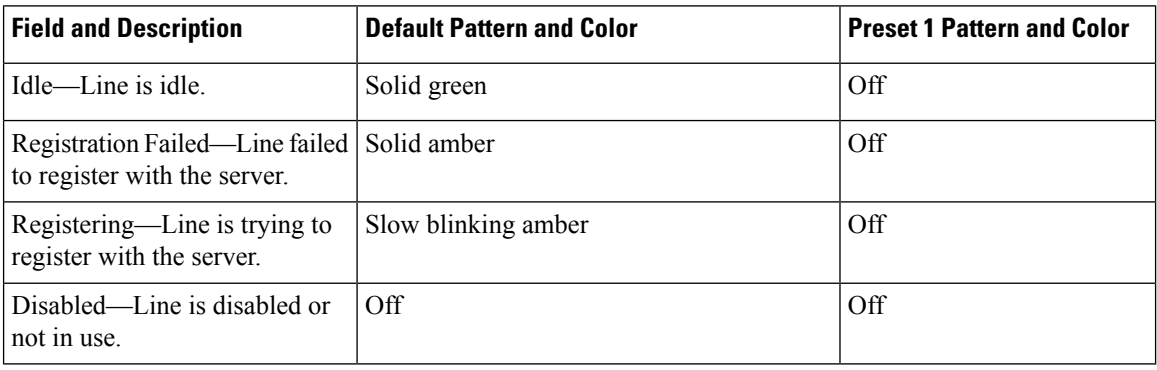

#### **Table 22: Basic LED Behaviour on the Voicemail PLK**

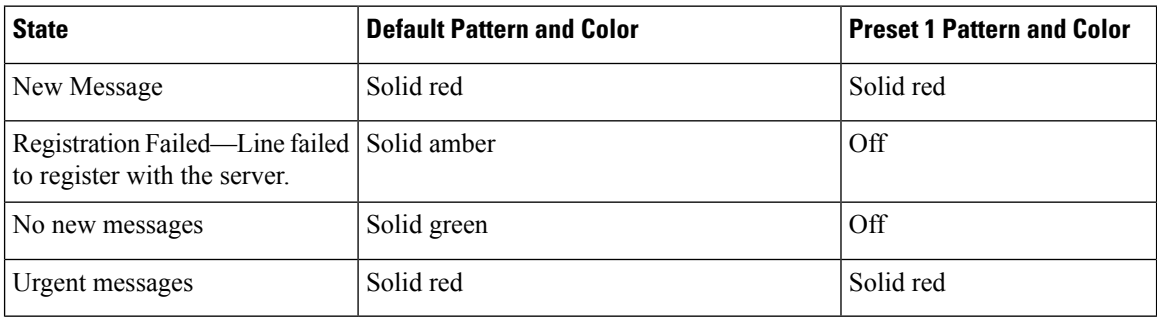

For the **Custom** option, use the following color-pattern key:

- COLOR (c)
	- $\bullet$  g = GREEN
	- $\cdot$  r = RED
	- $\cdot$  a = AMBER
	- $\bullet$  o = OFF

When you set COLOR to OFF, PATTERN is ignored even if you set it.

- PATTERN (p)
	- $\cdot$  b = Blink with a Color

П

This is equivalent to the system default of Slow Blink.

• n = No Blink, Solid Color

 $\mathscr{D}$ 

**Note** If you misconfigure any field, the system applies the system Default settings to that field.

The table below contains three sample custom LED behaviour settings.

#### **Table 23: Sample LED Configurations**

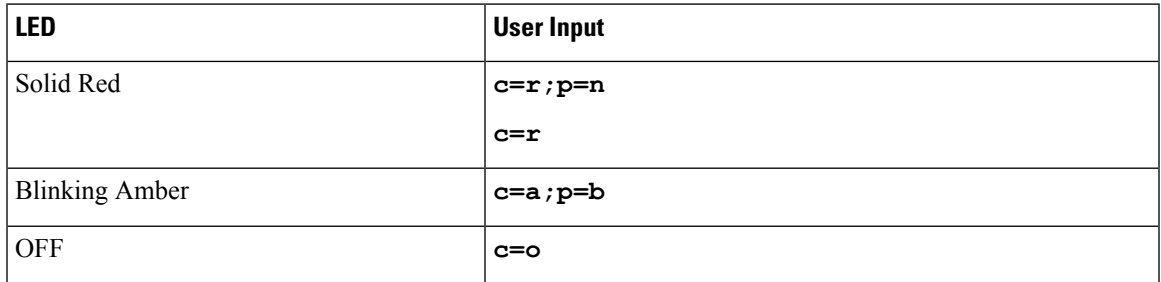

Each of the following features has LED behavioursettings. The tablesthat follow describe the LED behaviour for each feature.

- Basic Line and Bluetooth Hands-Free Line
- Shared Line

The following table describes the LED behaviour for the Shared Line feature. The table compares the Default and Preset 1 settings.

#### **Table 24: Shared Line**

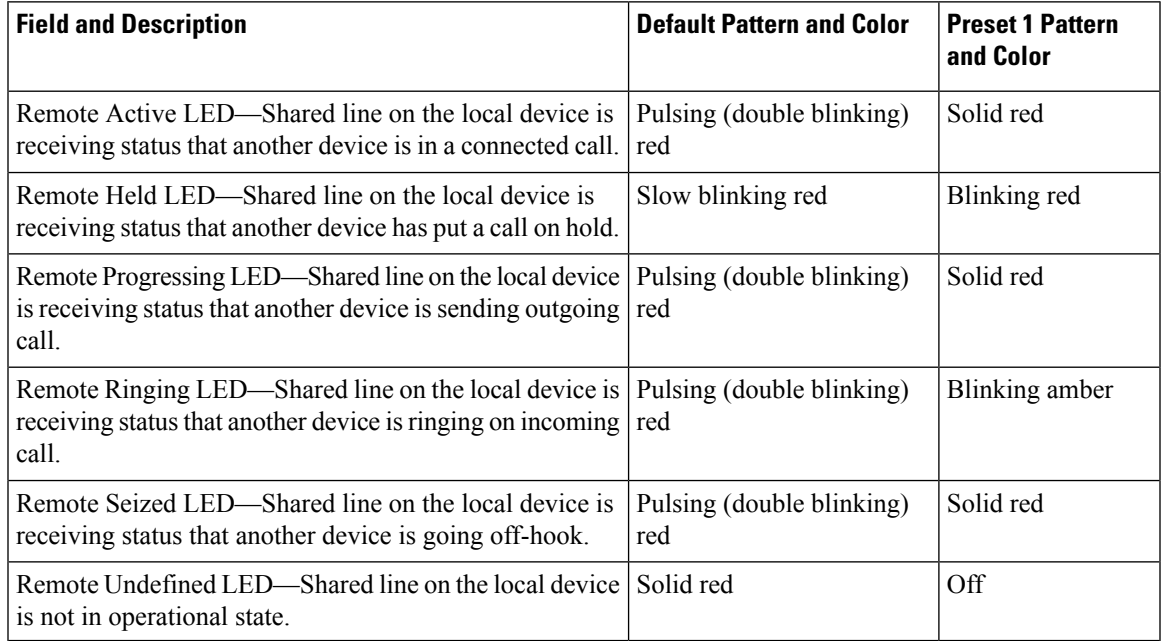

The following table describes the LED behaviour settings for the Speed Dial and XML Applications. The table compares the Default and Preset 1 settings.

#### **Table 25: Speed Dial and XML Application Feature Settings**

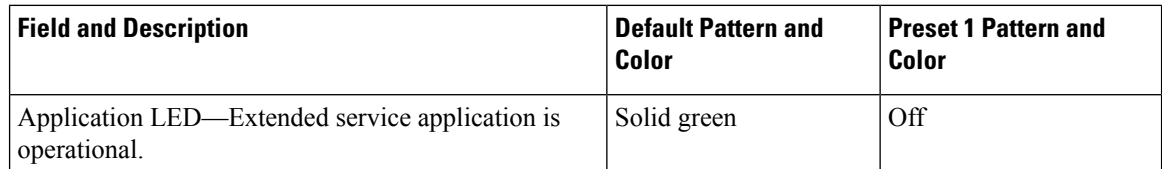

The following table describes the LED behaviour for the Call Park feature. The table compares the Default and Preset 1 settings.

#### **Table 26: Call Park Feature Settings**

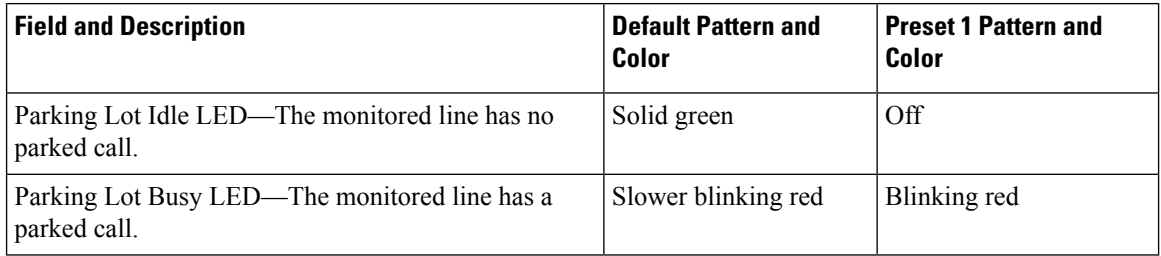

The following table describes the LED behaviour for the Busy Lamp Field (BLF) feature. The table compares the Default and Preset 1 settings.

#### **Table 27: BLF Feature Settings**

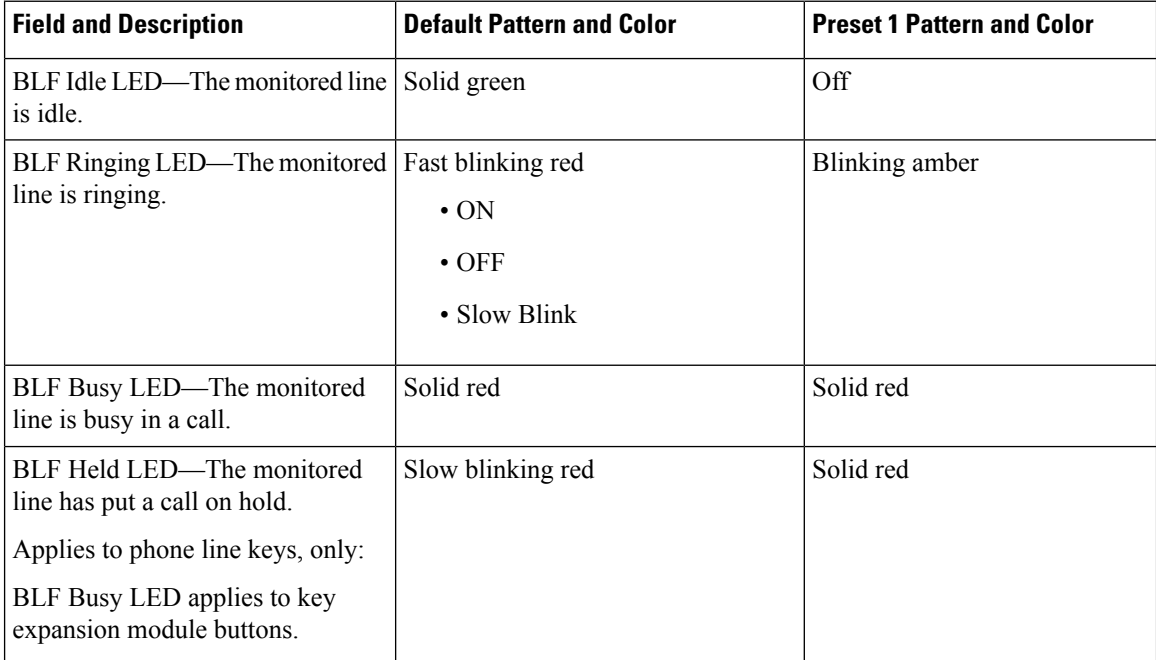

П

After you configure a phone with custom LED behaviour, and you downgrade it to an older Firmware version, the custom LED settings remain. If you wish to remove the custom LED settings, then set the LED behaviour to the system **default** before you perform the downgrade.

## **Set Up a Phone for Remote SDK**

You can configure remote SDK for a multiplatform phone. The remote SDK provides a WebSocket based protocol through which the phone can be controlled.

#### **Before you begin**

- Access the Phone Web [Interface](pa2d_b_7800_mpp_ag_new_chapter7.pdf#nameddest=unique_163)
- A WebSocket server must be running with an address and port reachable from the phone.

#### **Procedure**

- **Step 1** Select **Voice** > **Phone**.
- **Step 2** Go to the **WebSocket API** section.
- **Step 3** Set the **Control Server URL** and the **Allowed APIs** fields as described in the WebSocket API [Parameters,](#page-94-0) on [page](#page-94-0) 95 table.
- **Step 4** Click **Submit All Changes**.

### <span id="page-94-0"></span>**WebSocket API Parameters**

The following table defines the function and usage of each parameter in the **WebSocket API** section in the **Voice** > **Phone** tab of the phone web page. It also defines the syntax of the string that is added in the phone configuration file with XML (cfg.xml) code to configure a parameter.

 $\mathbf l$ 

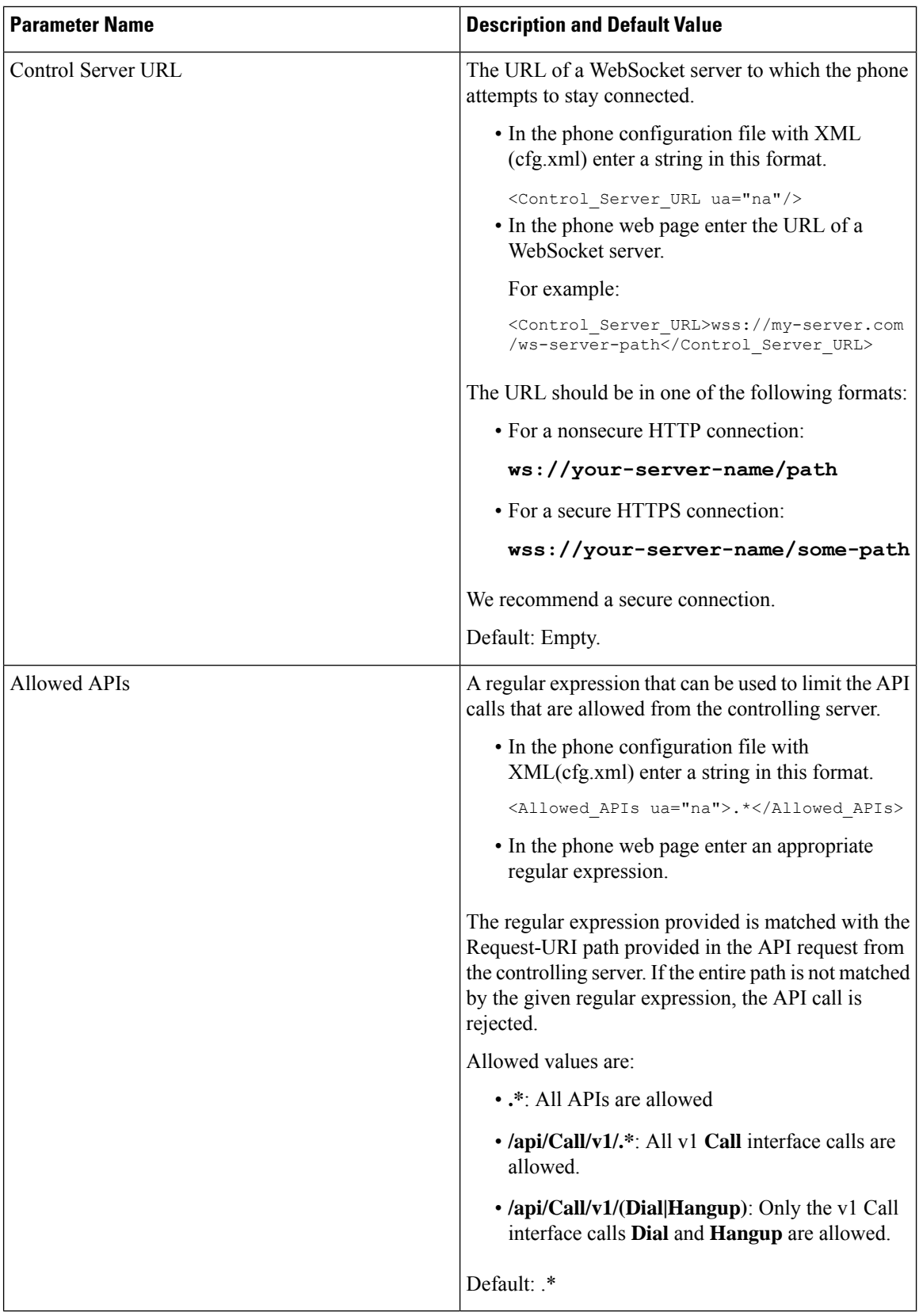

i.

Ш

## **Hide a Menu Item from Being Displayed on the Phone Screen**

By default, all the menu items on the phone screen **Information and settings** are visible to users. You can configure the phone to hide or show specific menu items. When hidden, the items don't display on the phone screen.

You can hide any of the following menu items as needed:

- Speed dials
- User preferences
- Network configuration
- Device administration
- Status
- Report problem

You can also configure the visibility of the menu items in the configuration file (cfg.xml) with strings in this format:

<Device\_Administration ua="na">No</Device\_Administration>

See the parameter syntax and valid values in [Parameters](#page-96-0) for Menu Visibility, on page 97.

#### **Procedure**

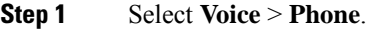

- **Step 2** In the **Menu Visibility** section, set the menu items that you want to hide to **No**.
- <span id="page-96-0"></span>**Step 3** Click **Submit All Changes**.

### **Parameters for Menu Visibility**

The following table defines the function and usage of each parameter in the **Menu Visibility** section of the **Voice** > **Phone** tab.

I

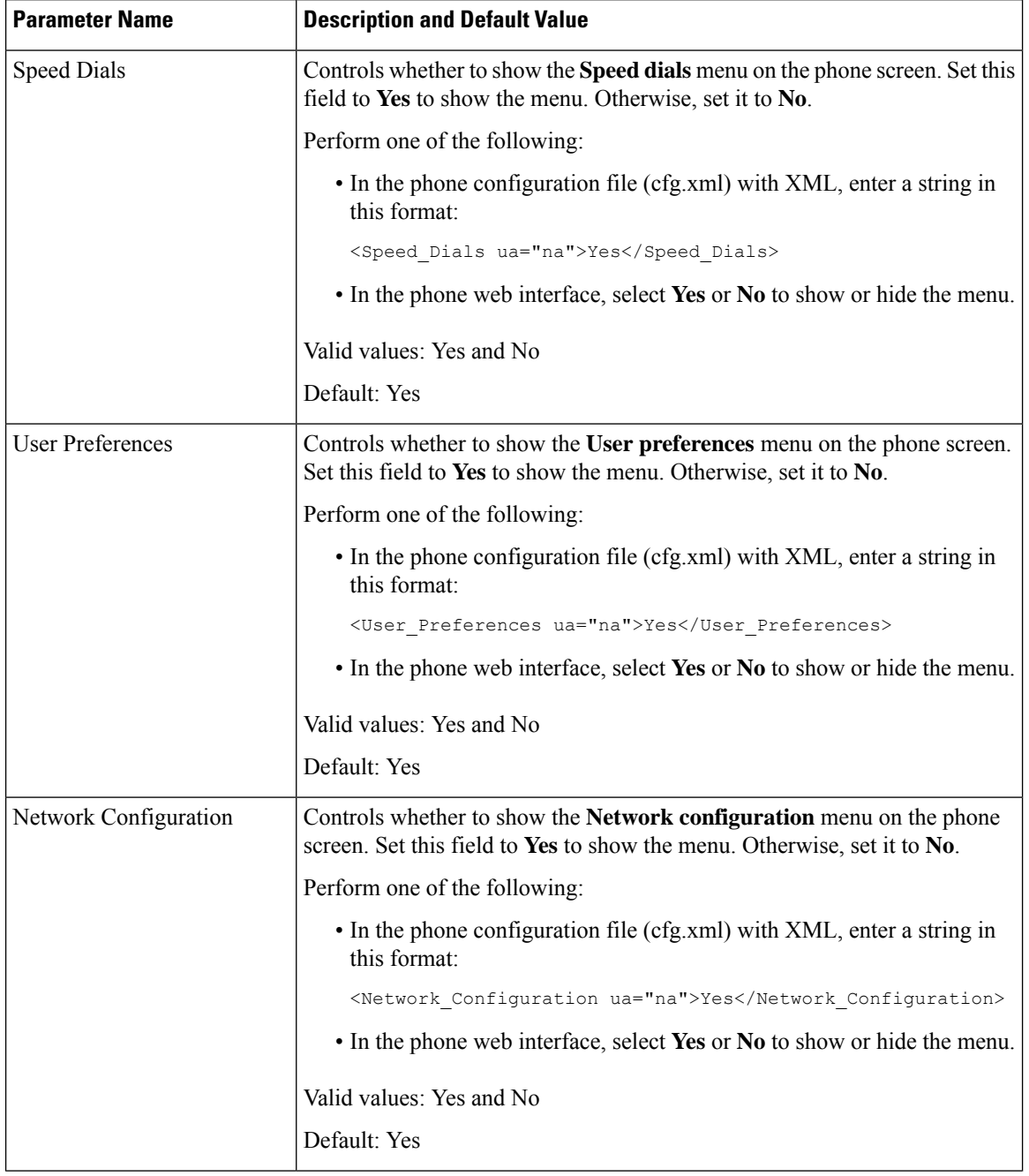

#### **Table 28: Parameters for Menu Visibility**

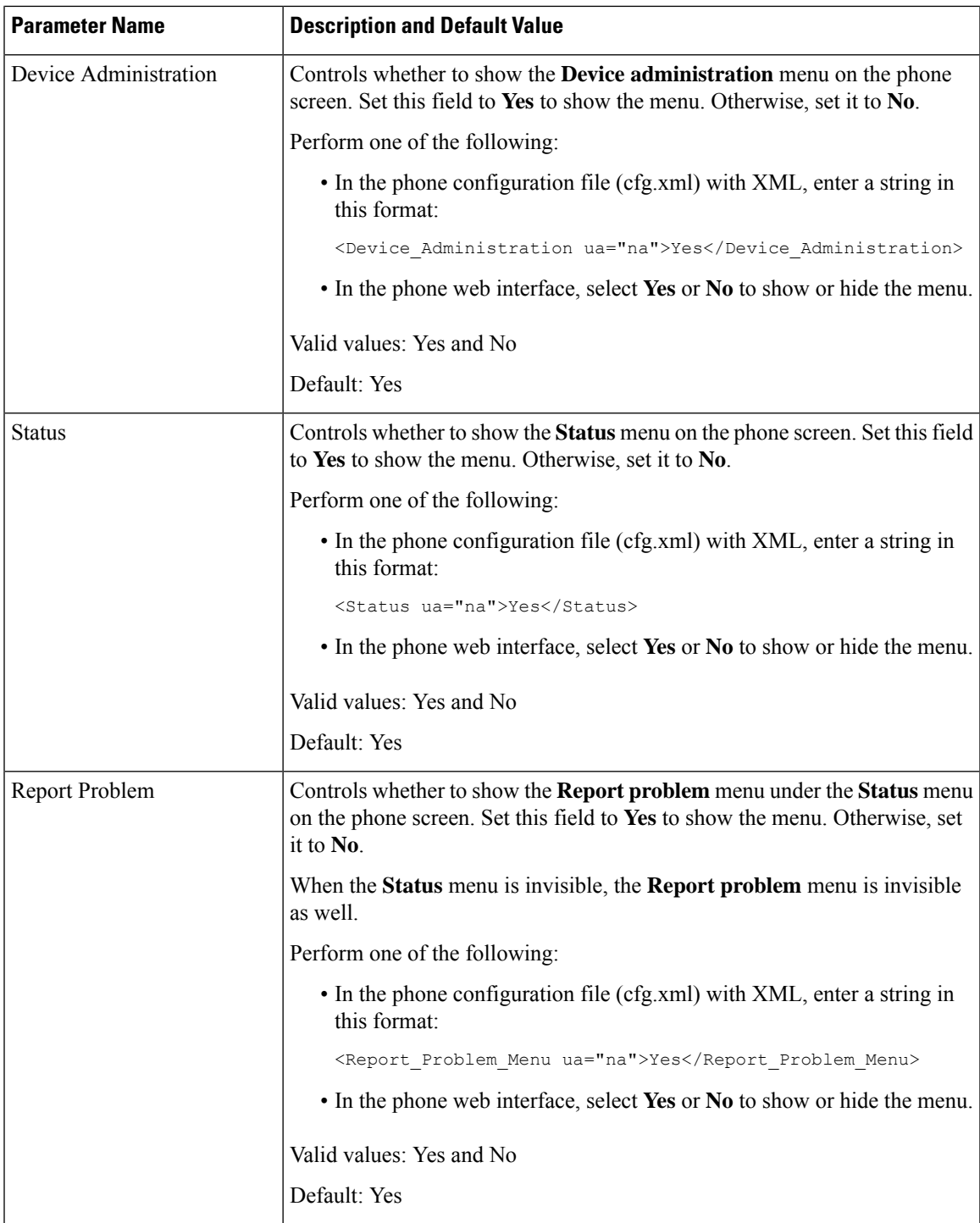

# **Display Caller Number Instead of Unresolved Caller Name**

By default, the phone displays both the caller name and the caller number in an incoming call alert. When the phone can't resolve the characters in caller name, the user sees boxes instead of the caller name. You can

configure the phone to display only the number when any unresolved characters are detected in the caller name.

#### **Procedure**

- **Step 1** Select **Voice** > **Regional**.
- **Step 2** In the **Language** section, set the **Replace Unresolved Caller Name with Number** field to **Yes**.

You can also configure this parameter in the configuration file (cfg.xml) with a string in this format:

<Replace\_Unresolved\_Caller\_Name\_with\_Number ua="na">Yes</Replace\_Unresolved\_Caller\_Name\_with\_Number>

The valid values are Yes and No. The default setting is No.

**Step 3** Click **Submit All Changes**.

## **Add a Menu Shortcut to a Line Key**

You can configure a line key as a phone menu shortcut

#### **Before you begin**

Access the phone administration web page. See Access the Phone Web [Interface](pa2d_b_7800_mpp_ag_new_chapter7.pdf#nameddest=unique_163).

#### **Procedure**

- **Step 1** Select **Voice** > **Phone**.
- **Step 2** Select a line key.
- **Step 3** (Optional) Set the **Extension** parameter to **Disabled** to disable the extension.
	- If the Direct PLK Configuration feature is disabled, you must disable the extension to add a menu shortcut to the line key. If the feature is enabled, you can skip this step. For details, see [Enable](pa2d_b_7800_mpp_ag_new_chapter12.pdf#nameddest=unique_35) Direct PLK [Configuration](pa2d_b_7800_mpp_ag_new_chapter12.pdf#nameddest=unique_35). **Note**

You can also configure this parameter in the phone configuration file (cfg.xml). The parameter is line-specific. Enter a string in this format:

<Extension\_*n*\_ ua="na">Disabled</Extension\_*n*\_>

where *n* is the extension number.

#### **Step 4** In the **Extended Function** parameter, enter a string in this format:

fnc=shortcut;url=userpref;nme=User Preferences

where:

• fnc= shortcut means function=phone menu shortcut.

Ш

- url= userpref is the menu to open with this line key. It's the **User preferences** menu in this example. For more shortcut mappings, see Menu [Shortcuts](#page-100-0) Mapping on PLK and PSK, on page 101.
- nme= XXXX is the menu shortcut name displayed on the phone. If you don't specify a display name, the line key displays the target menu item. In the example, the line key displays **User preferences**.

You can also configure this parameter in the configuration file (cfg.xml). Enter a string in this format:

<Extended\_Function\_*n*\_ ua="na">fnc=shortcut;url=userpref;nme=User Preferences</Extended\_Function\_*n*\_>

where *n* is the extension number.

**Step 5** Click **Submit All Changes**.

## <span id="page-100-0"></span>**Menu Shortcuts Mapping on PLK and PSK**

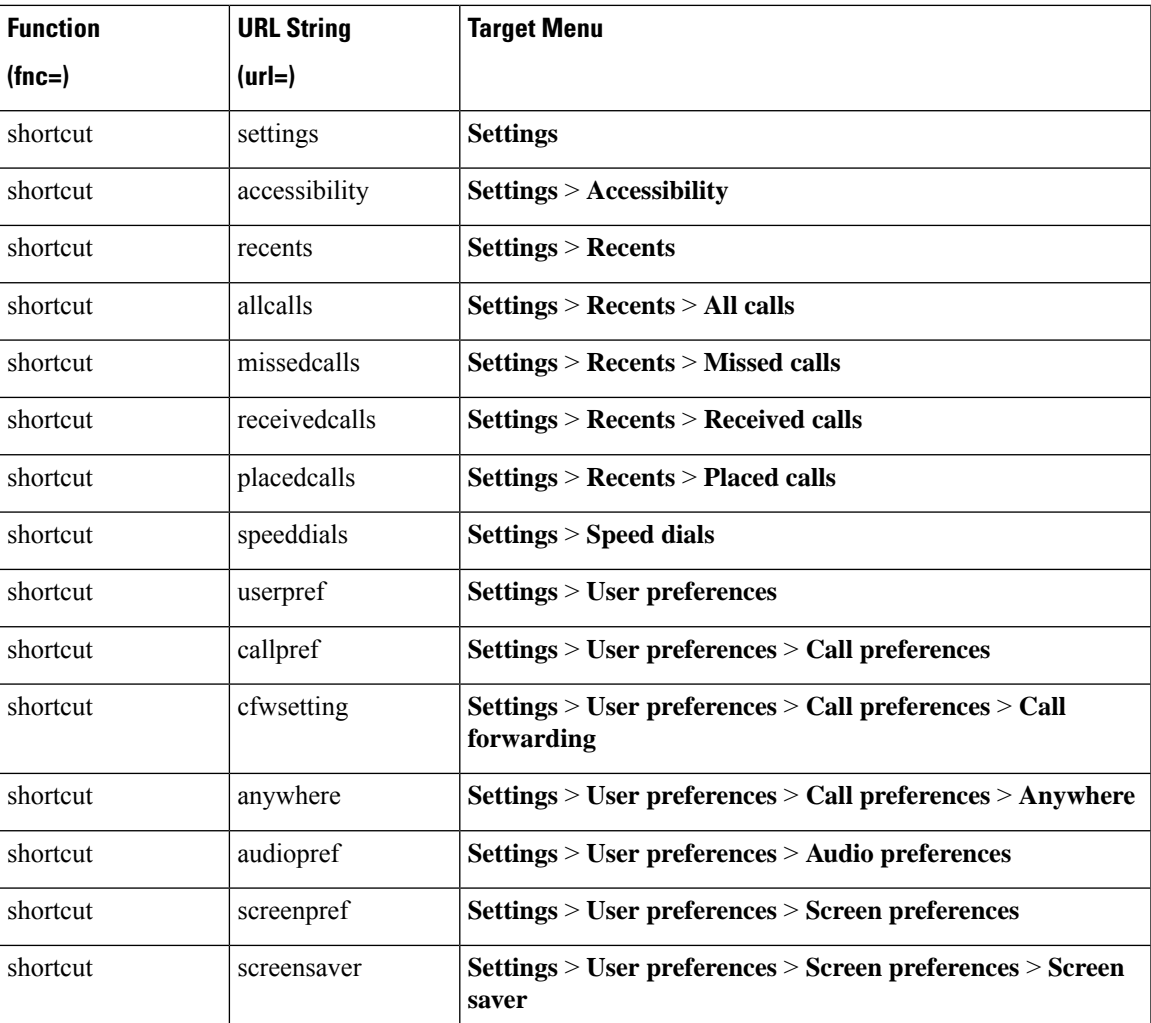

**Table 29: Menu Shortcuts Mapping**

I

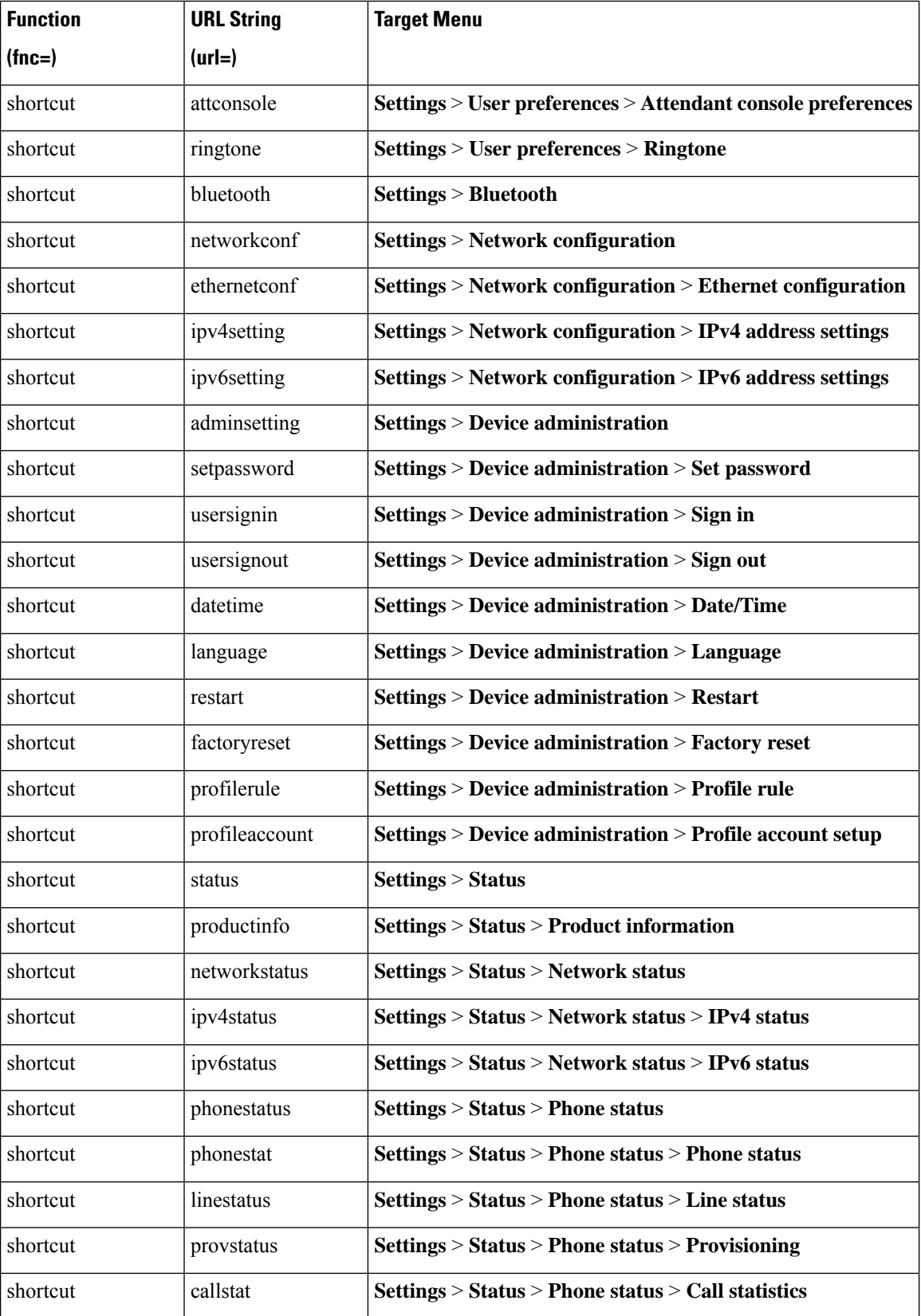

 $\overline{\phantom{a}}$ 

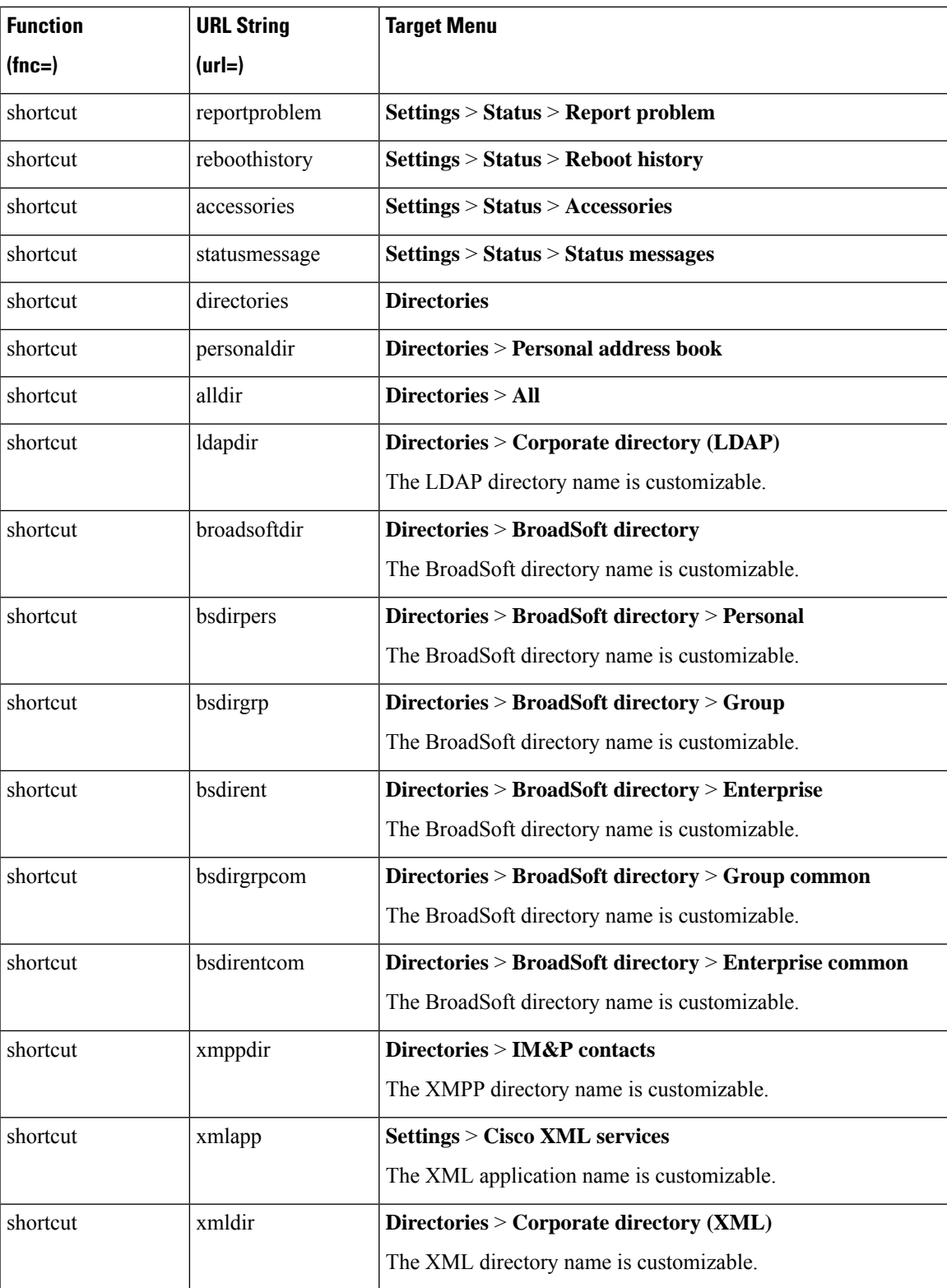

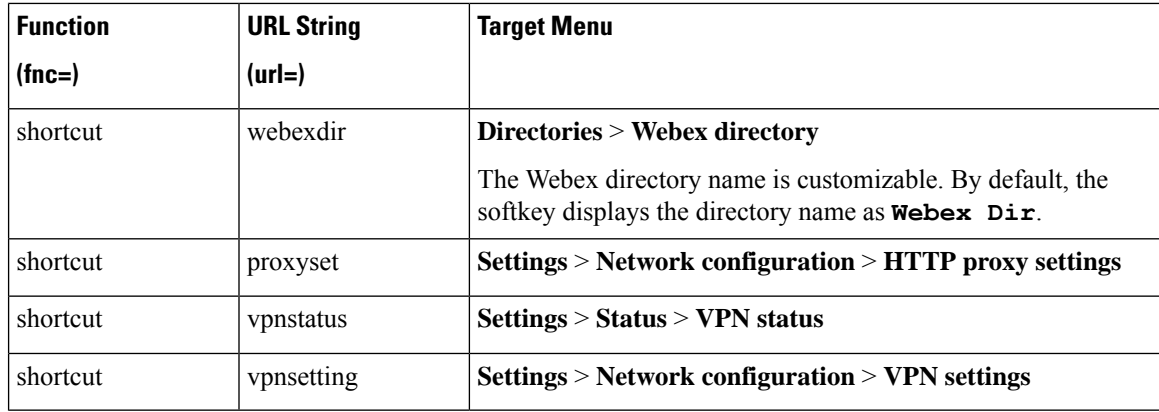

## **Add an Extended Feature to a Line Key**

You can add a feature to a line key. Then, the user can press the configured line key to access the feature. For the supported features, see [Configurable](#page-104-0) Features on Line Keys, on page 105.

#### **Before you begin**

Access the phone administration web page. See Access the Phone Web [Interface](pa2d_b_7800_mpp_ag_new_chapter7.pdf#nameddest=unique_163).

#### **Procedure**

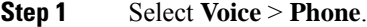

- **Step 2** Select a line key.
- **Step 3** (Optional) Set the **Extension** parameter to **Disabled** to disable the extension.
	- If the Direct PLK Configuration feature is disabled, you must disable the extension to add an extended function to the line key. If the feature is enabled, you can skip this step. For details, see [Enable](pa2d_b_7800_mpp_ag_new_chapter12.pdf#nameddest=unique_35) Direct PLK [Configuration](pa2d_b_7800_mpp_ag_new_chapter12.pdf#nameddest=unique_35). **Note**

You can also configure this parameter in the phone configuration file (cfg.xml). The parameter is line-specific. Enter a string in this format:

```
<Extension_n_ ua="na">Disabled</Extension_n_>
```
where *n* is the extension number.

#### **Step 4** In the **Extended Function** parameter, enter a string in this format:

fnc=cfwd

where fnc= cfwd means function=Call forward.

You can also configure this parameter in the configuration file (cfg.xml). Enter a string in this format:

```
<Extended_Function_n_ ua="na">fnc=cfwd</Extended_Function_n_>
```
where *n* is the extension number.

**Step 5** Click **Submit All Changes**.

# <span id="page-104-0"></span>**Configurable Features on Line Keys**

The following table lists the supported features on the line keys.

#### **Table 30: Configurable Features on Line Keys**

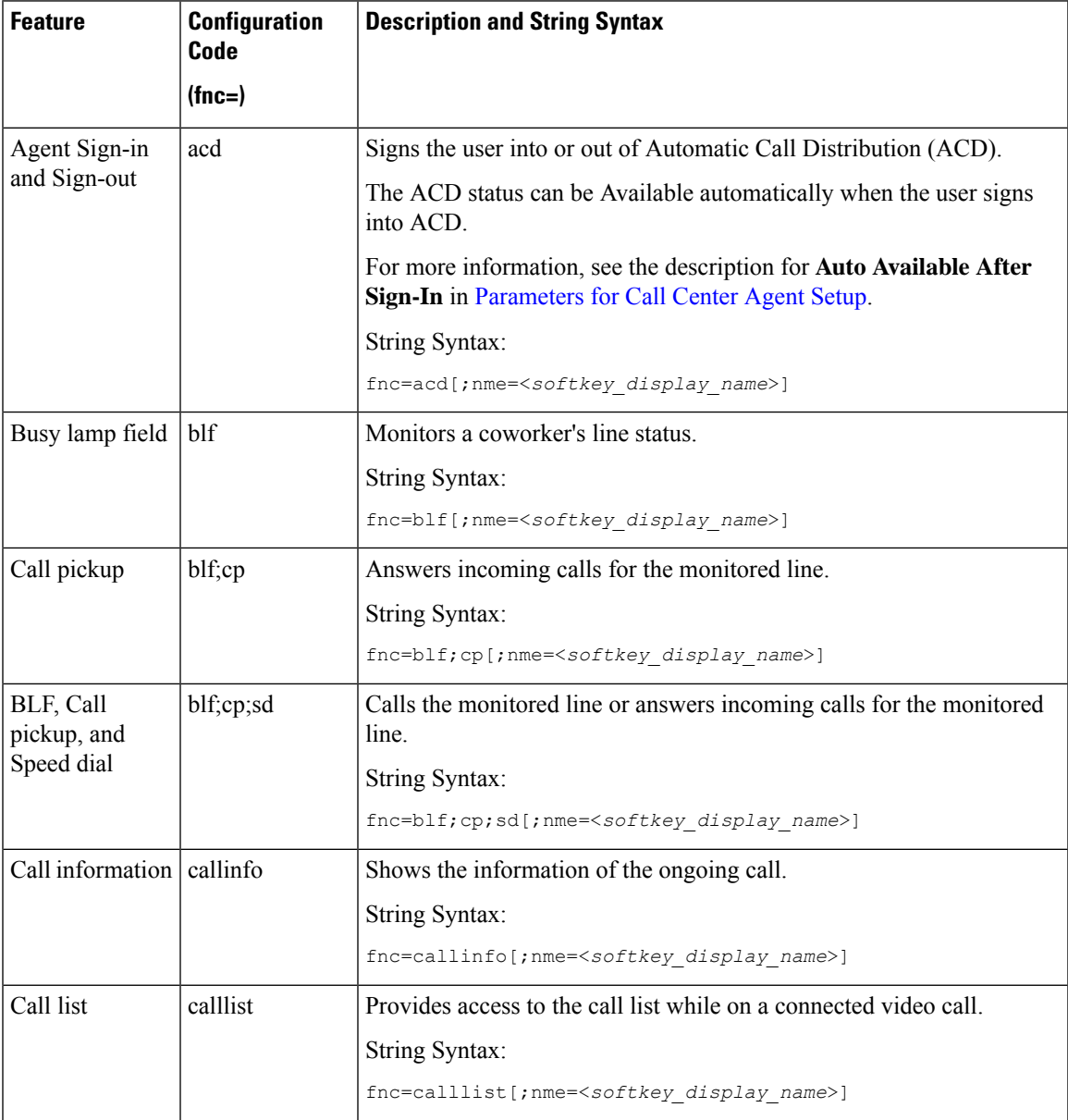

 $\mathbf I$ 

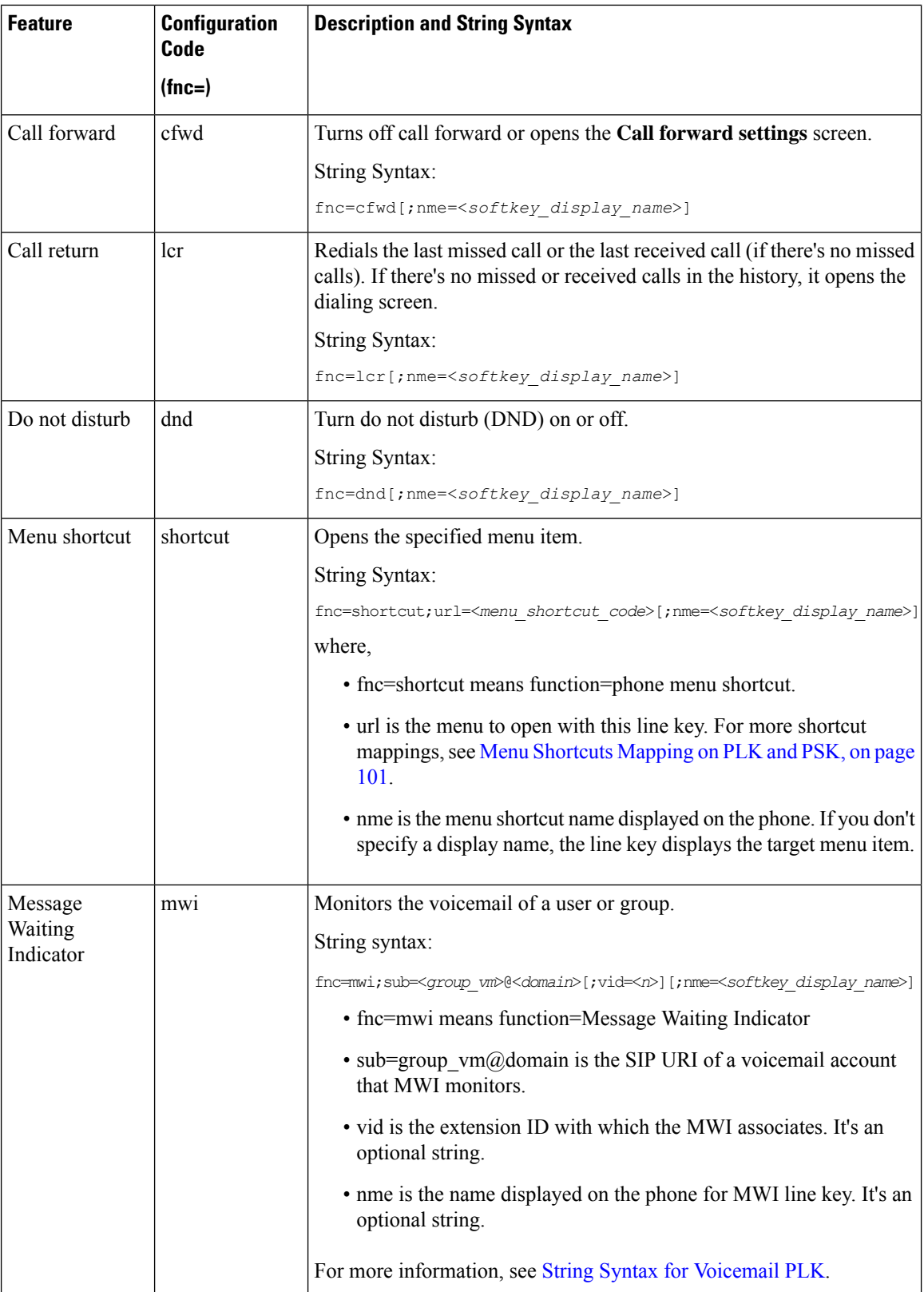

 $\mathbf{l}$ 

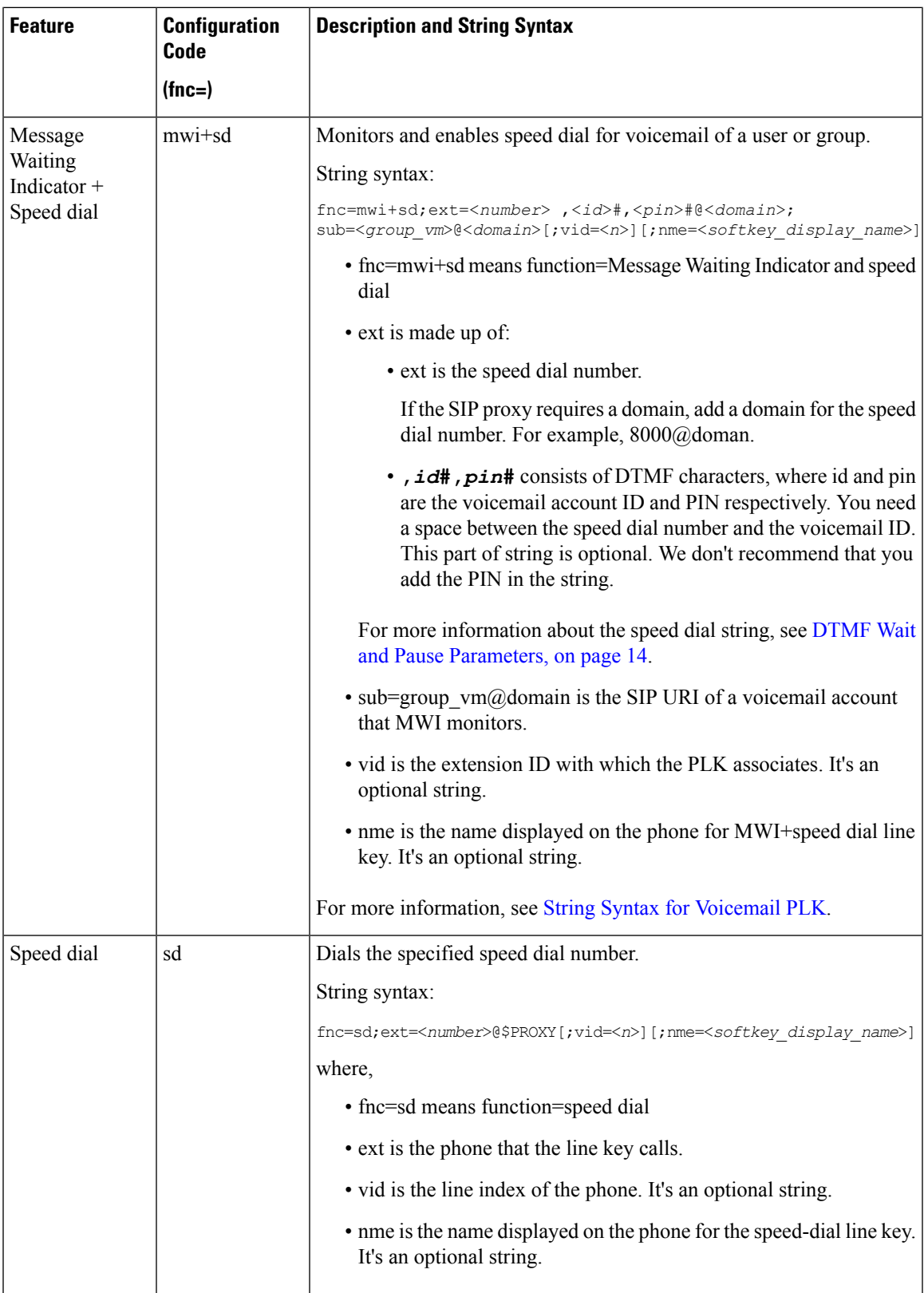

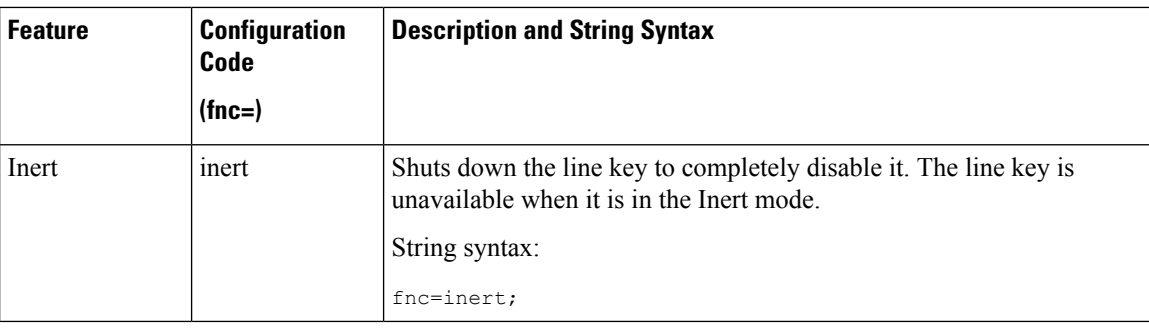

## **Add a Menu Shortcut to a Programmable Softkey**

You can configure a softkey as a phone menu shortcut.

#### **Before you begin**

Access the phone administration web page. See Access the Phone Web [Interface](pa2d_b_7800_mpp_ag_new_chapter7.pdf#nameddest=unique_163).

#### **Procedure**

#### **Step 1** Select **Voice** > **Phone**.

**Step 2** In the **Programmable Softkeys** section, set the **Programmable Softkey Enable** field to **Yes**.

You can also configure the parameter in the configuration file (cfg.xml) with a string in this format:

<Programmable\_Softkey\_Enable ua="rw">Yes</Programmable\_Softkey\_Enable>

**Step 3** Configure a PSK field from PSK 1 through PSK 16 with a string in this format:

fnc=shortcut;url=userpref;nme=User preferences

where:

- fnc= shortcut means function=phone menu shortcut.
- url= userpref is the menu to open with this line key. It's the **User preferences** menu in this example. For more shortcut mapping, see Menu [Shortcuts](#page-100-0) Mapping on PLK and PSK, on page 101.
- nme= XXXX is the menu shortcut name displayed on the phone. In the example, the softkey displays **User preferences**.

You can also configure this parameter in the configuration file (cfg.xml). Enter a string in this format:

<PSK\_*n* ua="rw">fnc=shortcut;url=userpref;nme=User preferences</PSK\_*n*>

where *n* is the PSK number.

**Step 4** Add the configured PSK to the desired key list.

**Example:** Add the configured **PSK 2** to **Idle Key List**. Do any of these actions:

• Add psk2 to the **Idle Key List** field.

psk2;em\_login;acd\_login;acd\_logout;astate;redial;cfwd;dnd;lcr;
• In the configuration file (cfg.xml), enter a string in this format:

```
<Idle_Key_List
ua="rw">psk2;em_login;acd_login;acd_logout;astate;redial;cfwd;dnd;lcr;</Idle_Key_List>
```
**Step 5** Click **Submit All Changes**.

# **Enable LDAP Unified Search**

You can enable the unified search in the LDAP directory. The search allows you to enter any value as filters. For example, first name, last name, extension, or phone number. The phone transfers the request as a single search request.

#### **Before you begin**

- Access the phone administration web page. See Access the Phone Web [Interface](pa2d_b_7800_mpp_ag_new_chapter7.pdf#nameddest=unique_163).
- **Browse Mode Enable** parameter set to **Yes** or **No**.

### **Procedure**

#### **Step 1** Select **Voice** > **Phone**.

**Step 2** In the **LDAP** section, set the parameter **Unified Search Enable** to **Yes** to enable the LDAP unified search. If the parameter is set to **Yes**, the phone transfers requests with OR filter.

If you set the value to **No**, the phone uses simple or advanced search and transfers requests with AND filter.

Default value is **No**.

You can configure this parameter in the phone configuration XML file (cfg.xml) by entering a string in this format:

<LDAP\_Unified\_Search\_Enable>Yes</LDAP\_Unified\_Search\_Enable>

Conditions based on **Browse Mode Enable** and **Unified Search Enable** parameter values:

- **Browse Mode Enable** parameter is **No** and **Unified Search Enable** parameter is **No**-when the user chooses the LDAP directory on the phone, the **Query LDAP server** screen displays **Simple search** and **Advanced search** menus.
- **Browse Mode Enable** parameter is **No** and **Unified Search Enable** parameter is **Yes**-when the user chooses the LDAP directory, the phone navigates to the **LDAP query form** (unified search screen) directly. If there is no value in the search box, the search displays all contacts in the directory.
- **Browse Mode Enable** parameter is **Yes** and **Unified Search Enable** parameter is **No**-when the user navigates to the LDAP directory and clicks the **Option** softkey, the phone displays the **Simple search** and the **Advanced search** menus.
- **Browse Mode Enable** parameter is **Yes** and **Unified Search Enable** parameter is **Yes**-when the user navigates to the LDAP directory and clicks the **Option** softkey, the phone displays only one **Search** menu. After clicking the **Search** menu, the unified search screen **LDAP query form** appears.

**Step 3** Click **Submit All Changes**.

# **Shut Down a Line Key**

You can shut down a line key by setting the Inert mode for it from the phone web page. When the line key is in the Inert mode, it is disabled thoroughly. For example, the line key LED is disabled, no icon or text displays next to the line key, and the line key button is not responsive. In a word, it is completely unavailable.

## **Before you begin**

Access the phone administration web interface. See Access the Phone Web [Interface](pa2d_b_7800_mpp_ag_new_chapter7.pdf#nameddest=unique_163)

#### **Procedure**

<span id="page-109-0"></span>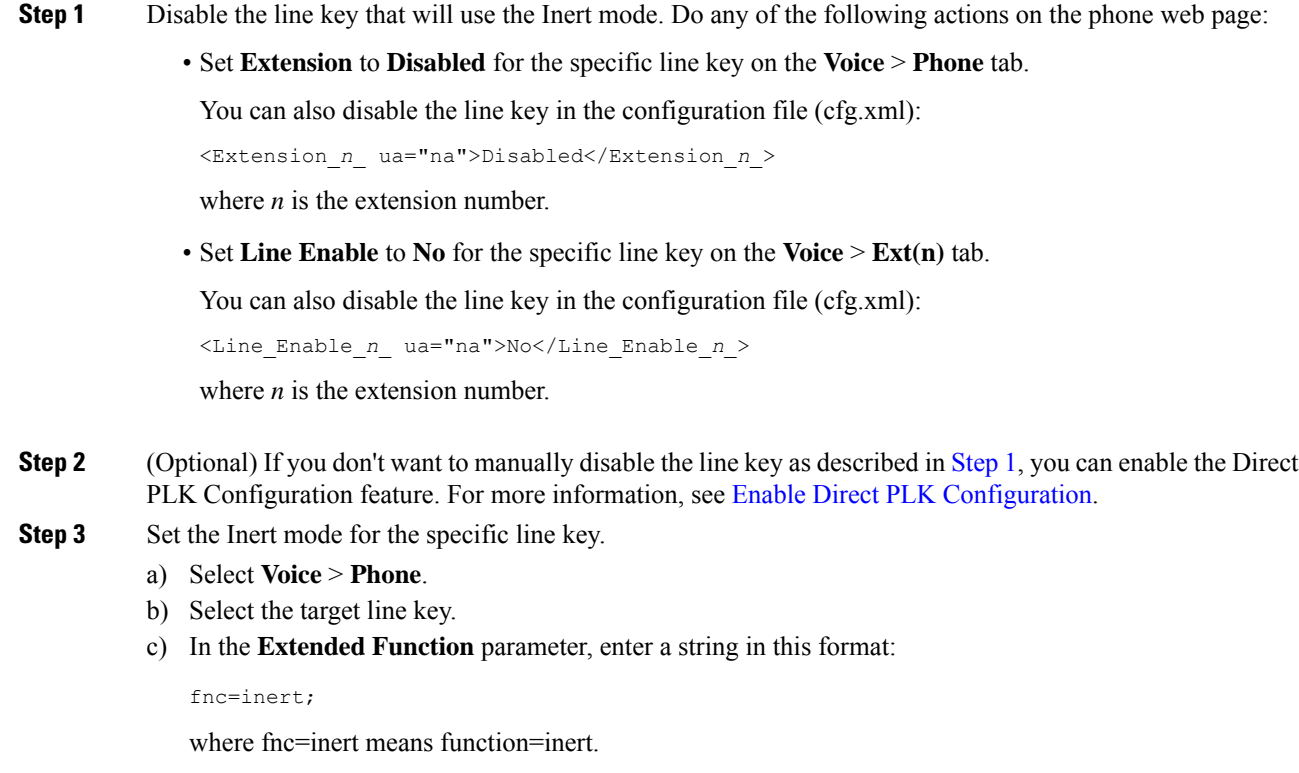

You can also configure this parameter in the phone configuration file (cfg.xml). The parameter is line-specific. Enter a string in this format:

<Extended\_Function\_*n*\_ ua="na">fnc=inert;</Extended\_Function\_*n*\_>

where *n* is the extension number.

d) Click **Submit All Changes**.